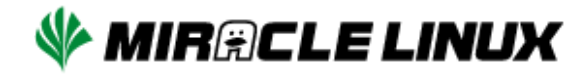

# **MIRACLE LINUX 9**

# インストレーションガイド

#### **MIRACLE LINUX 9 インストレーションガイド**

ML-CS-2749

Copyright/Trademarks

(C) 2015-2022 Cybertrust Japan Co., Ltd. All rights reserved.

MIRACLE LINUX 、ミラクル‧リナックスの名称は、サイバートラスト株式会社の登録商標です。

Asianux®はサイバートラスト株式会社の⽇本における登録商標です。

Linuxは、Linus Torvalds⽒の⽶国及びその他の国における、登録商標または商標です。

RPMは、Red Hat, Inc.の商標です。

Intel は、Intel Corporationの登録商標または商標です。

Microsoft、Windowsは、⽶国Microsoft Corporationの⽶国及びその他の国における登録商標です。

XFS は、Silicon Graphics International Corp. または、アメリカ合衆国および/またはその他の国の子 会社の商標または登録商標です。

その他記載された会社名及びロゴ、製品名などは該当する各社の商標または登録商標です。

# 目次

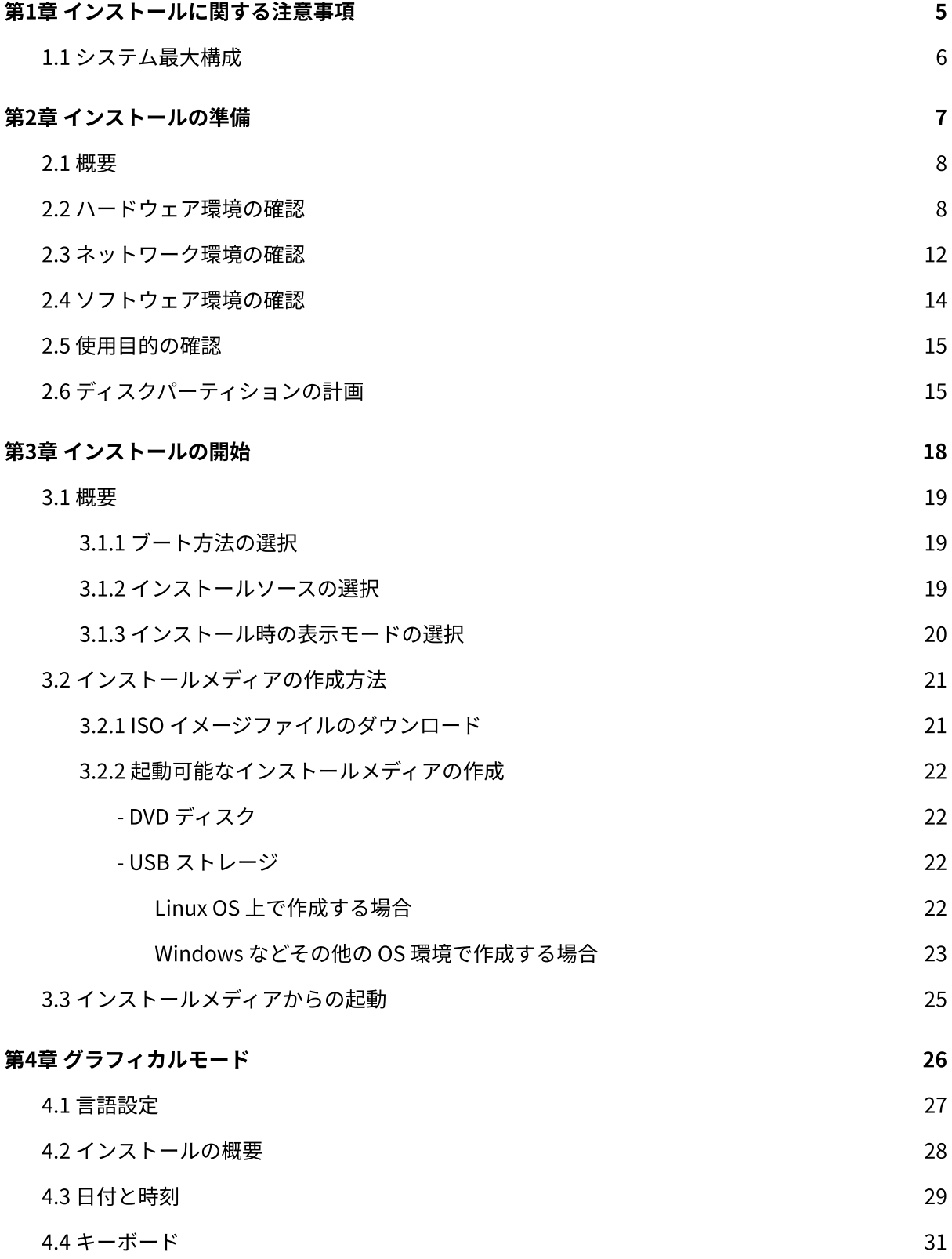

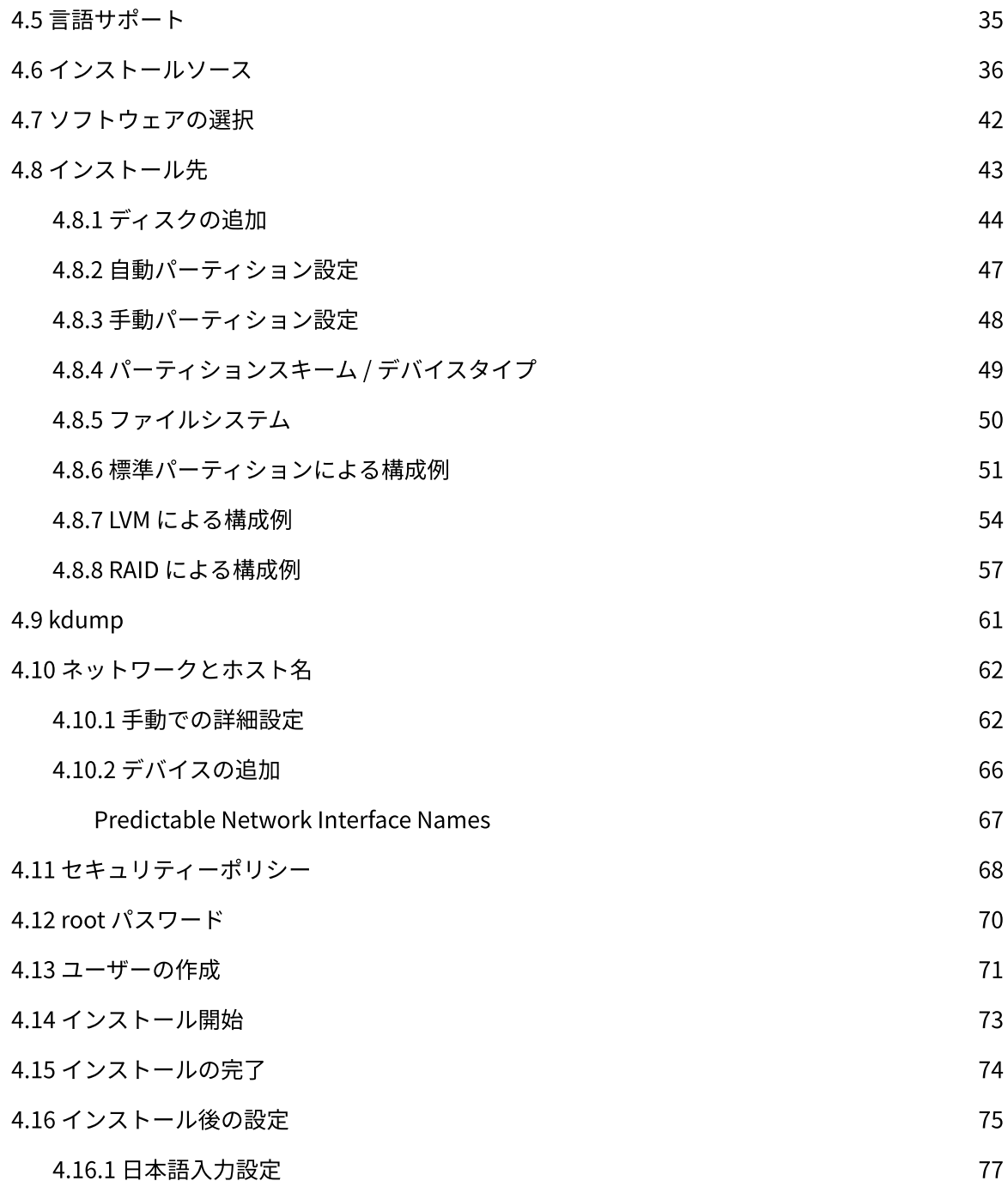

# <span id="page-4-0"></span>第1章 インストールに関する 注意事項

#### この章で説明する内容

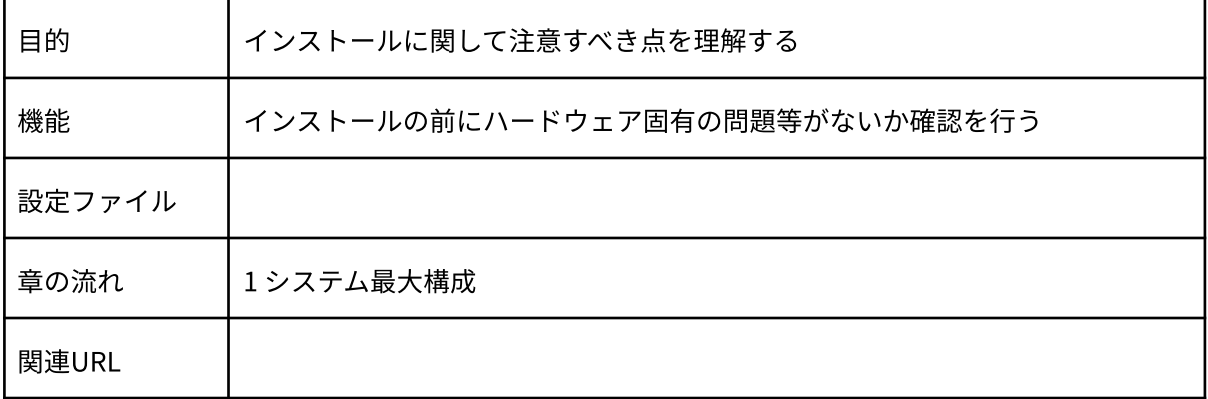

## <span id="page-5-0"></span>1.1 システム最⼤構成

最⼤構成は以下になります。

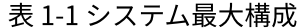

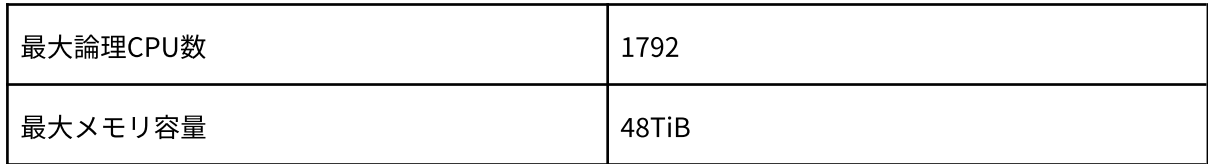

サポートしているファイルフォーマットとその最⼤ファイル、最⼤ファイルシステム容量は以下に なります。

| ext3 | 最大ファイル容量     | 2TiB  |  |
|------|--------------|-------|--|
|      | 最大ファイルシステム容量 | 16TiB |  |
| ext4 | 最大ファイル容量     | 16TiB |  |
|      | 最大ファイルシステム容量 | 50TiB |  |
| xfs  | 最大ファイル容量     | 8EiB  |  |
|      | 最大ファイルシステム容量 | 1PiB  |  |

表 1-2 最⼤ファイルと最⼤ファイルシステム容量

# <span id="page-6-0"></span>第2章 インストールの準備

### この章で説明する内容

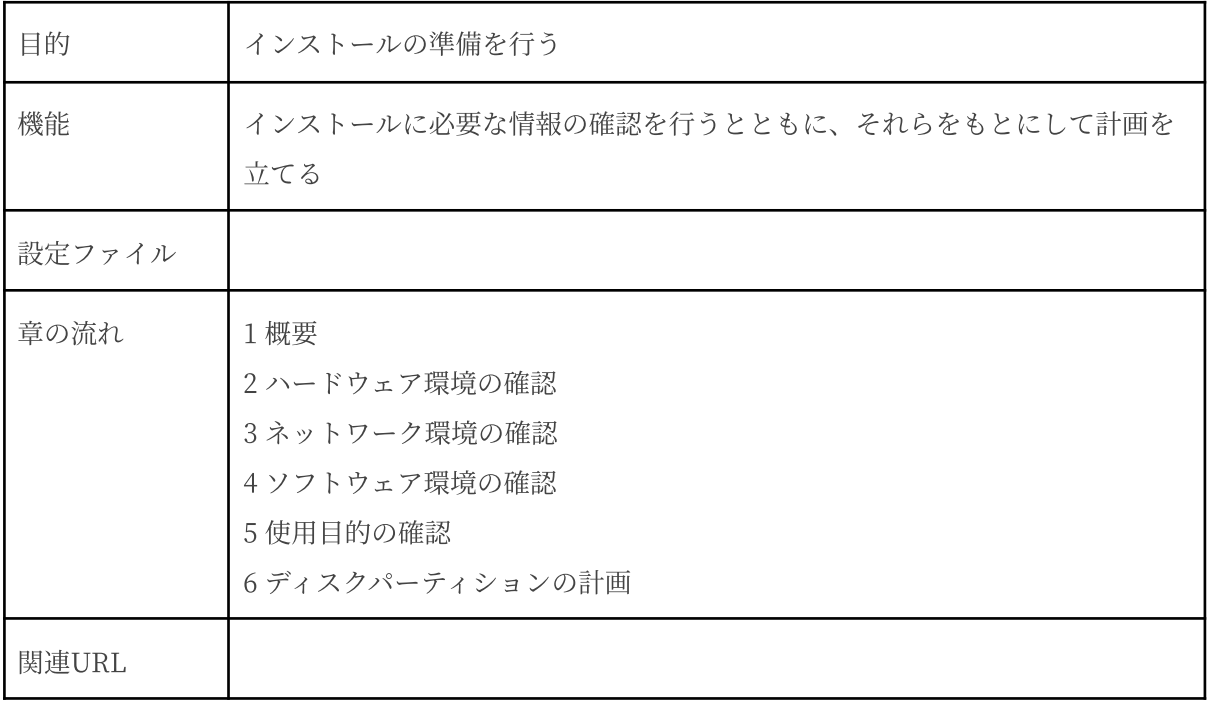

### <span id="page-7-0"></span>2.1 概要

MIRACLE LINUX 9 をインストールする作業の中で、いくつかのデータを入力する必要がありま す。これらの入力データをあらかじめ調べておくことで、MIRACLE LINUX 9 のインストールがよ り効率的に⾏えます。

また、サポートに問い合わせをする際などには、ハードウェア、ネットワーク、ソフトウェアなど の情報が必要です。これらを明確にしておくことによって、迅速な回答を得ることができます。

ここでは、MIRACLE LINUX 9 をインストールする環境について何を調べ、何を決めておけばよ いのかを説明します。

### <span id="page-7-1"></span>2.2 ハードウェア環境の確認

まず、MIRACLE LINUX 9 をインストールするハードウェア(周辺装置を含むコンピュータ全 体)について明らかにします。インストーラが自動的に検出できる場合もありますが、問題が発生し た場合の対応などにはハードウェアの情報が欠かせません。サポートへの問い合わせなどでも必要に なるので、必ず確認してください。

表2-1を利用する事で、必要な情報を漏らさずに調べられます。各調査内容欄に記入していけば、 ハードウェア環境を確認できます。

各項⽬の確認項⽬欄に記載された内容を満たしているかを確認してください。

| 調査内容<br>項目 |                  | 確認項目                                         |  |
|------------|------------------|----------------------------------------------|--|
| 機種         | メーカー:            | インストールするコンピュータ                               |  |
|            | 型番:              | の機種を明記します。                                   |  |
| ファームウェア    | モード: BIOS / UEFI | UEFIモードを使用する場合は<br>UEFIブート対応機種か確認し<br>ておきます。 |  |

表 2-1 ハードウェア環境チェックリスト

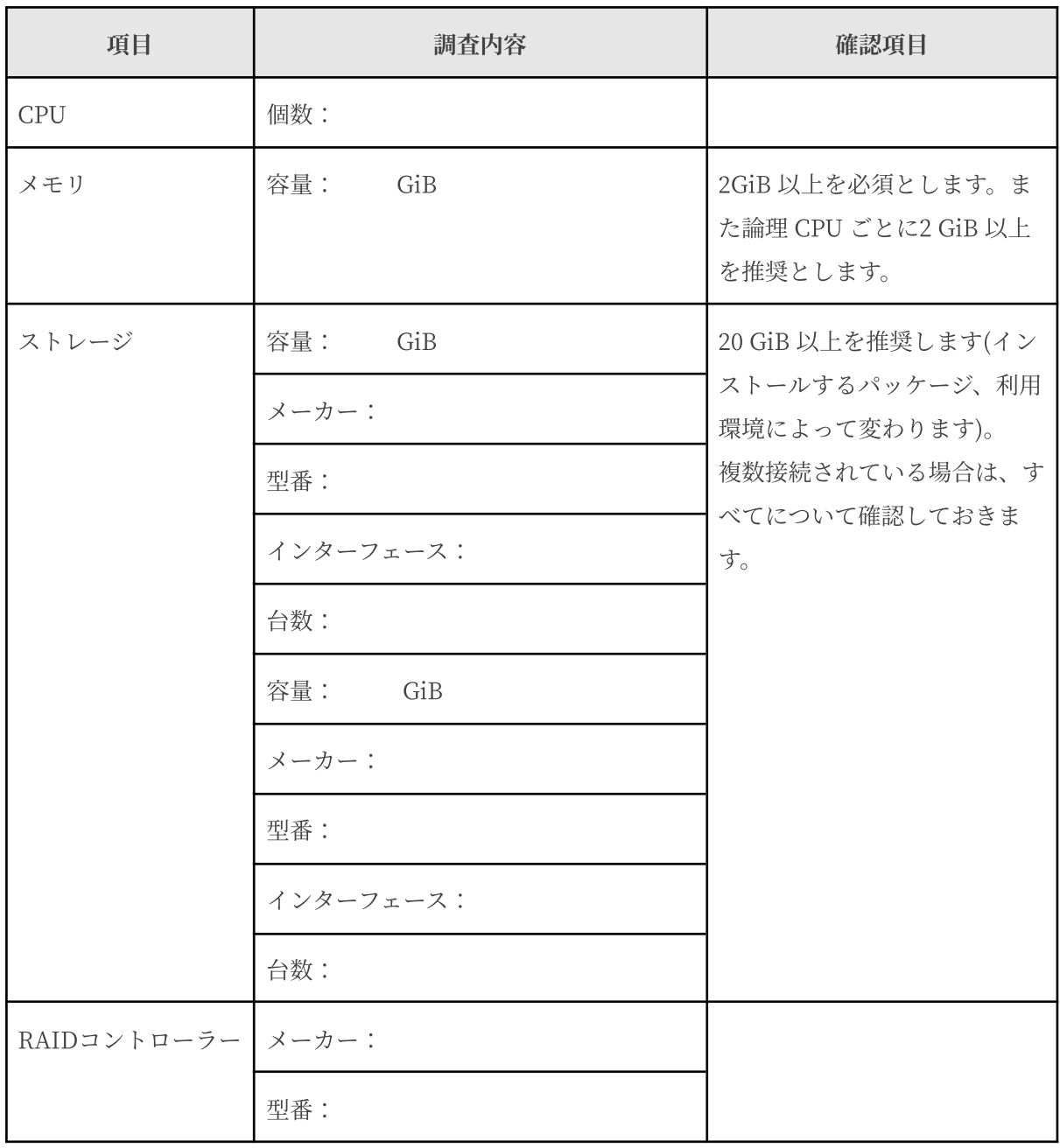

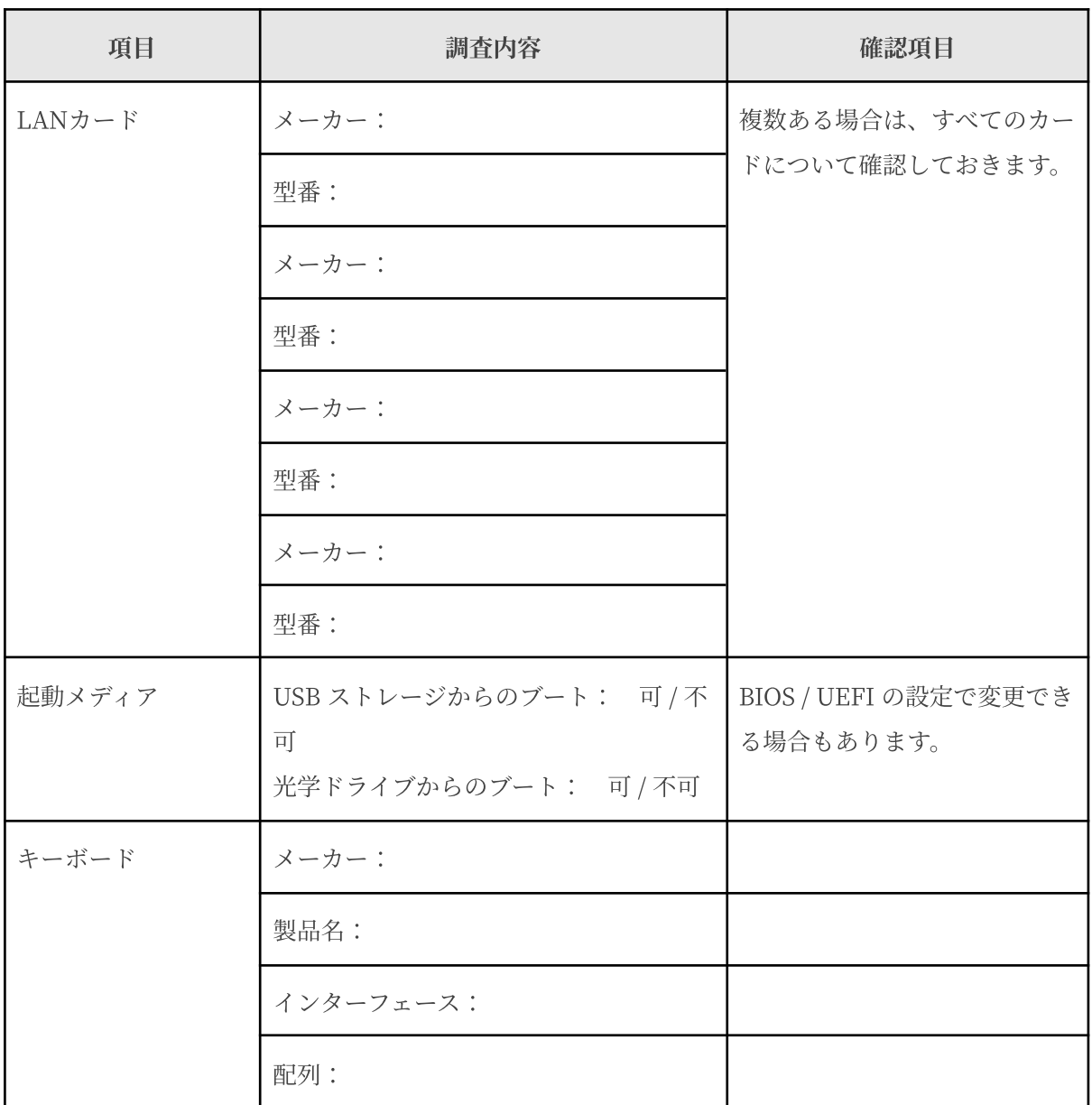

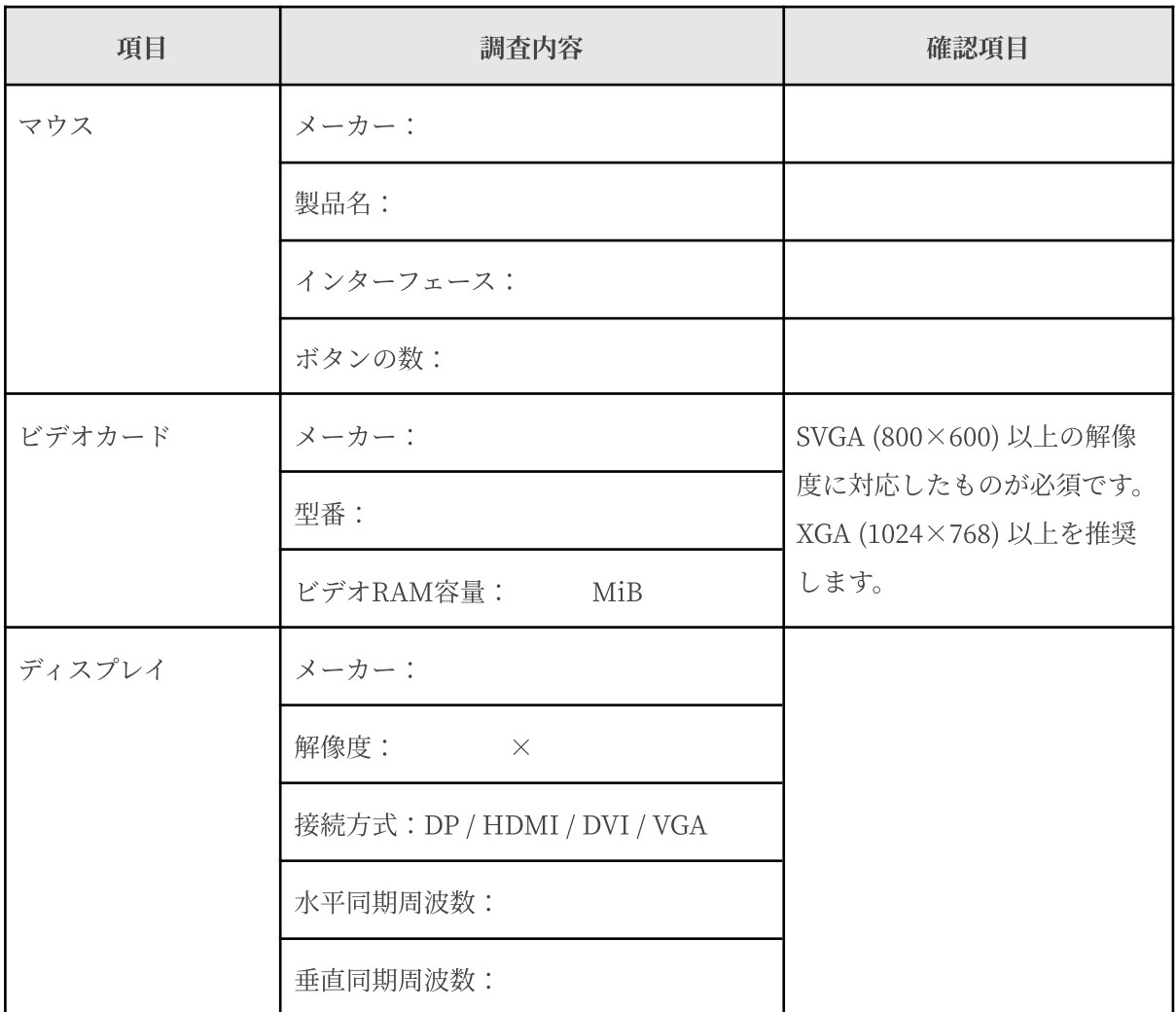

## <span id="page-11-0"></span>2.3 ネットワーク環境の確認

MIRACLE LINUX 9 をインストールするコンピュータをネットワークに接続する場合には、接続 するネットワーク環境を確認しておきます。設定する項⽬を間違えた場合には、ネットワーク全体に 悪影響を及ぼす可能性もありますので、ネットワークに接続する前に、ネットワークの管理者などに 確認しておきます。

表 2-2 にしたがって、設定する項目を明確にします。

#### 注意:

- FQDN (Fully Qualifed Domain Name) とは、host.example.com といった形式で表記 されるドメイン名を含んだホスト名のことで、ネットワークに接続するコンピュータのホ スト名を入力するときに使用します。インストール時のホスト名をFODN で指定しなかっ た場合には、各種サーバープログラムが正しく動作しない場合があります。
- 設定項⽬で不明なものがあれば、接続するネットワークの管理者に必ず確認してくださ い。

| 項目                  | 調査内容 | 確認項目       |
|---------------------|------|------------|
| ホスト名                |      | FQDNで指定する。 |
| ドメイン名               |      |            |
| IPv4 アドレス / ネットマスク  |      |            |
| IPv4 デフォルトゲートウェイ    |      |            |
| DHCP サーバー           |      |            |
| IPv4 DNS サーバー       |      |            |
| IPv6 アドレス / プレフィックス |      |            |

表 2-2 ネットワーク確認チェックリスト

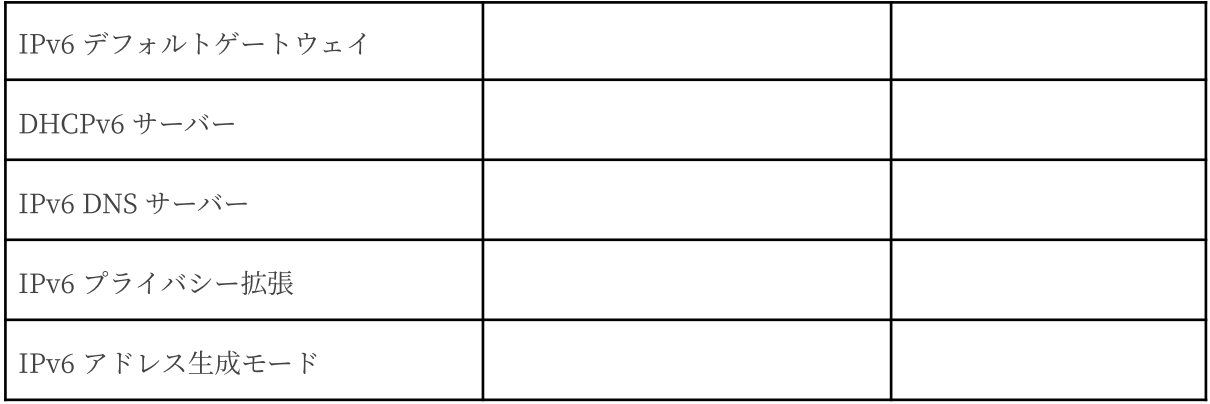

# <span id="page-13-0"></span>2.4 ソフトウェア環境の確認

インストール中にはいくつかのソフトウェアに関する設定を⾏います。 表 2-3 にしたがって、あらかじめ、どのように設定するかを決めておきます。

| 項目           | 調査内容                                                                           | 確認項目                                                                                                    |  |
|--------------|--------------------------------------------------------------------------------|----------------------------------------------------------------------------------------------------|--|
| 言語           | インストール中:日本語 / 英語 / その他<br>$($ )                                                |                                                                                                    |  |
|              | インストール後:日本語 / 英語 / その他<br>(                                                    |                                                                                                    |  |
| ブートローダー      | GRUB2 / その他                                                                    |                                                                                                    |  |
|              | GRUB2 を使う場合のインストー<br>ル先:<br>$\Box$ MBR (Master Boot Record)<br>□ ブートパーティションの先頭 |                                                                                                    |  |
| 時刻           | 日本時間 / UTC / その他 ( )                                                           |                                                                                                    |  |
| root ユーザーの設定 | パスワード:                                                                         | 忘れないものを選び、書き留<br>めないようにします。                                                                                                    |  |
| ストレージの暗号化    | パスワード:                                                                         | 忘れないものを選び、書き留<br>めないようにします。                                                                                                    |  |
| GUI 環境       | 利用する / 利用しない                                                                   | GUI 環境 を利用する場合、グ<br>ラフィカルモードの場合は、<br>本書「4.7 ソフトウェアの選<br>択」で、「サーバー (GUI 使<br>用)」を選択します。<br>テキストモードの場合は、「<br>Server with GUI」を選択しま<br>す。または、インストール後<br>にパッケージを追加してくだ |  |

表 2-3 ソフトウェア環境チェックリスト

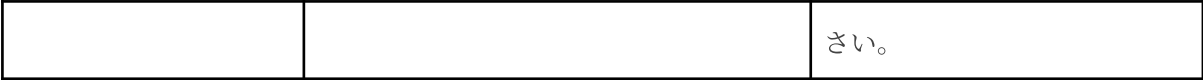

注意:

- テキストモードインストールの場合、日本語は表示できず、インストール時の言語は英語 となります。
- ブートローダーの設定はテキストモードでは行うことができません。グラフィカルインス トールで設定を⾏ってください。

#### <span id="page-14-0"></span>2.5 使用目的の確認

コンピュータを使用する目的に応じて、どのようなソフトウェアが必要なのかを決めておきます。 MIRACLE LINUX 9 では、「ソフトウェアの選択」で「サーバー (GUI 使用)」、「サーバー」、 「ワークステーション」、「仮想化ホスト」など用途別に応じたインストールタイプを選択できま す。ソフトウェアはベース環境別にグループ化されています。「選択されたインストールタイプへの アドオン」より、インストールするソフトウェアを⾃由に選択できます。ここで選択しなくても、必 要なソフトウェアがあればインストール後に追加できます。

## <span id="page-14-1"></span>2.6 ディスクパーティションの計画

MIRACLE LINUX 9 のインストールでは、パーティションと呼ばれる領域をディスク内に複数設 定します。表 2-4 にしたがって、どのようなパーティションを設定するかをあらかじめ決めておきま す。

コンピュータ内の既存データを消去してMIRACLE LINUX 9 を新たにインストールする場合の最 も簡単な方法は、「ストレージの設定」で「自動構成」を選択することです。自動パーティション構 成をしてから、変更や追加などの調整を⼿動で⾏うことも可能です。

少なくとも、「/」(ルートディレクトリ)用のパーティションが必要です。その他のパーティショ ンについては、使用目的やディスク容量に応じて決定します。

ローカルディスクにシステムのクラッシュダンプを保存する場合、搭載メモリ以上の空き容量が /var/crash ディレクトリ以下に必要となります。

#### 注意:

15

- ストレージや RAID カードによっては、作成できるパーティションの数に制限がある場合 があります。
- /usr ディレクトリを 「/」(ルート) パーティションとは別のパーティションに置かないよ うにしてください。システムが起動しないおそれがあります。
- /boot パーティションのファイルシステムは ext2, ext3, ext4, xfs のいずれかにしてくださ い。
- UEFI ブートを使用する場合は UEFI システム用のパーティション (/boot/efi) を EFI System Partition (vfat) で作成してください。最⼩推奨サイズは 200MiB、デフォルトサ イズは600MiB です。
- 「/」(ルート) パーティションが 2TiB 超えで UEFI を使用する場合は、/boot パーティ ションを 2TiB より⼩さいサイズのパーティションで作成してください。
- ソフトウェア RAID を使用する場合は、/boot パーティションを必ず作成してください。

|        | 作成するパーティション                      | デバイス名     | ファイル<br>システム | 暗号化    | 容量        |
|--------|----------------------------------|-----------|--------------|--------|-----------|
| 例      | /boot                            | /dev/sda1 | ext4         | $\Box$ | 1024 MiB  |
| $\Box$ | /boot/efi<br>(UEFIブートの場合は<br>必須) |           | vfat         | $\Box$ |           |
| $\Box$ | /boot<br>(推奨)                    |           |              | $\Box$ | $\rm MiB$ |
| $\Box$ | (必須)<br>$\prime$                 |           |              | $\Box$ | $\rm MiB$ |
| $\Box$ | (推奨)<br>swap                     |           |              | $\Box$ | MiB       |
| $\Box$ | /usr                             |           |              | $\Box$ |           |
| $\Box$ | /opt                             |           |              | $\Box$ |           |
| $\Box$ | /var                             |           |              | $\Box$ |           |
| $\Box$ | /home                            |           |              | $\Box$ |           |
| $\Box$ | /tmp                             |           |              | $\Box$ |           |
| $\Box$ |                                  |           |              | $\Box$ |           |
| $\Box$ |                                  |           |              | $\Box$ |           |
| $\Box$ |                                  |           |              | $\Box$ |           |
| $\Box$ |                                  |           |              | $\Box$ |           |

表 2-4 パーティション作成チェックリスト

# <span id="page-17-0"></span>第3章 インストールの開始

## この章で説明する内容

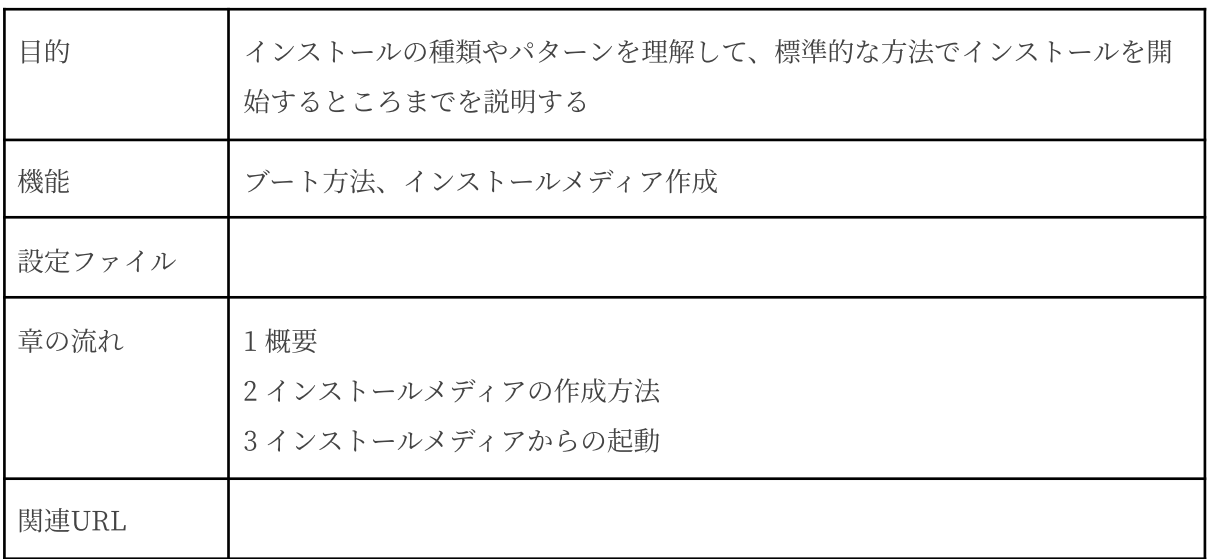

#### <span id="page-18-0"></span>3.1 概要

MIRACLE LINUX 9 をインストールする方法には様々な方法があり、インストールする環境や ユーザーの好みに応じて最適な方法を選択できます。

#### <span id="page-18-1"></span>3.1.1 ブート方法の選択

マシンの電源を投入した状態から、インストーラを起動するための手段を選択します。

- インストールメディア ―― インストール ISO イメージファイルを DVD や USB ストレージ などに書き込んだものを使⽤します。インストール対象マシンが DVD-ROM ドライブや USB ポートからブート可能である必要があります。
- PXE ─ インストールメディアを用いずに、ネットワーク上に存在するサーバー(DHCP や TFTP など)からブートイメージをダウンロードしインストーラーを起動します。インス トール対象マシンが PXE ブート可能である必要があります。本ドキュメントではこの⽅法に ついては説明しません。
- インストールメディアからブートする場合、 BIOS モードと UEFI モードが選択できます。
	- BIOS モード ―― インストール対象マシンが UEFI モードに対応していない場合や、UEFI のメニューから Legacy BIOS モードを選択した場合に、このモードとなります。
	- UEFI モード –– インストール対象マシンが UEFI モードで起動するよう設定されている場 合にこのモードとなります。容量が 2TiB を超えるハードディスク (GPT パーティション環 境) からブートする場合などは、UEFI モードを選択します。

#### <span id="page-18-2"></span>3.1.2 インストールソースの選択

インストールソース (パッケージを含むリポジトリ) の格納先を選択します。なお、本ドキュメント では、インストールメディアをインストールソースに選択した場合のみ説明します。

- インストールメディア –– インストール対象マシンの DVD-ROM ドライブに挿入した DVD ディスク、もしくは接続した USB ストレージからインストールソースを読み込みます。
- HDD ––インストール対象マシンの HDD にあらかじめコピーされたインストールソース を読み込みます。
- HTTP / HTTPS –– 別途用意した HTTP / HTTPS サーバーからインストールソースを読み 込みます。
- NFS –– 別途用意した NFS サーバーからインストールソースを読み込みます。
- FTP ––別途用意した FTP サーバーからインストールソースを読み込みます。

#### <span id="page-19-0"></span>3.1.3 インストール時の表示モードの選択

グラフィカルモード、またはテキストモードを選択します。

- グラフィカルモード キーボードとマウスを使用する一般的なインストールモードです (第 4 章参照)。
- テキストモード –– ビデオカードやモニターその他の制限によりグラフィカルモードを使用 できない場合のインストールモードです。本ドキュメントではこの⽅法については説明しま せん。

本ドキュメントでは、最も⼀般的であるインストールメディア (DVD ディスク、もしくは USB ス トレージ) からブートして、そのインストールメディア内のリポジトリをインストールソースとし、 グラフィカルモードでインストールする方法を説明します。

#### 注意:

- MIRACLE LINUX 9の ISO ファイルから DVD を作成する場合は、書き込み可能な2層の DVD ディスクをご⽤意ください。
- MIRACLE LINUX 9 の ISO ファイルを USBストレージ に記録する場合は、容量が10GiB 以上の USB ストレージをご⽤意ください。
- テキストモードでは、ストレージの設定 (ソフトウェアRAID、FCoE、iSCSI)、パーティ ションレイアウトの設定、ブートローダーの設定、インストール後の設定は対応しており ません。これらの設定を⾏いたい場合は、グラフィカルモードインストール、kickstart イ ンストール、あるいは VNC インストールを⾏ってください。パッケージの追加はインス トール後に⾏うことができます。本ドキュメントではこの⽅法については説明しません。

## <span id="page-20-1"></span><span id="page-20-0"></span>3.2 インストールメディアの作成方法

3.2.1 ISO イメージファイルのダウンロード

当社が提供しているサイト https://repo.dist.miraclelinux.net/miraclelinux/isos/ から、ISO イ メージファイルをダウンロードします。

ISO イメージファイルには、フルサイズの ISO イメージファイルと、パッケージ数を絞ってサイ ズを制限した Minimal ISO イメージファイルがあります。Minimal ISO イメージファイルは、イン ストールソースに含まれるパッケージが限定されているため、特別な理由がない限りフルサイズの ISO イメージファイルを⽤いるようにしてください。

本ドキュメントでは、以降、フルサイズの ISO イメージファイルを用いることを前提としたイン ストール方法について説明します。

ダウンロード後、ISO イメージファイルが破損していないか確認するため、必要に応じて CHECKSUM を確認してください。CHECKSUM を確認する⽅法は以下の通りです。

1) ISO イメージファイルを配置した場所と同じディレクトリに CHECKSUM ファイルをダウン ロードする

# curl https://repo.dist.miraclelinux.net/miraclelinux/9.0/isos/x86\_64/CHECKSUM -o **CHECKSUM** 

2) sha256sum コマンドで確認する

# sha256sum -c CHECKSUM --ignore-missing

コマンドが終了し、OK と表⽰されていればファイルの完全性が検証されています。NG だっ た場合には、再度ダウンロードをし直してください。

#### <span id="page-21-0"></span>3.2.2 起動可能なインストールメディアの作成

ダウンロードしたインストール ISO イメージファイルから、起動可能なインストールメディアを作 成します。なお、当社では USB ストレージを⽤いて作成することを推奨いたします。

<span id="page-21-1"></span>- DVD ディスク

お使いの ISO イメージ書き込みソフトウェアを⽤いて インストール ISO イメージファイル を 2層の DVD ディスクに書き込みます。書き込み⽅法につきましては、お使いのソフトウェ アのマニュアルなどをご確認ください。なお、DVD の他、書き込み可能な Blu-ray ディスク でも作成可能です。

なお、今後のリリースによっては 2層の DVD ディスクにサイズが収まらない場合がありま すので、書き込む前にインストール ISO イメージファイルのサイズを確認し、収まらない場 合には USB ストレージを⽤いたインストールメディアの作成をご検討ください。

<span id="page-21-2"></span>- USB ストレージ

インストール ISO イメージファイルが保存できる容量 (少なくとも 10 GiB 以上) の USB ス トレージをご⽤意ください。既に書きこまれているデータは、ISO イメージファイルの記録 により消失しますのでご注意ください。

<span id="page-21-3"></span>USB ストレージにインストール ISO イメージを書き込み、起動可能なインストールメディア を作成する方法には、dd を用いる方法 (主に Linux OS 環境) と、専用のイメージ書き込み ソフトウェアを⽤いる⽅法 ( Windows などその他の OS 環境 ) があります。

Linux OS 上で作成する場合

dd コマンドで USB ストレージに対し ISO イメージファイルを書き込むことで起動 可能なインストールメディアを作成することが可能です。

1. USB ストレージをマシンの USB ポートに接続し、dmesg コマンドで接続し た USB ストレージに対応するデバイスノード名を確認します (以下の例では sdd)。

\$ dmesg | tail [ 1824, 222754] scsi 7:0:0:0: Direct-Access SMI USB DISK 1100 PO: 0 ANSI: 6

```
[1824.222858] scsi 7:0:0:0: alua: supports implicit and explicit
TPGS
[1824.222859] scsi 7:0:0:0: alua: No target port descriptors found
[ 1824.223084] sd 7:0:0:0: Attached scsi generic sg4 type 0
[ 1824.223818] sd 7:0:0:0: [sdd] 30197760 512-byte logical blocks:
(15.5 \text{ GB}/14.4 \text{ GiB})[ 1824.224481] sd 7:0:0:0: [sdd] Write Protect is off
[ 1824.224482] sd 7:0:0:0: [sdd] Mode Sense: 43 00 00 00
[ 1824.225197] sd 7:0:0:0: [sdd] Write cache: enabled, read cache:
enabled, doesn't support DPO or FUA
[1824.244745] sdd: sdd1
[ 1824.247350] sd 7:0:0:0: [sdd] Attached SCSI removable disk
```
2. USB ストレージがマウントされている場合はアンマウントします

\$ sudo umount /mnt

3. dd コマンドで USB ストレージに ISO イメージファイルを記録します (USB ストレージのデバイスノード名が「sdd」の場合)。

\$ sudo dd if=<ISO イメージファイル名> of=/dev/sdd

<span id="page-22-0"></span>Windows などその他の OS 環境で作成する場合

Fedora Media Writer を用いて USB ストレージに ISO イメージファイルを書き込 むことで起動可能なインストールメディアを作成することが可能です。なお、 Fedora Media Writer はコミュニティベースで開発されており、当社からのサポー トは提供しておりません。

以下、Windows 環境での作成方法を説明します。

1. 以下のサイトから Fedora Media Writer (FedoraMediaWriter-win64-X.X.X.exe) をダウンロードします。 <https://github.com/FedoraQt/MediaWriter/releases>

- 2. ダウンロードしたインストーラーファイルを実行します。環境によっては、 起動時に注意喚起のメッセージが出力されますが『実行』を選択したのち、 使⽤許諾契約に同意し、インストールします。
- 3. インストール後、起動すると『イメージソースを選択する』という画面が出 ますので、『.iso ファイルを選択する』を選び、『次へ』を選択します。
- 4. 『選択されたファイル』でダウンロードしたインストール ISO イメージファ イルを選択し、『USB ドライブ』に書き込む対象の USB ストレージが表示 されているのを確認したら、『書き込み』を選択します。

## <span id="page-24-0"></span>3.3 インストールメディアからの起動

3.2 で作成したインストールメディアを用いてシステムを起動します。DVD ディスクの場合には DVD-ROM ドライブに作成したディスクを、USB ストレージの場合には USB ポートに作成したスト レージを挿⼊します。

注意:

● BIOS/UEFI の設定によっては DVD-ROM ドライブや USB ストレージよりも先に HDD な どからシステムが起動されることがあります。このような場合には、まず起動させたい対 象から起動するように BIOS/UEFI の設定を変更してください。

インストールメディアからのブートに成功した場合、図 3-1 のインストール開始画面が表示されま す。なお、この図は Legacy BIOS 環境のものであり、UEFI 環境では多少異なることがあります。

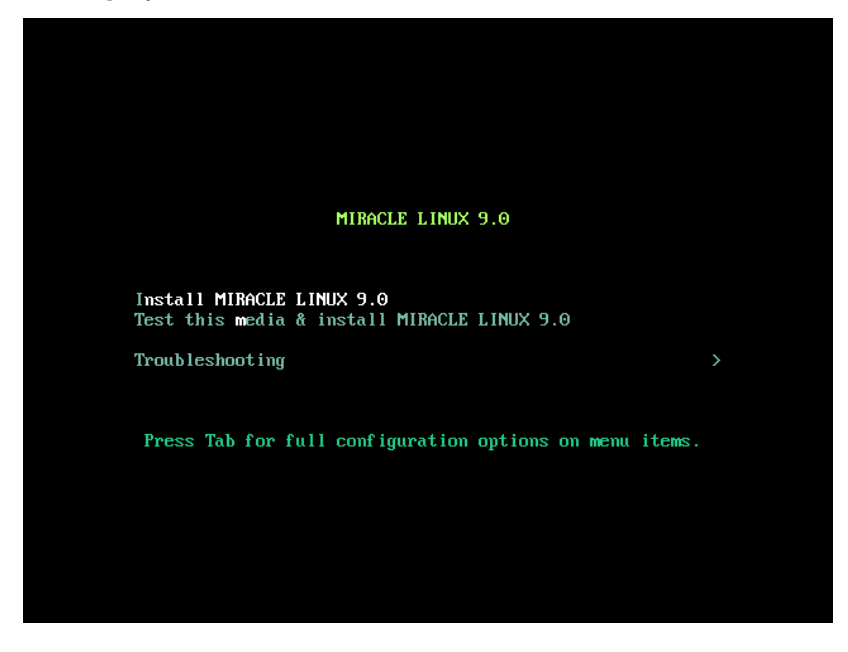

図 3-1 インストール開始画面

図 3-1 の画面では、通常 [Enter] キーを押すことで、インストールメディアを利用したインストー ルと、グラフィカルモードによるインストールが選択されます (第4章参照)。入力がないと 60 秒で ⾃動的にデフォルトのオプションでブートします。

# <span id="page-25-0"></span>第4章 グラフィカルモード

## この章で説明する内容

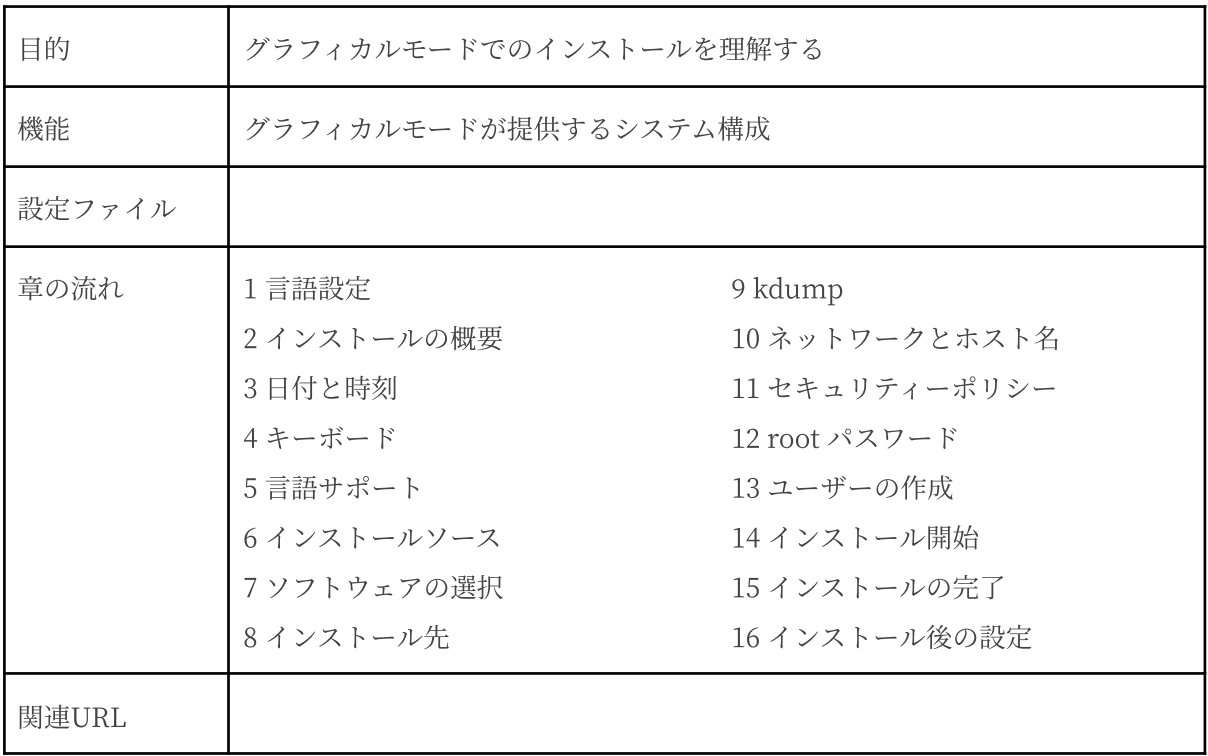

## <span id="page-26-0"></span>4.1 ⾔語設定

グラフィカルモードのインストーラが起動すると最初に言語設定の画面が表示されます (図 4-1)。 この画面からマウスも使用可能になります。また、[Tab] キーで項目移動、方向キーで選択肢移 動、[Space] キーまたは [Enter] キーにより項⽬を選択することでキーボードのみでも設定できま す。

ここで選択した言語がインストール後のシステムで使用される標準の言語になります。インストー ル後に複数の言語を使いたい場合は以降の言語サポート画面から設定を行ってください。

左側の欄で「日本語 Japanese」を選択すると表示が日本語になります。右側の欄から地域を選び ますが、地域が⽇本の場合はそのままで構いません。

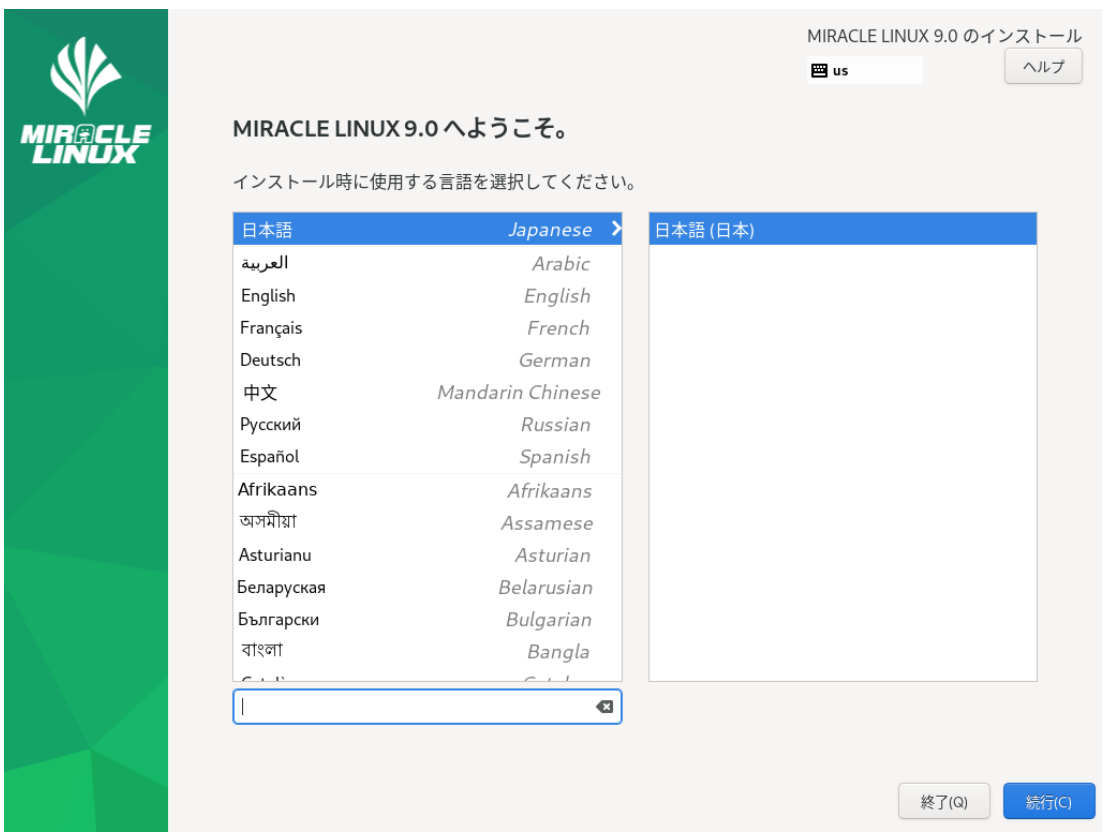

図 4-1 インストーラの言語 (日本語)

## <span id="page-27-0"></span>4.2 インストールの概要

言語の設定が終わったらインストールの概要画面 (図 4-2) に遷移します。

「地域設定」、「ソフトウェア」、「システム」、「ユーザーの設定」の見出しの下にそれぞれ設 定が必要な項目があるので、各項目を選択して設定画面に移ってください。各設定画面の左上の「完 了(D)」をクリックすることで、この画⾯に戻ります。

「!」のついた項⽬をすべて設定すると、「インストールの開始(B)」をクリックできるようにな ります。このボタンをクリックするまではシステムを変更しません。

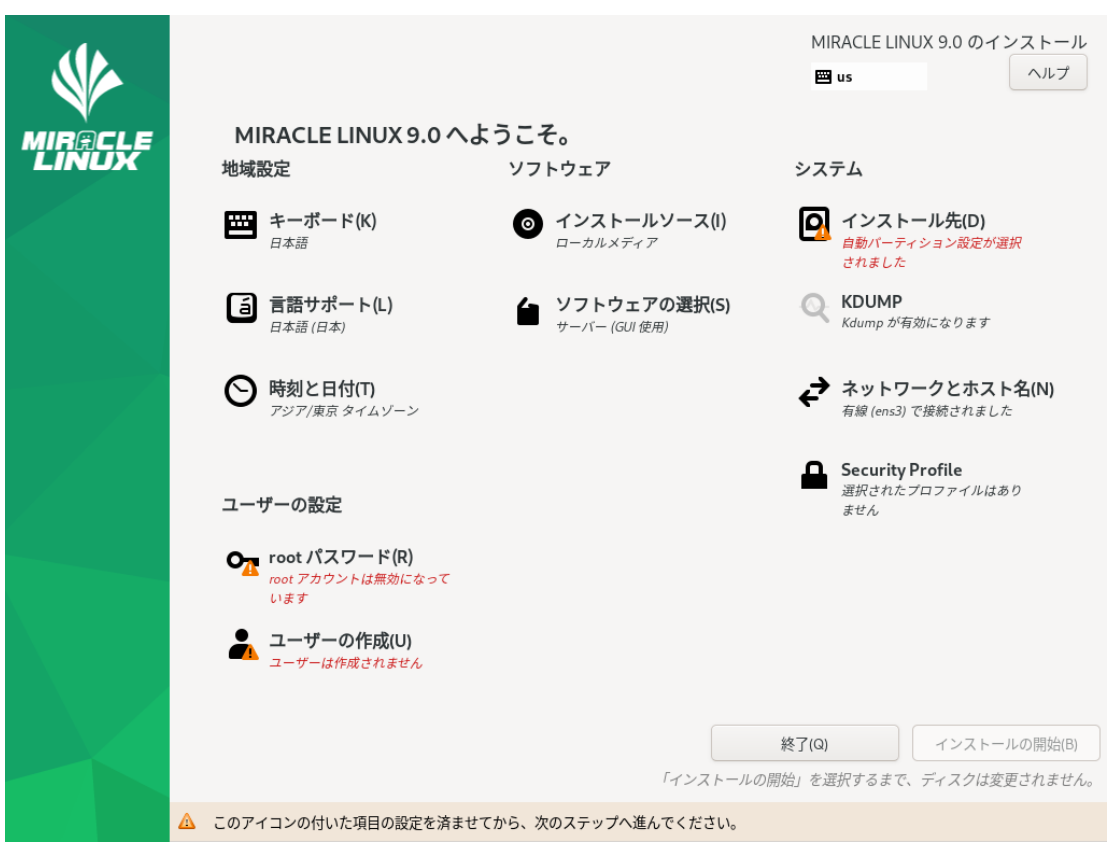

図 4-2 インストールの概要

### <span id="page-28-0"></span>4.3 ⽇付と時刻

このセクションでは、日付と時刻を設定できます (図 4-3)。

地域、時刻、⽇付を確認して、正しければ「完了(D)」をクリックします。設定する必要があれば 以下の方法で設定をしてください。画面左下の時刻と右下の日付は上下にあるボタンやプルダウンで 手動設定できるほか、画面上に表示されている地図から地域を選択することで、タイムゾーンをその 地域のものに設定できます。

また、左上の「地域(R)」と「都市(C)」の項目のフォームに直接入力するか、下矢印のボタンをク リックして地域、都市の⼀覧から選択して設定することもできます。「24 時間(H)」と 「AM/PM(A)」 のいずれかを選択することでその時刻表記になります。

NTP を利用してネットワーク経由での時刻合わせを行いたい場合は「ネットワーク時刻(N)」を 「オン」にします。ネットワークに接続しないと NTP は使用できません。あらかじめ「4.10 ネット ワークとホスト名」を参照し、ネットワーク接続を⾏ってください。

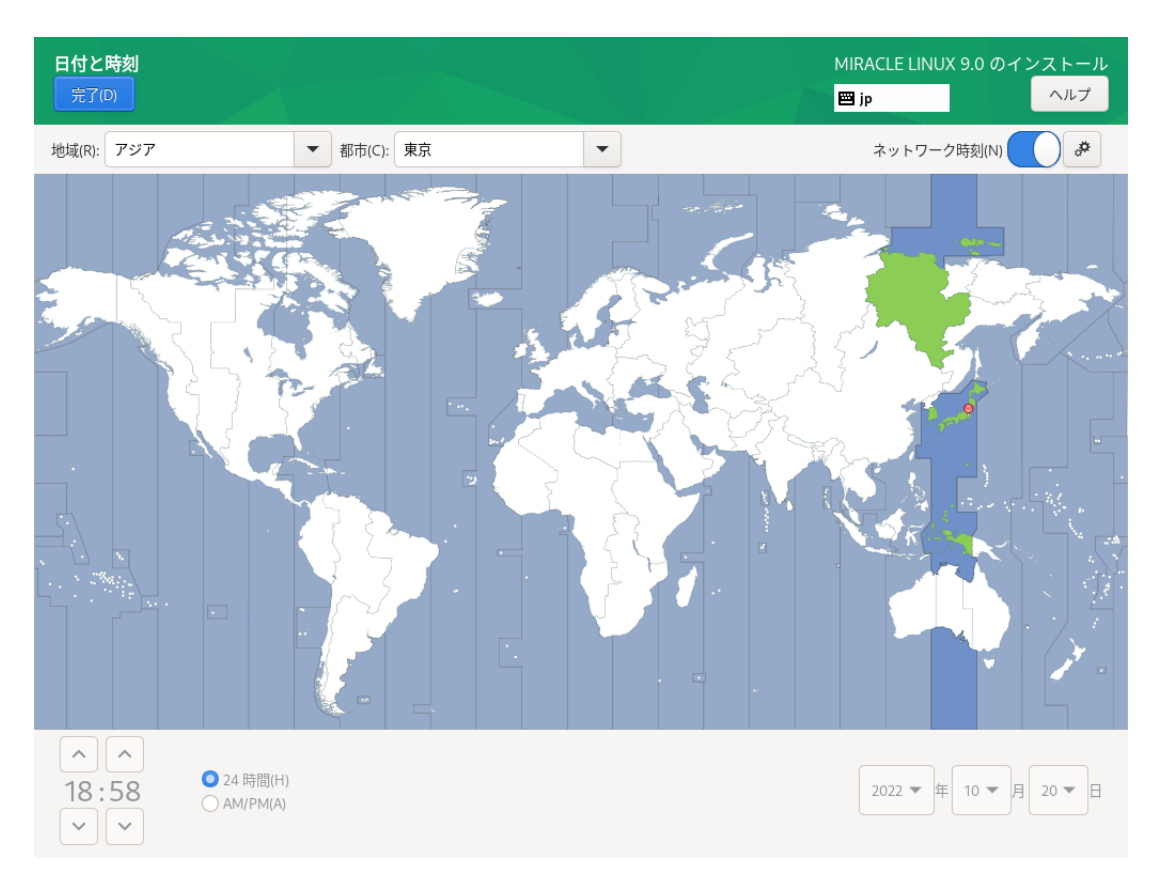

図 4-3 日付と時刻

NTP で使用する NTP サーバーを追加したい場合は、画面右上の歯車のアイコンから使用する NTP サーバーを追加できます (図 4-4)。

一番上の空欄に使用するホスト名を入力して「+」、または [Enter] キーを押します。一覧の「稼 働中」欄はそのサーバーが現在稼働中であると緑色、稼働中でなければ赤色になります。NTP サー バーが Network Time Security (NTS) をサポートしている場合は、チェックボックスにチェックを 入れることで NTS を有効にすることができます。NTP サーバーを使用しない場合は、ホスト名右側 の「使用」チェックボックスからチェックを外します。

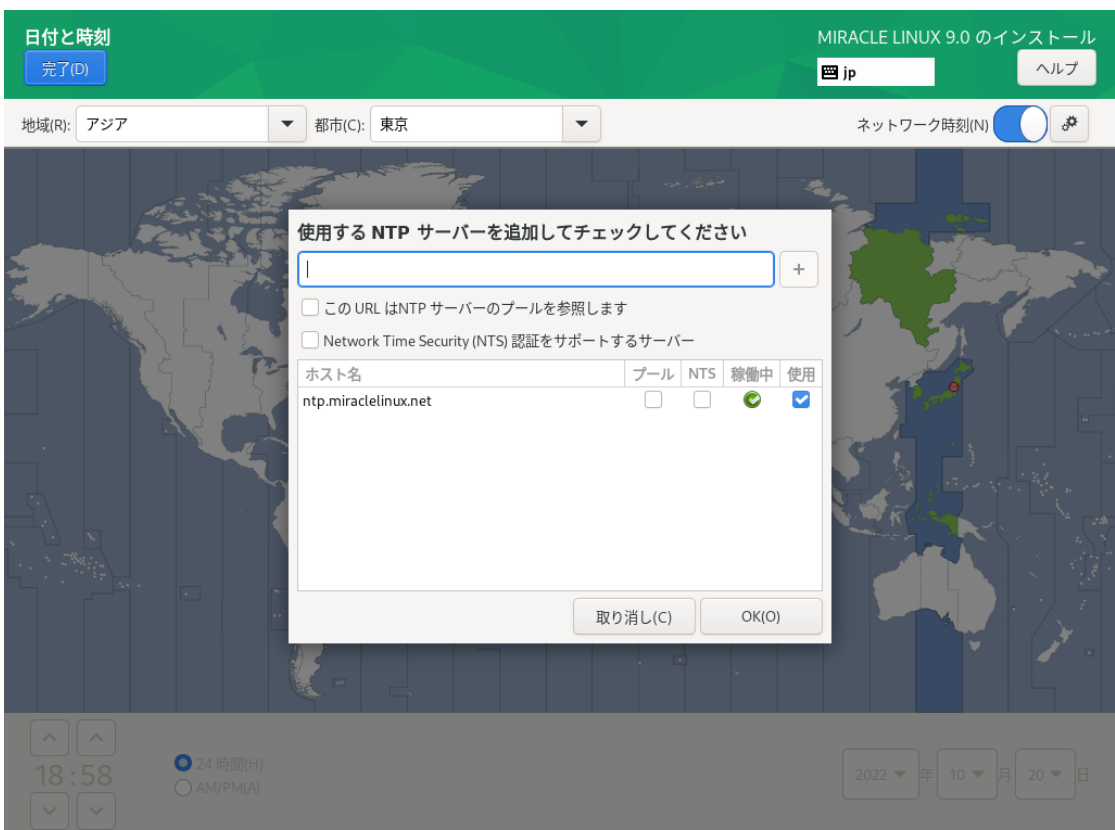

図 4-4 NTP サーバーの設定

## <span id="page-30-0"></span>4.4 キーボード

このセクションでは、システムで使用するキーボードレイアウトを設定できます (図 4-5)。 画⾯左下の「+」をクリックすると現在使⽤しているレイアウトのほかに、新たなキーボードレイ アウトを追加できます。また、「-」をクリックすると選択しているキーボードレイアウトを削除で きます。「∧」「∨」でレイアウトの優先順位を指定できます。リストの先頭がデフォルトの設定と なります。キーボードレイアウトを変更したい場合は、レイアウトの優先順位を変更するか、画面右 上のキーボードのアイコンをクリックすることにより変更できます。

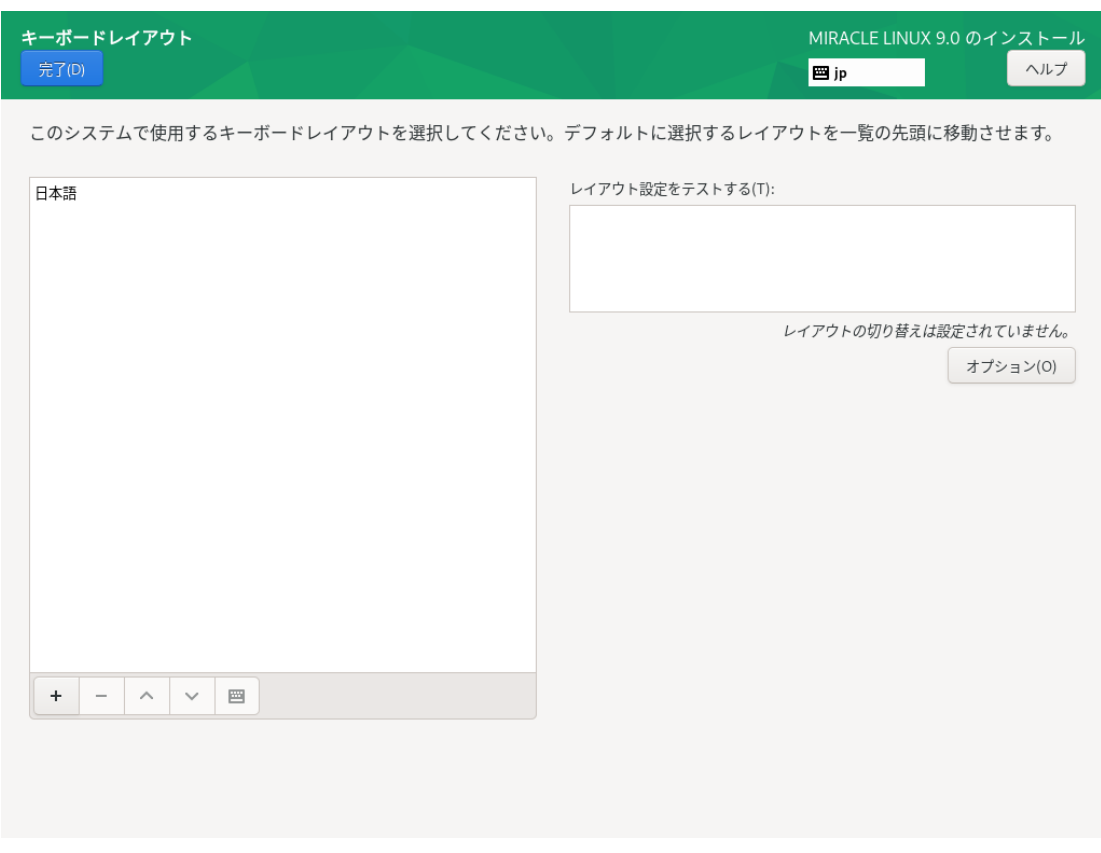

図 4-5 キーボードレイアウトの設定

「レイアウト設定をテストする(T)」欄でキー入力をすることで、現在のキーボードレイアウトの テストができます (図 4-6)。

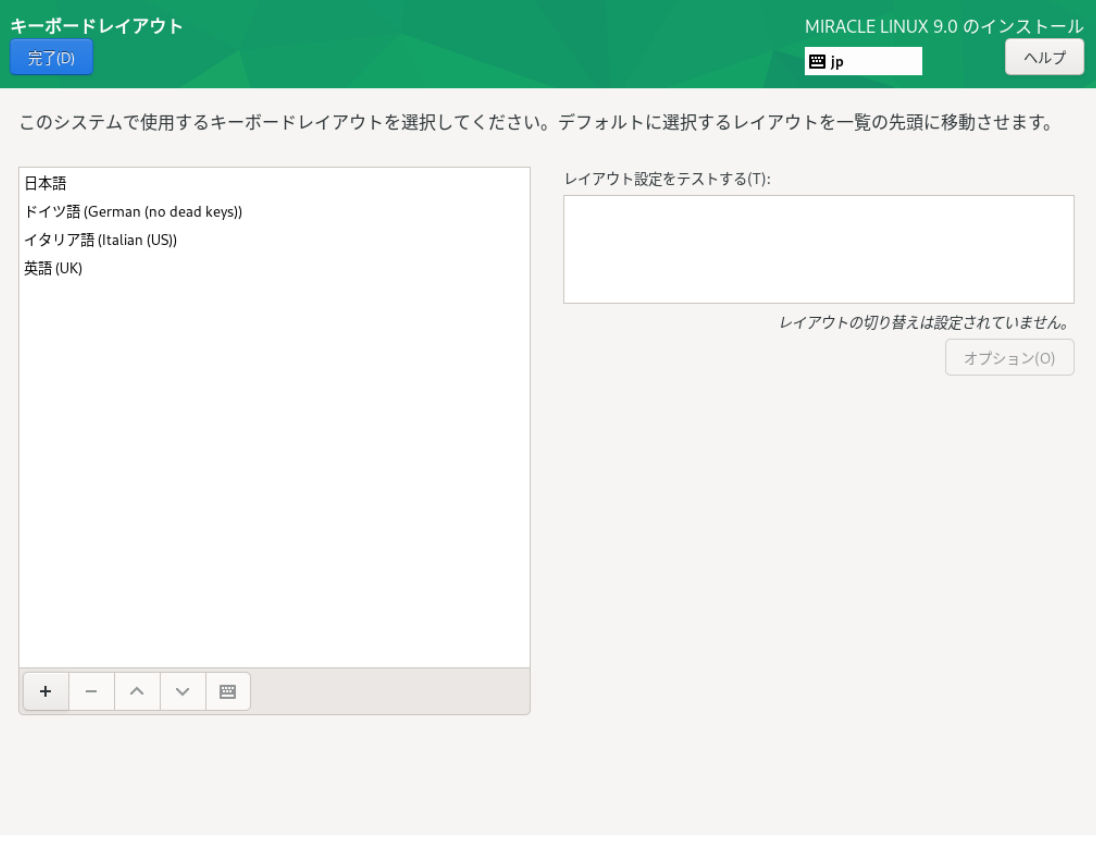

図 4-6 レイアウトのテスト

「+」の並びにあるキーボードアイコンをクリックすることで、現在使用しているキーボードの配列 を確認できます (図 4-7)。

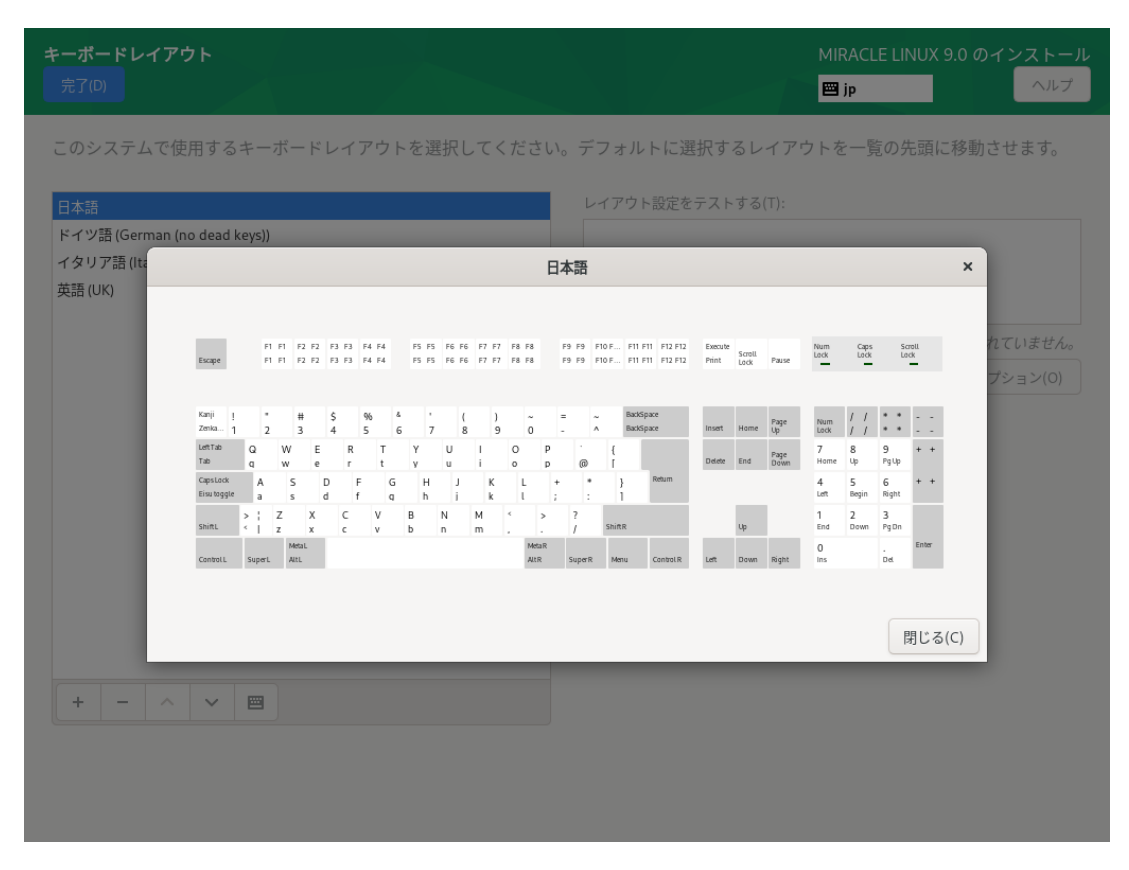

図 4-7 キーボードの配列確認

画⾯右側にある「オプション(O)」をクリックすることで、キーボードレイアウトの切り替えに使 ⽤するキーコンビネーションを選択できます (図 4-8)。追加したいキーコンビネーションにチェック を⼊れることで複数追加できます。

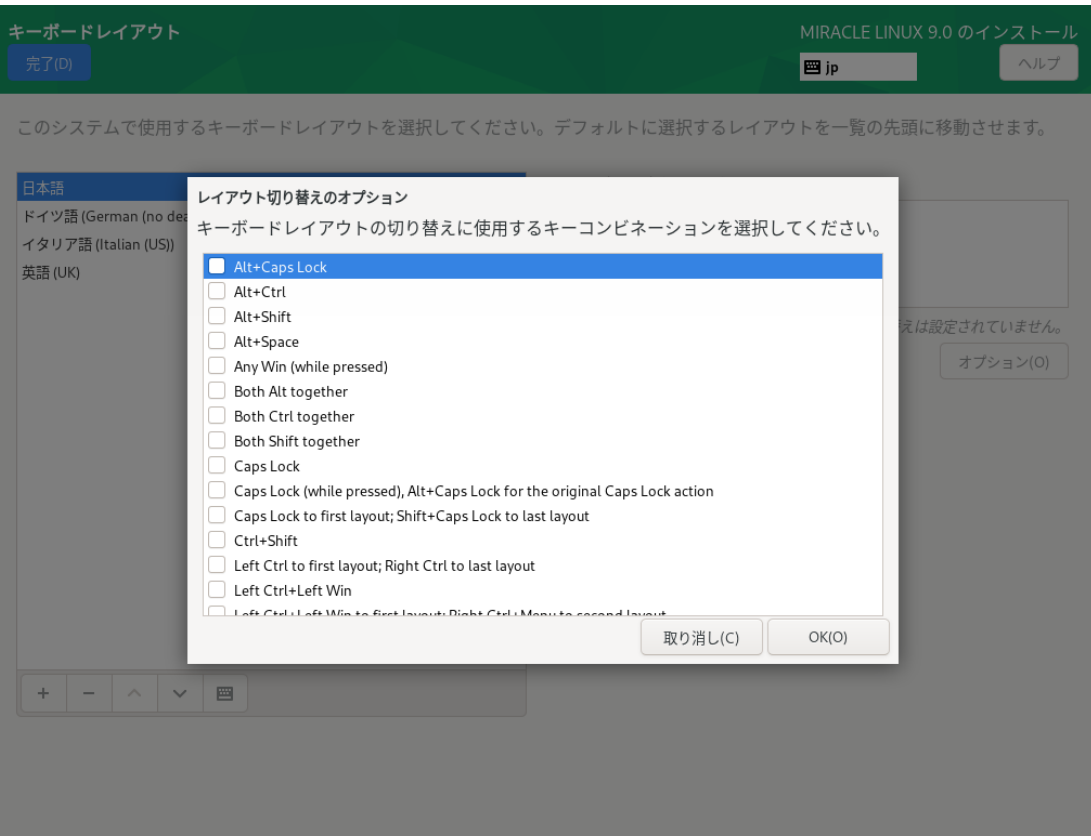

図 4-8 キーコンビネーションの選択

## <span id="page-34-0"></span>4.5 ⾔語サポート

このセクションでは、インストーラ起動時に設定した言語以外にも言語サポートを追加できます (図 4-9)。

画⾯左側の⾔語⼀覧から使⽤したい⾔語を、画⾯右側に表⽰される⼀覧からその地域を選択しま す。

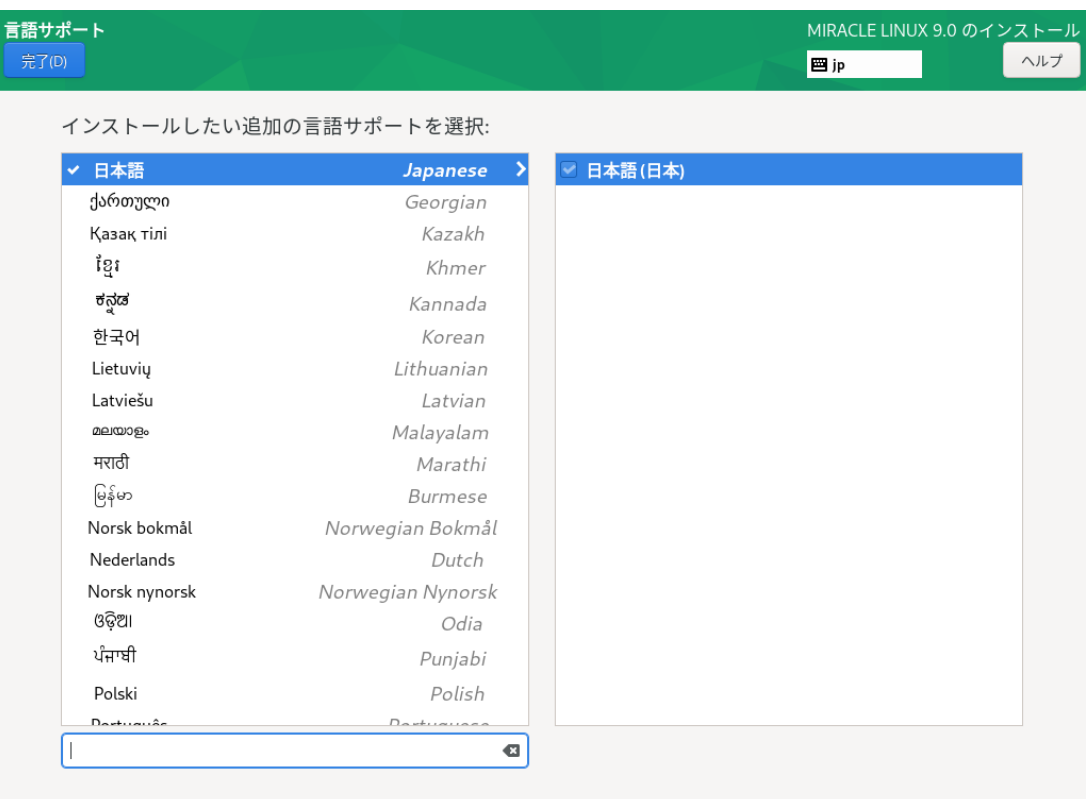

図 4-9 ⾔語サポートの選択

## <span id="page-35-0"></span>4.6 インストールソース

このセクションでは、インストールするパッケージを取得する場所を設定します (図 4-10)。

「自動検出したインストールメディア (A)」は現在接続されているデバイスからインストールを行 います。

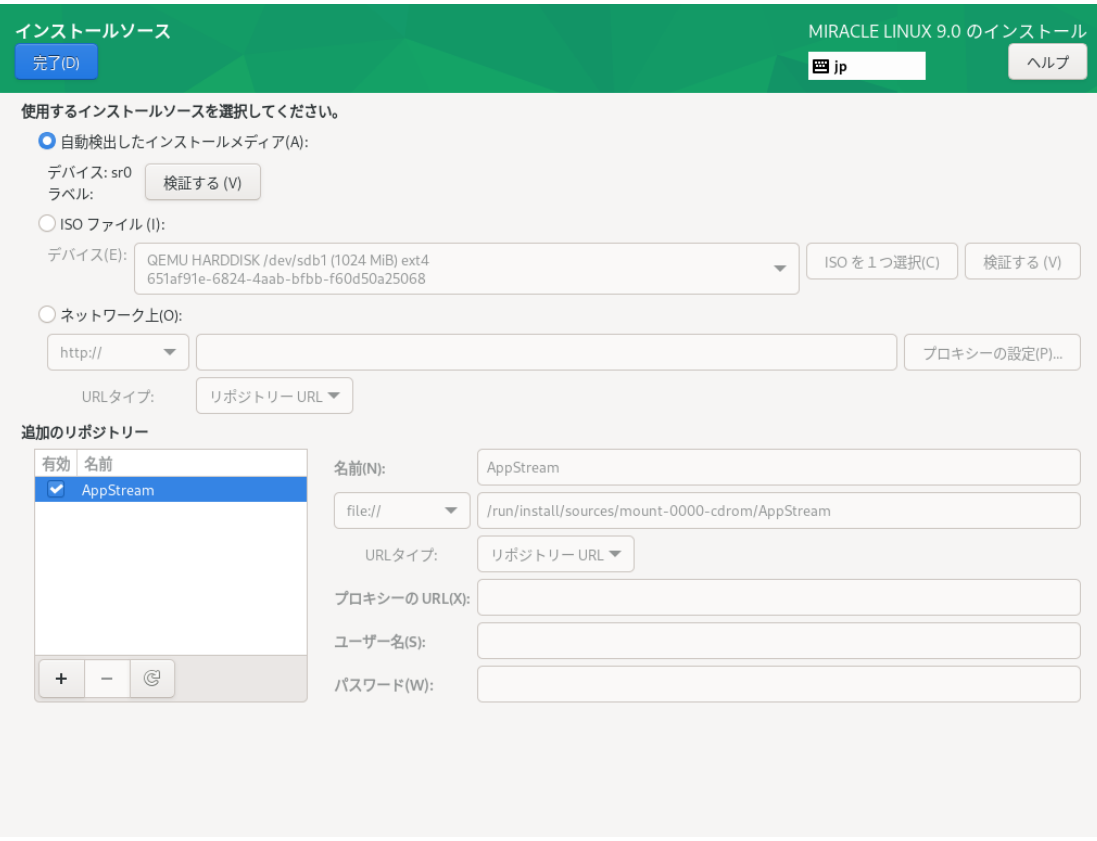

図 4-10 インストールソースの選択
「ISO ファイル(I)」は現在接続されているデバイス内のインストールソースの ISO を使用します。 デバイスを選択し、「ISO を 1 つ選択(C)」をクリックすると、ファイルを選択できます (図 4-11)。 有効なファイルシステムが検出されないと項⽬⾃体が表⽰されません。

| $\textcolor{red}{\textcircled{\small{0}}}$<br>$\mathbf{p}$<br>run<br>$\blacktriangleleft$<br>install<br>isodir |         |              |                |
|----------------------------------------------------------------------------------------------------|---------|--------------|----------------|
| 名前                                                                                                    |         | ▼ サイズ 型 更新日時 |                |
| $\Box$ efi                                                                                                    |         |              | 05:50          |
| $\Box$ grub2<br>loader                                                                                         |         |              | 05:53<br>05:51 |
|                                                                                                    |         |              |                |
|                                                                                                    |         |              |                |
|                                                                                                    |         |              |                |
|                                                                                                    |         |              |                |
|                                                                                                    |         |              |                |
|                                                                                                    |         |              |                |
|                                                                                                    |         |              |                |
|                                                                                                    |         |              |                |
|                                                                                                    |         |              |                |
|                                                                                                    |         |              |                |
|                                                                                                    |         |              |                |
|                                                                                                    |         |              |                |
|                                                                                                    |         |              |                |
|                                                                                                    |         |              |                |
|                                                                                                    |         |              |                |
|                                                                                                    |         |              |                |
|                                                                                                    |         |              |                |
|                                                                                                    |         |              |                |
|                                                                                                    | 取り消し(C) |              | 開く(O)          |
|                                                                                                    |         |              |                |

図 4-11 ISO ファイルの選択

「自動検出したインストールメディア(A)」および「ISO ファイル(I)」では、ファイルに破損がない かを検証できます。「検証する(V)」をクリックするとチェックが始まります。問題がなければイン ストールを継続できます (図 4-12)。「ネットワーク上(O)」はネットワークサーバー上のリポジトリ からパッケージをダウンロードしインストールします。この項⽬を選択するには、あらかじめ「4.10 ネットワークとホスト名」を参照し、ネットワーク接続を行ってください。その後リポジトリのアド レスを入力してください。対応するプロトコルは HTTP、HTTPS、FTP、NFS の4 つです。

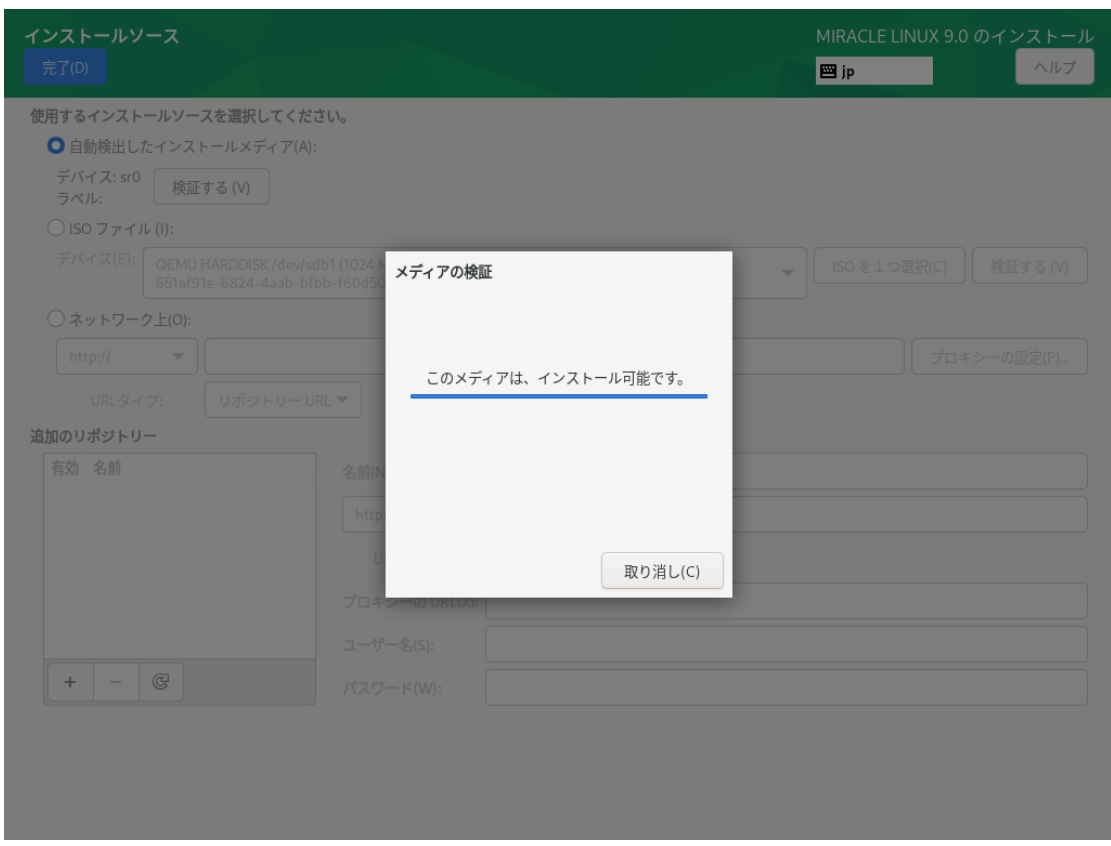

図 4-12 メディアの検証成功

インストールソースとして HTTP、HTTPS、FTP を利用するには、あらかじめ HTTP、HTTPS、 FTP サーバーを用意して、サーバーにインストールイメージを展開したディレクトリを用意しておく 必要があります。このディレクトリには「インストール DVD メディア」のすべてを展開しておきま す。「ネットワーク上(O)」をクリックして、「http://」「https://」「ftp://」のいずれかを 選択し、後ろに続くサーバーの名前または IP アドレスと、サーバー上にある「インストール DVD メディア」を展開したディレクトリ名をアドレスボックスに入力してください。パスワードを指定す る場合は、以下の形式で URL を入力してください。

<username>:<password>@<hostname or IP address>/<path>

**HTTP を選択した例を、図 4-13 に示します。** 

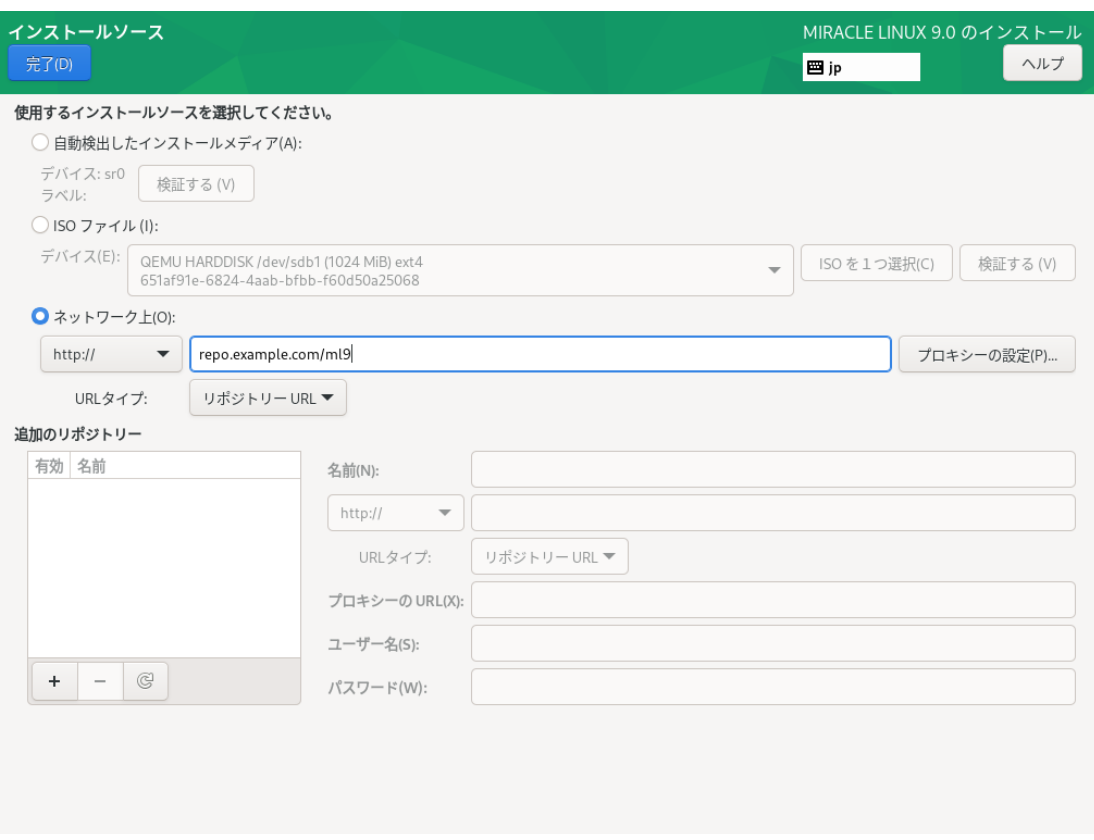

図 4-13 インストールソースで HTTP を選択

NFS を選択した場合は、NFS マウントオプションを指定するための別のボックスが表示されま す。

インストールソースとして NFS を利用するには、あらかじめ NFS サーバーを用意して、インス トールイメージを展開したディレクトリをエクスポートしておく必要があります。エクスポートする ディレクトリには「インストール DVD メディア」のすべてを展開しておきます。

アドレスボックスに入力する際は、図 4-14 に示すように、アドレスにコロン (:) を付けてパスとホ スト名を区切って入力してください。

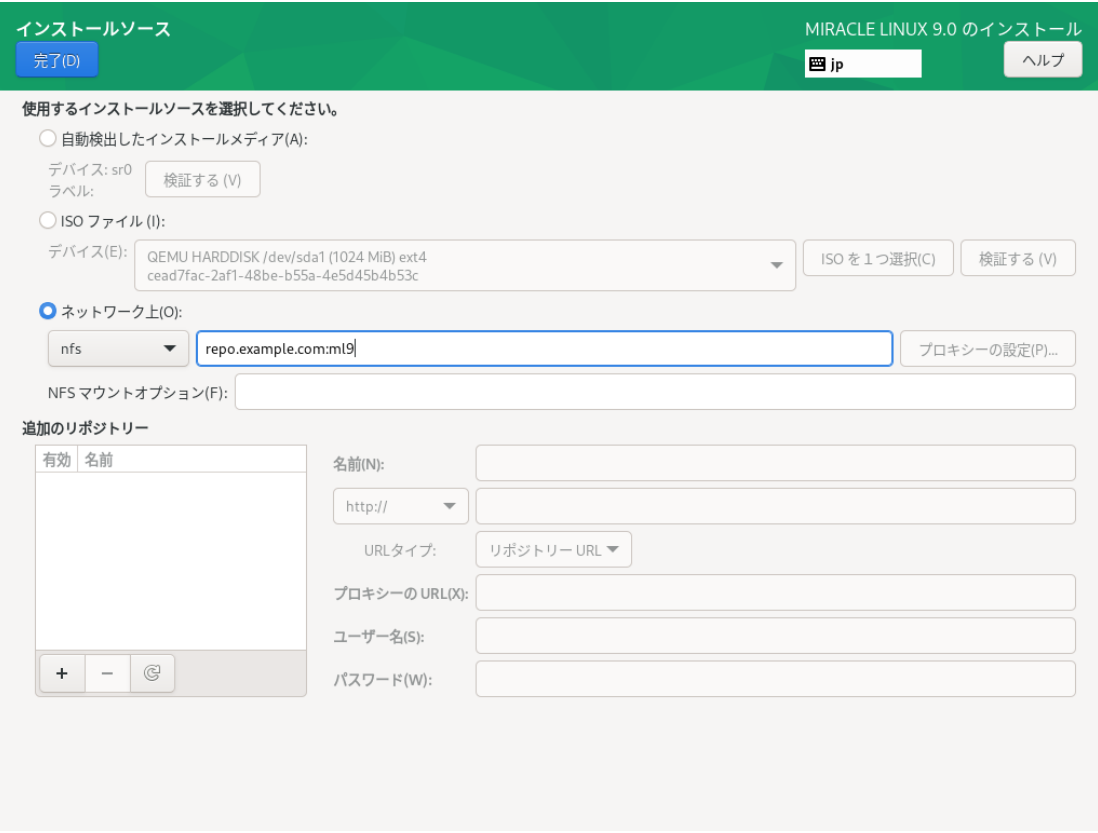

図 4-14 インストールソースで NFS を選択

プロキシを使用する場合は「プロキシの設定(P)...」をクリックして設定を行います (図 4-15)。 「HTTP プロキシを有効にする(E)」にチェックを入れてプロキシの使用を有効にしてください。

プロキシの URL と必要に応じて認証に必要なユーザー名とパスワードを入力してください。

リポジトリを追加したい場合は「追加のリポジトリー」欄下の「+」をクリックし、リポジトリの 名前とプロトコルとパスを入力します。対応プロトコルは HTTP、HTTPS、FTP の3 つとファイル システム上 (「file://」で指定) から選択できます。必要であればリポジトリーごとにプロキシの設定

をすることもできます。リポジトリーを削除したい場合は「追加のリポジトリー」欄下の「−」をク リックします。

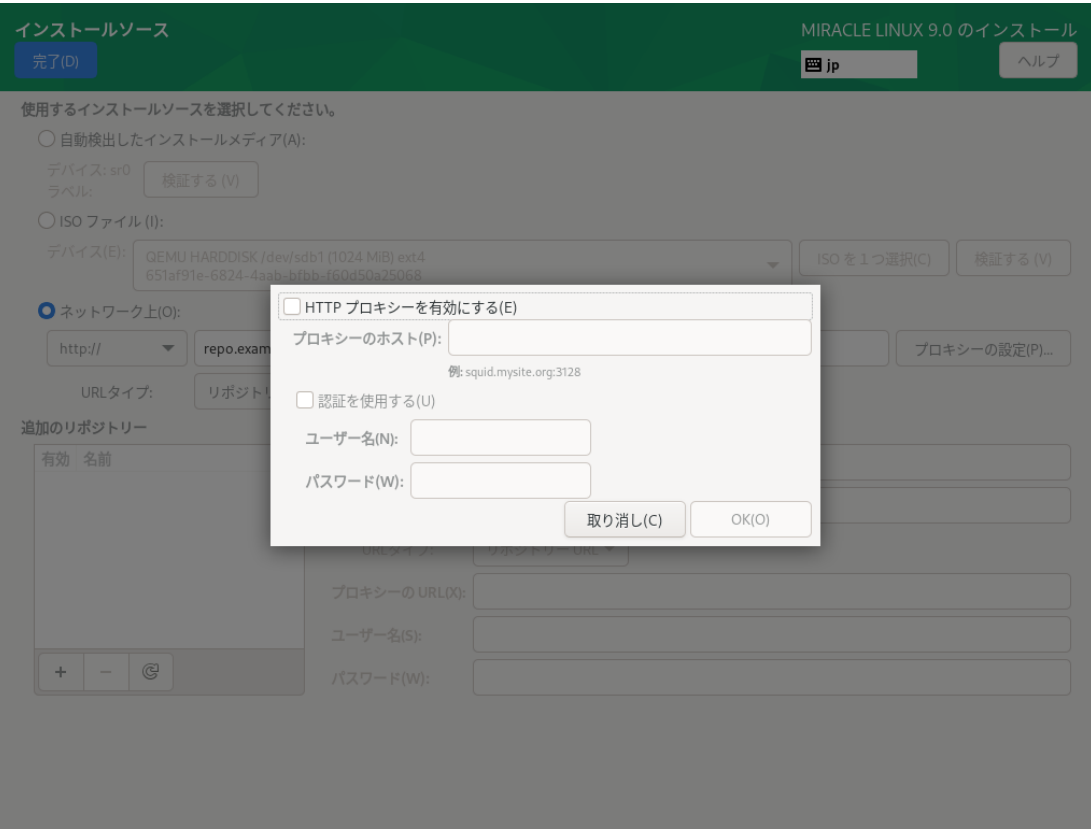

図 4-15 「ネットワーク上」のプロキシ設定

# 4.7 ソフトウェアの選択

このセクションでは、インストールするソフトウェアを設定します (図 4-16)。

表4-1に掲げられた 6 つのベース環境からインストールするソフトウェア群を選択できます。

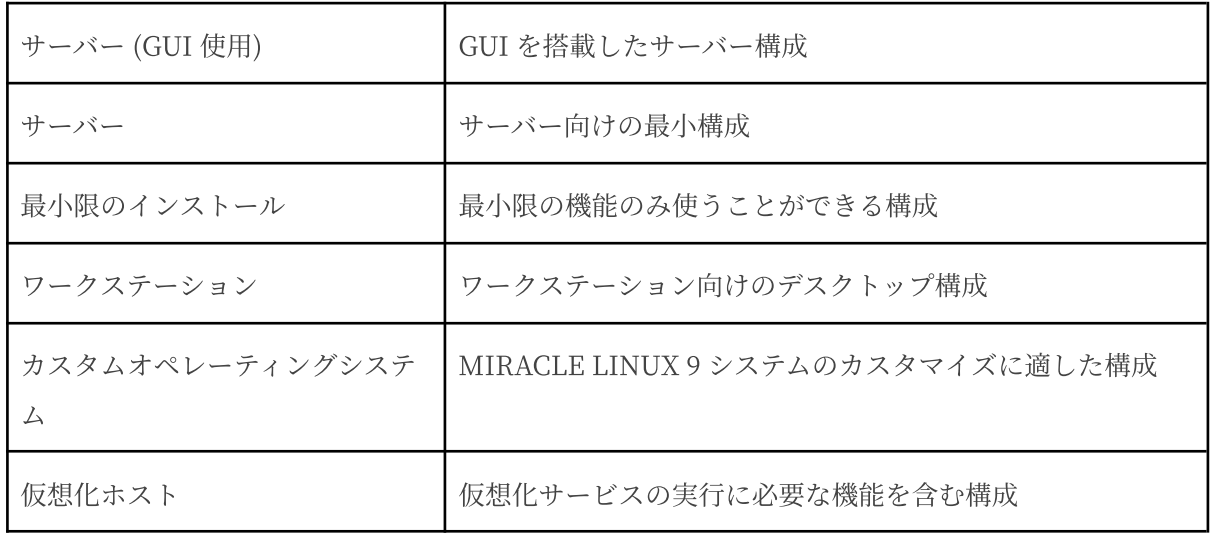

表 4-1 ソフトウェアの選択

ベース環境を選択すると環境のアドオンの⼀覧が表⽰されます。追加したいアドオンがある場合は チェックを入れてください。

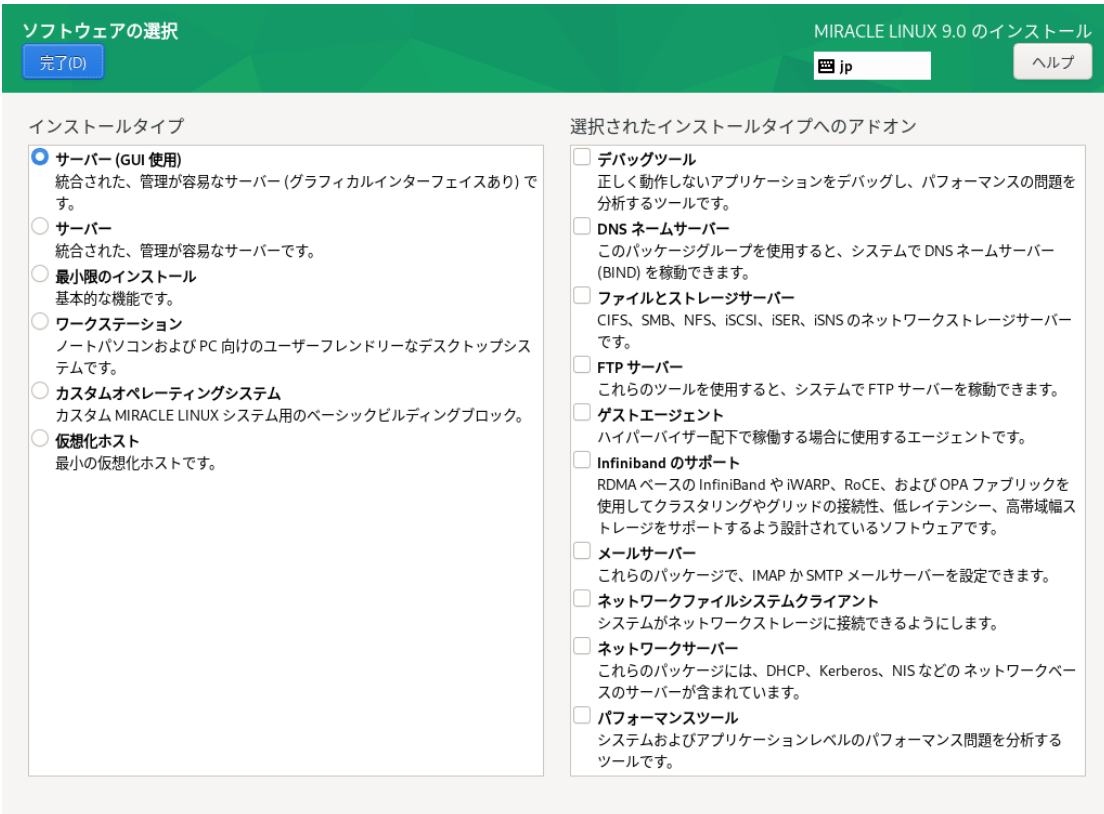

図 4-16 ソフトウェアの選択

# 4.8 インストール先

このセクションでは、MIRACLE LINUX 9 をインストールしたいディスクの選択やパーティショ ンの作成を⾏います (図 4-17)。 ここでの設定は、「インストールの概要」画⾯に戻り、「インス トールの開始 (B)」をクリックして初めてディスクに変更が加えられます。インストールに使用した くないローカルディスクは「ローカルの標準ディスク」内のアイコンをクリックしてチェックを外し てください。

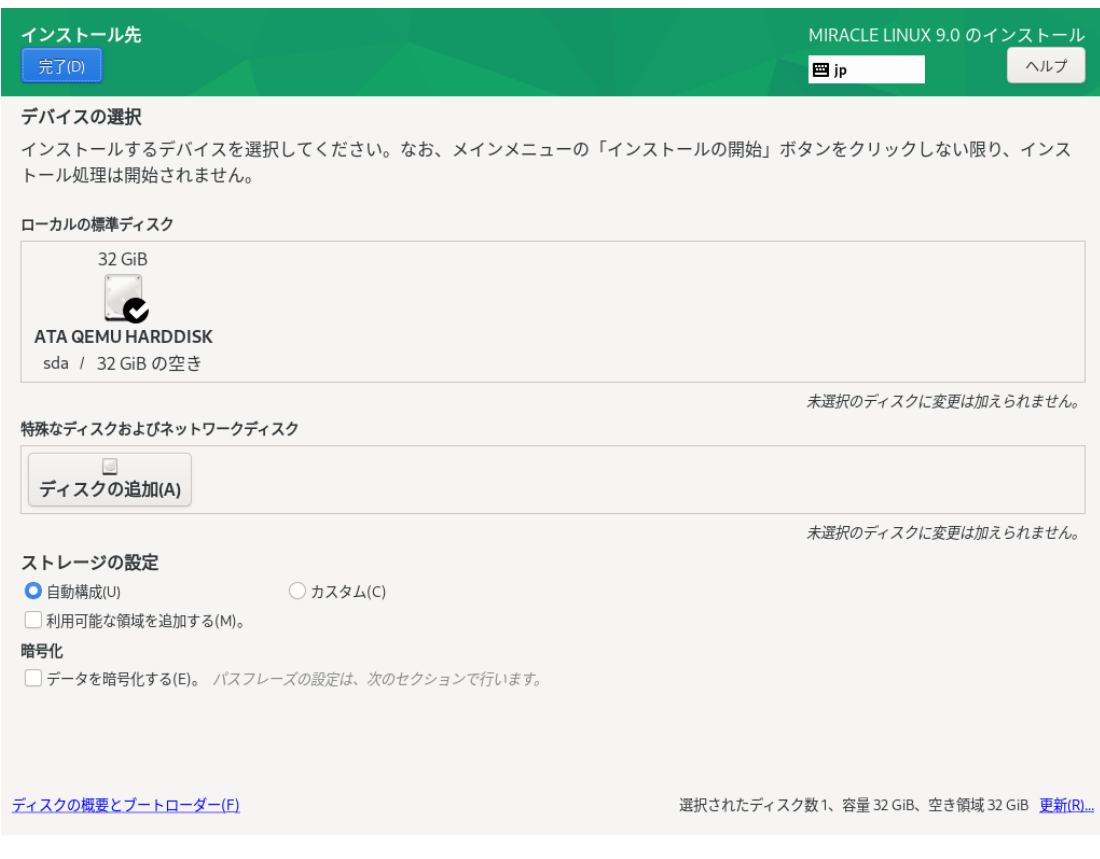

図 4-17 インストール先(※表示されるディスクの数や名称、容量はハードウェアにより変わります)

## 4.8.1 ディスクの追加

特殊なディスクやネットワークディスクを追加したい場合は 「インストール先」画⾯より、「ディ スクの追加(A)」をクリックしてください (図 4-18)。 iSCSI (図 4-19) や FCoE (図 4-20)、NVDIMM (図 4-21) にも対応しています。

各項目の設定が完了したら「完了(D)」をクリックしてください。

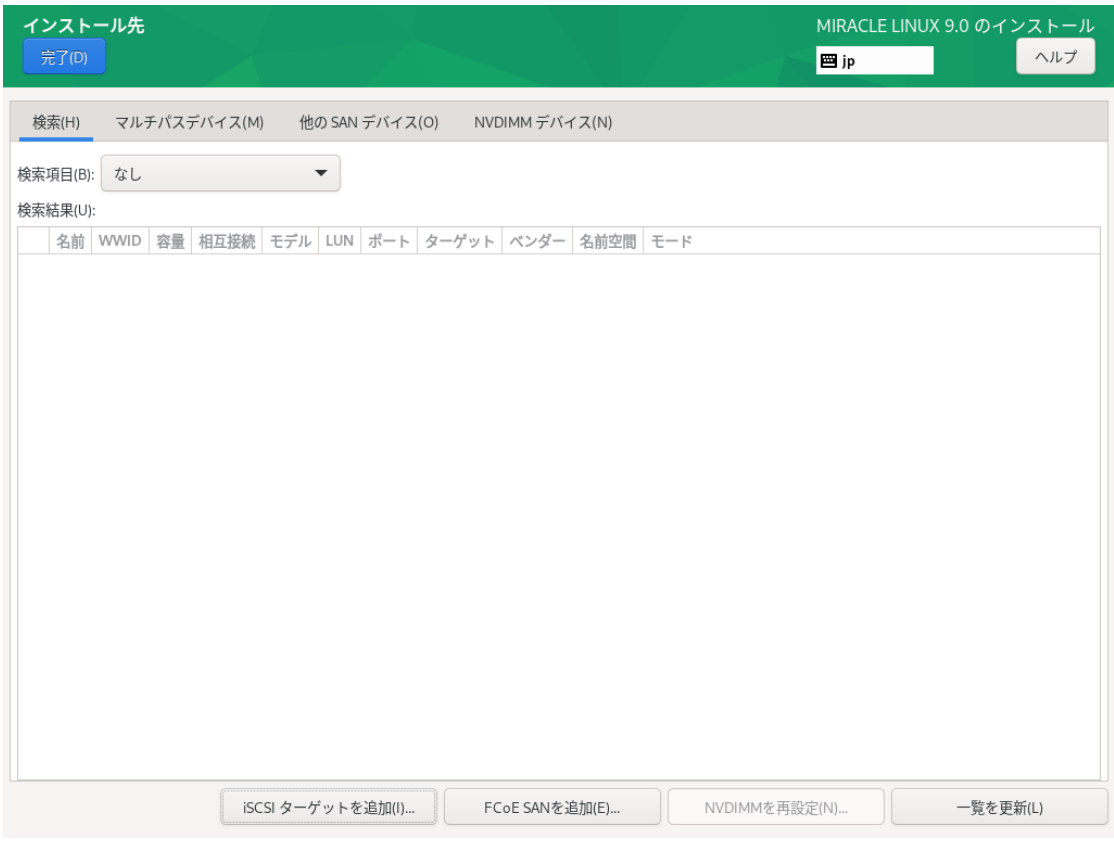

図 4-18 ディスクの追加

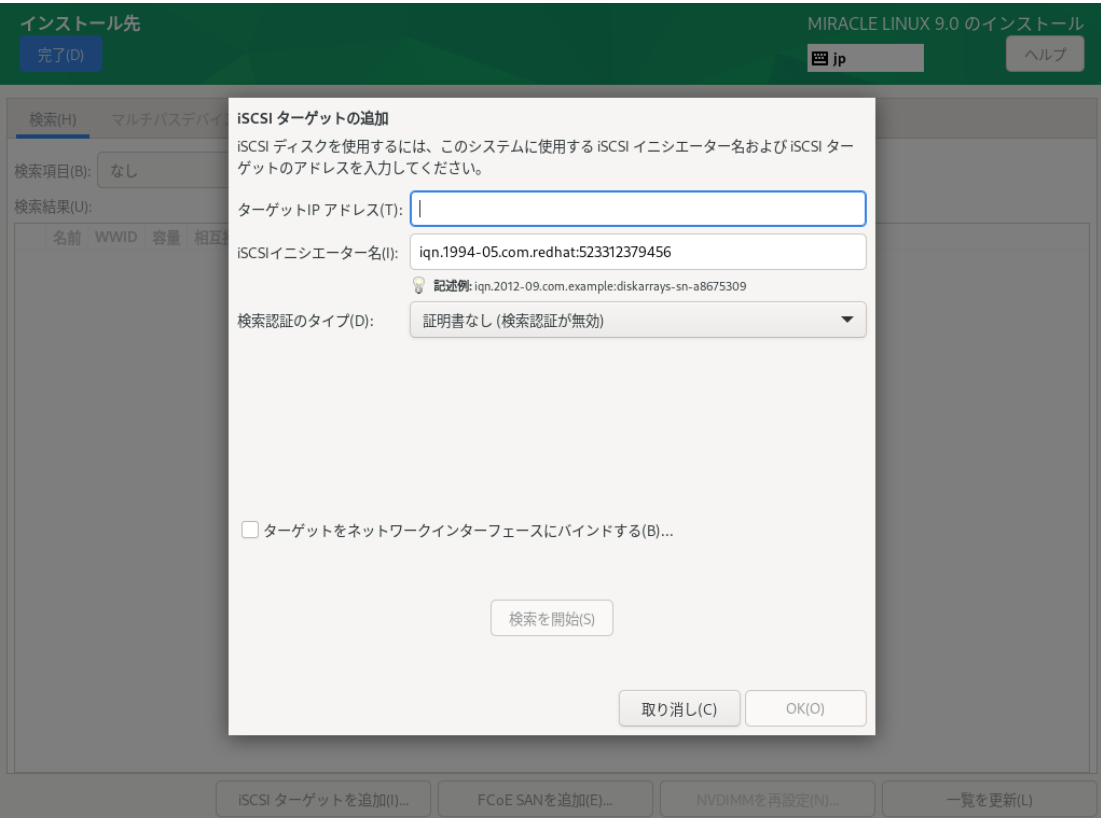

図 4-19 iSCSI ターゲットの追加

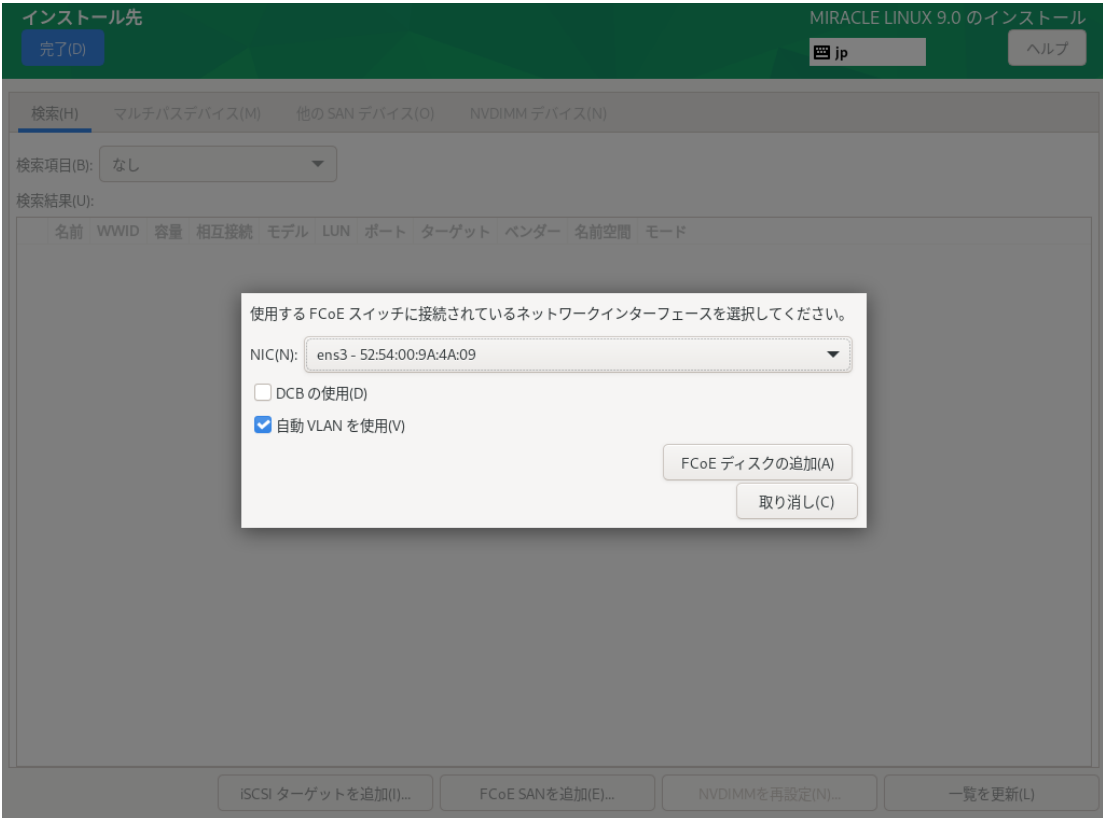

図 4-20 FCoE の追加

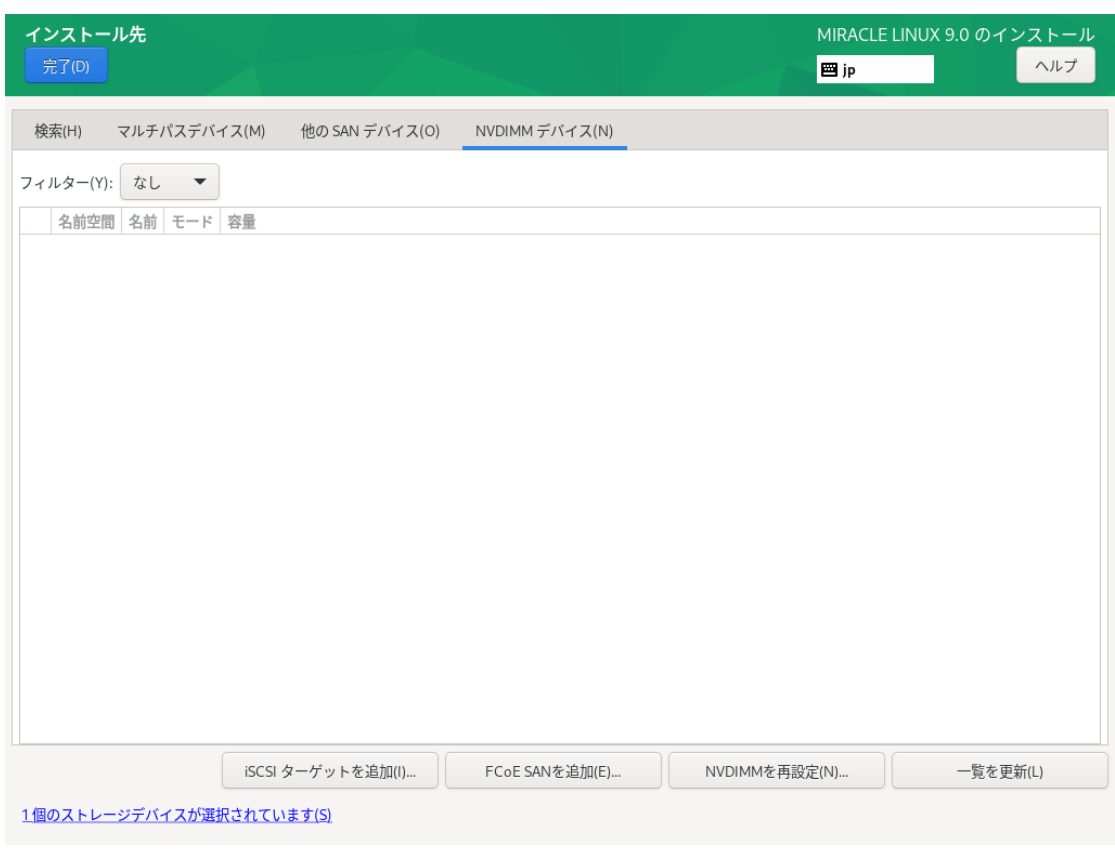

図 4-21 NVDIMMの追加

### 4.8.2 ⾃動パーティション設定

自動でパーティション設定を行う場合は、「ストレージの設定」にある「自動構成(U)」が選択さ れている状態で画面左上の「完了(D)」をクリックします。

このとき「利用可能な領域を追加する(M)。」を選択した状態で「完了(D)」をクリックすると、ス トレージ内の既存パーティションを削除できます (図 4-22)。

⼀覧からパーティションを選択し、「削除(D)」をクリックすると「アクション」欄が「削除」と なりパーティション作成時に削除されることを⽰します。

「すべて削除(A)」をクリックすると全パーティションを削除対象とします。

特定のパーティションを消したくない場合はパーティションを選択し、「保持(P)」をクリックする と「アクション」欄が「保持」となり削除の対象外になります。「領域の再利用(R)」をクリックす るとパーティション設定が終了します。

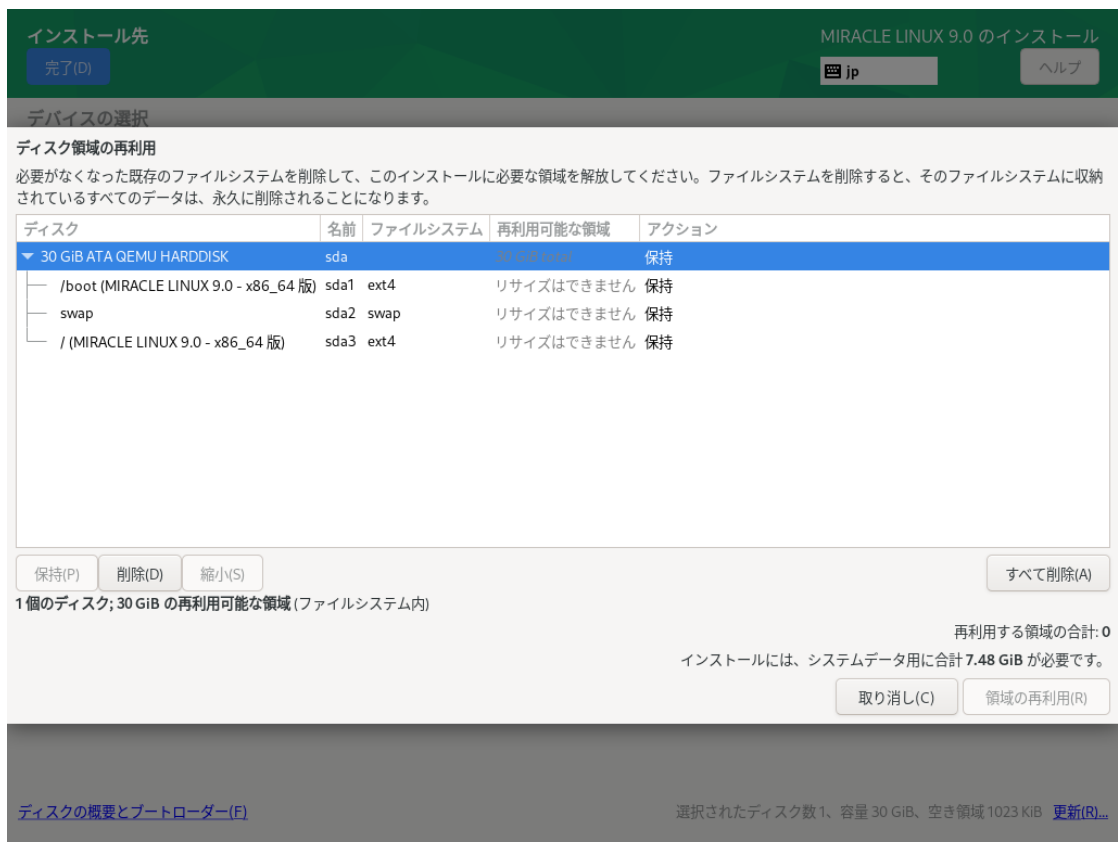

図 4-22 ディスク領域の再利用

### 4.8.3 手動パーティション設定

手動でパーティション設定を行う場合、「ストレージの設定」の下にある「カスタム(C)」を選択 した状態で画面左上の「完了(D)」をクリックしてください。手動パーティション設定の画面に移行 します (図 4-23)。

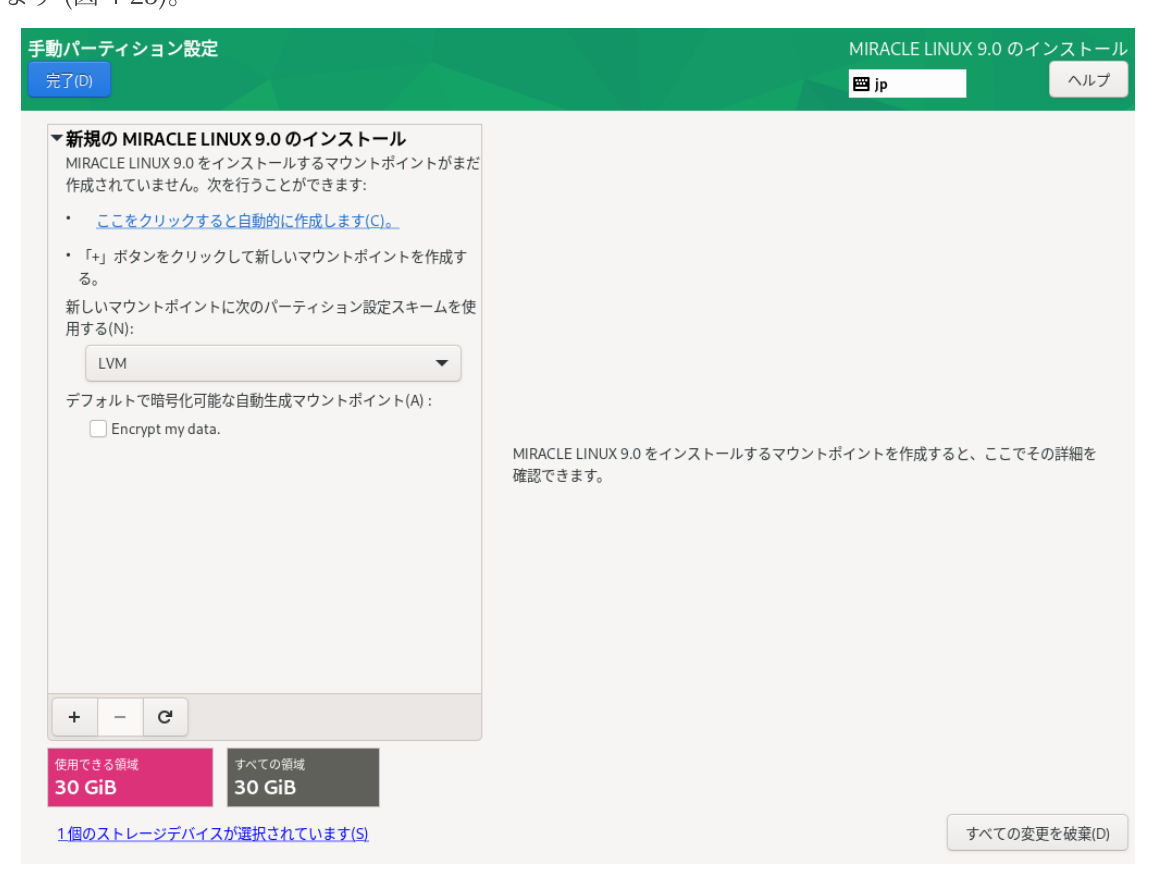

図 4-23 手動パーティション設定

# 4.8.4 パーティションスキーム / デバイスタイプ

パーティション構成を指定します。インストーラ内ではパーティションスキームともデバイスタイ プとも表記されています。MIRACLE LINUX では以下のパーティションスキームを選択できます。

| 標準パーティション      | パーティショニングの基本的な機能を提供し、LVM の物理ボ<br>リュームのコンテナにもなります。<br>MIRACLE LINUX 9 では xfs、ext4、ext3、ext2 が使用できま<br>す。 |
|----------------|----------------------------------------------------------------------------------------------------|
| LVM            | 標準パーティションでは不可能な、複数のデバイスにまたがる<br>パーティションを作成できます。                                                         |
| LVM シンプロビジョニング | 空き領域のプールを動的に拡張でき、 実際に必要になってから<br>ストレージを用意することでパフォーマンスの改善を図ることが<br>できます。                                 |
| <b>RAID</b>    | 複数台のストレージデバイスを搭載した状熊で選択できます。冗<br>長化や高速化を行う RAID の機能を利用できます。                                             |

表 4-2 パーティションスキーム

## 4.8.5 ファイルシステム

ファイルを格納する方式を指定します。「ファイルシステム(Y)」をクリックすることで、使用す るファイルシステムを選択できます。MIRACLE LINUX 9 がサポートしているファイルシステムを 表 4-3 に示します。

| xfs                                                     | 高パフォーマンスのファイルシステムで、メタデータジャーナル機能によ<br>りクラッシュから早く回復します。                |
|---------------------------------------------------------|----------------------------------------------------------------------|
| ext4                                                    | ext3 をベースに、より大きなファイルやボリュームを扱え、ファイルシス<br>テムのチェックが高速化しています。            |
| ext3                                                    | ext2 をベースに、ジャーナリング機能を搭載しています。                                        |
| ext2                                                    | Linux のために開発された基本的なファイルシステムです。                                       |
| vfat                                                    | Windows と互換性のあるファイルシステムです。 MIRACLE LINUX 9 の<br>インストールに使用することはできません。 |
| swap                                                    | RAM 上のデータを退避させる swap 用のファイルシステムです。                                   |
| <b>BIOS Boot</b><br>(UEFI 環境では EFI<br>System Partition) | GPT パーティションスキームを使用する場合、ブートローダー(GRUB) の<br>インストールのために必須です。            |

表 4-3 ファイルシステム

#### 4.8.6 標準パーティションによる構成例

標準パーティションはデバイスを分割する最も基本的な機能のみを持っているパーティションス キームです。標準パーティションを利用したパーティションの構成例を以下に示します (図 4-24、 図 4-25、図 4-26)。

マウントポイント | ファイルシステム | | | | | | | | | | 備考  $\vert$  ext4  $\vert$  ext4 1024 MiB / インプロント | ext4 インプロント | インス 残り (約 28 GiB) | / を残りの全容量割り当て  $swap$  swap  $\log wap$  1024 MiB

表 4-4 30 GiB の新しいストレージ 1 台で構成

以下の⼿順で 3 つのパーティションを作成します。

- 1. 「新しいマウントポイントに次のパーティション設定スキームを使用する(N)」が「標準パー ティション」であることを確認する。
- 2. 「+」をクリックして、「マウントポイント(P)」に「/boot」、「要求される容量(D)」に「 1024」と入力し「マウントポイントの追加(A)」をクリックする。
- 3. 「+」をクリックして、「マウントポイント(P)」に「swap」、「割り当てる容量(D)」に「 1024」と入力し「マウントポイントの追加(A)」をクリックする。
- 4. 「+」をクリックして、「マウントポイント(P)」に「/」、「割り当てる容量(D)」は空欄の まま「マウントポイントの追加(A)」をクリックする。
- 5. 「完了(D)」をクリックし、「変更を許可する(A)」をクリックする。

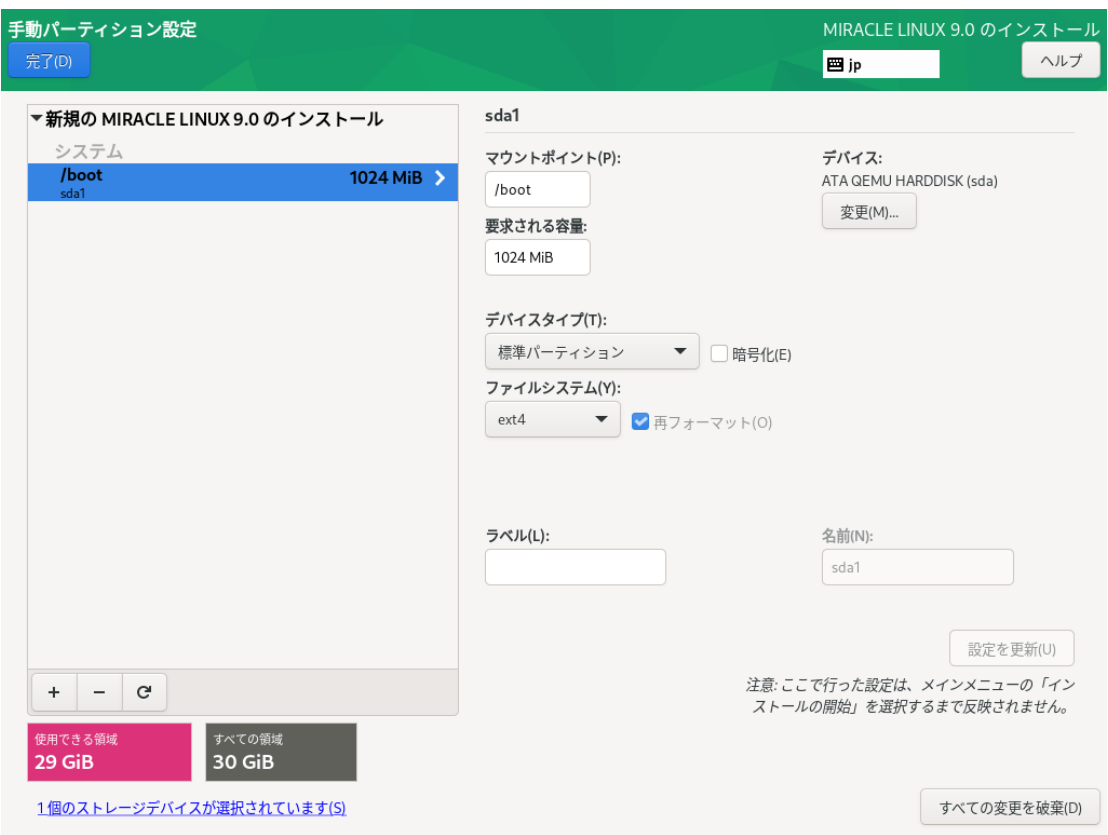

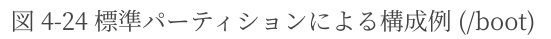

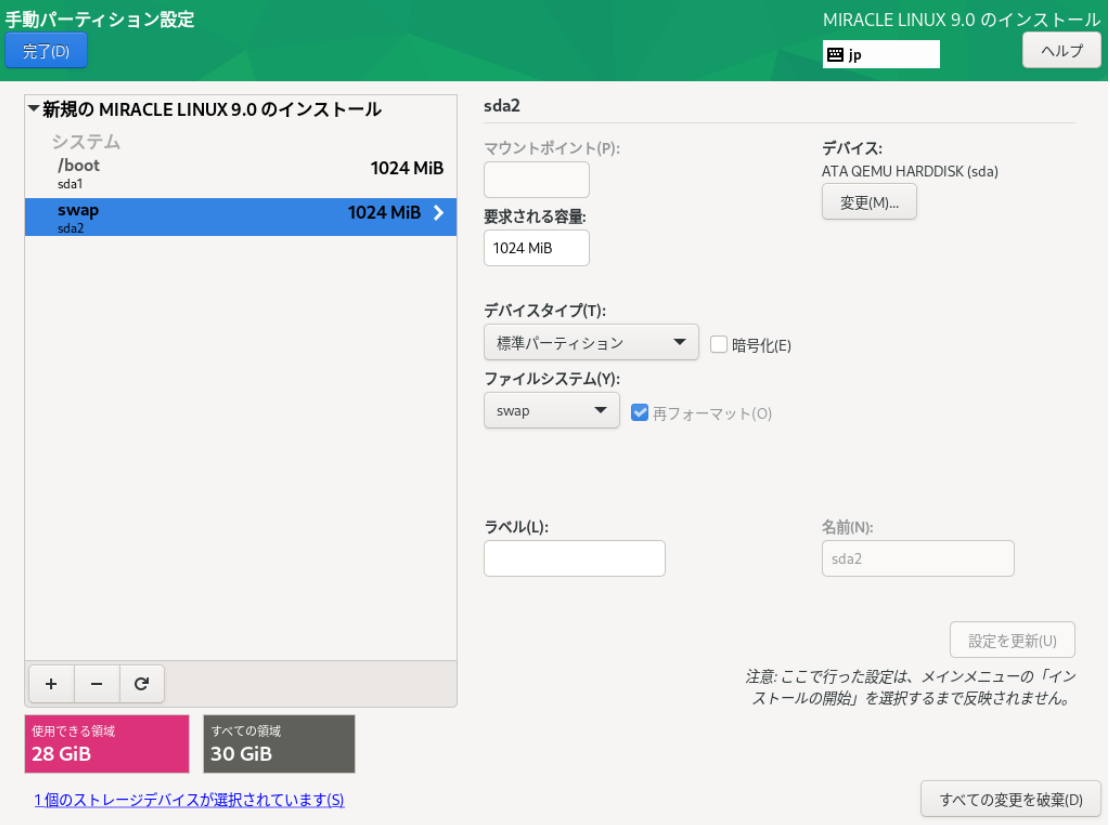

図 4-25 標準パーティションによる構成例 (swap)

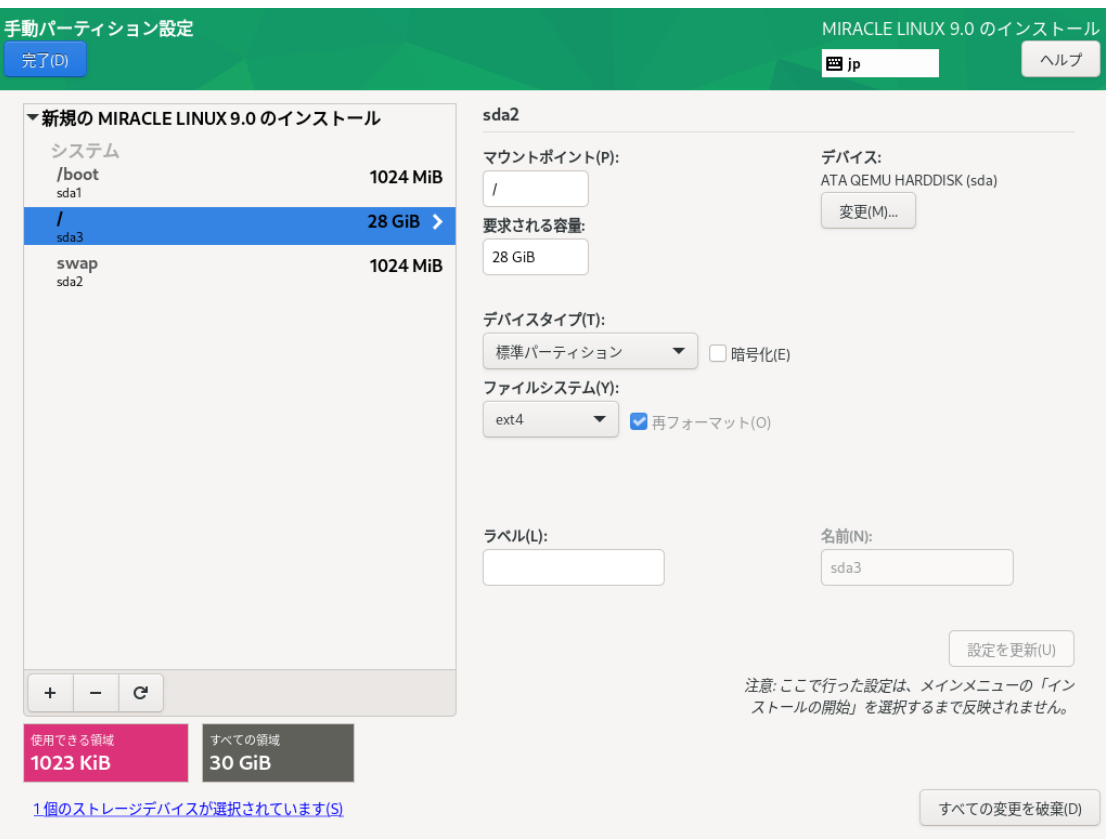

図 4-26 標準パーティションによる構成例 (/)

LVM は複数のストレージの容量を合わせて1つのパーティション(論理ボリューム)を作成でき ます。/boot マウントポイントは論理ボリュームにできません。

LVM を利用したパーティションの構成例を以下に示します (図 4-27、図 4-28、図 4-29)。 表 4-5 20GiB の新しいストレージ 3 台で構成

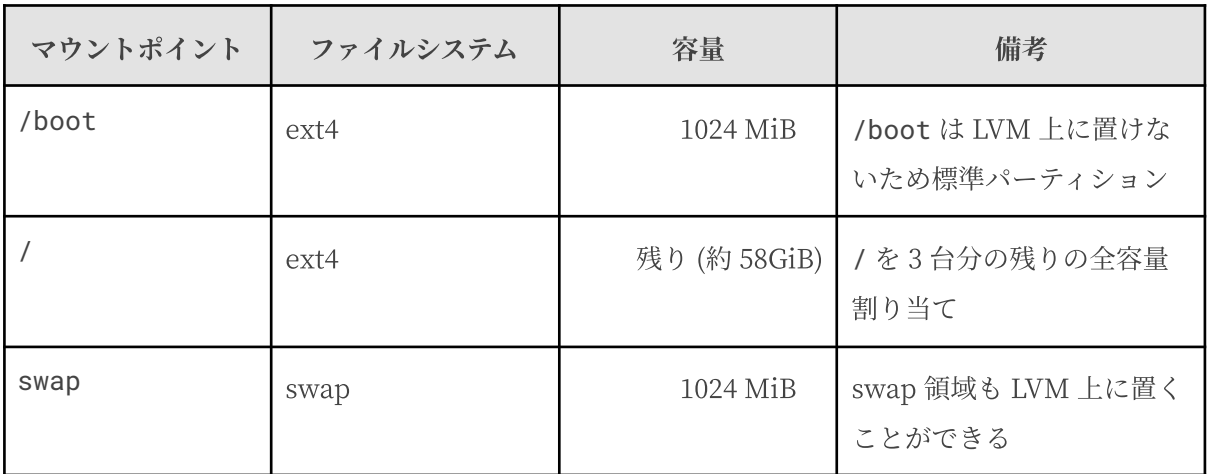

以下の⼿順で 3 つのパーティションを作成します。

- 1. 「新しいマウントポイントに次のパーティション設定スキームを使用する(N)」が「LVM」 であることを確認する。
- 2. 「+」をクリックして、「マウントポイント(P)」に「/boot」、「割り当てる容量(D)」に「 1024」と入力し「マウントポイントの追加(A)」をクリックする。
- 3. 「+」をクリックして、「マウントポイント(P)」に「swap」、「割り当てる容量(D)」に「 1024」と入力し「マウントポイントの追加(A)」をクリックする。
- 4. 「+」をクリックして、「マウントポイント(P)」に「/」、「割り当てる容量(D)」は空欄の まま「マウントポイントの追加(A)」をクリックする。
- 5. 「完了(D)」をクリックし、「変更を許可する(A)」をクリックする。

標準パーティションとほぼ同じ手順で、複数のデバイスにまたがる1 つのパーティションを作成で きます。

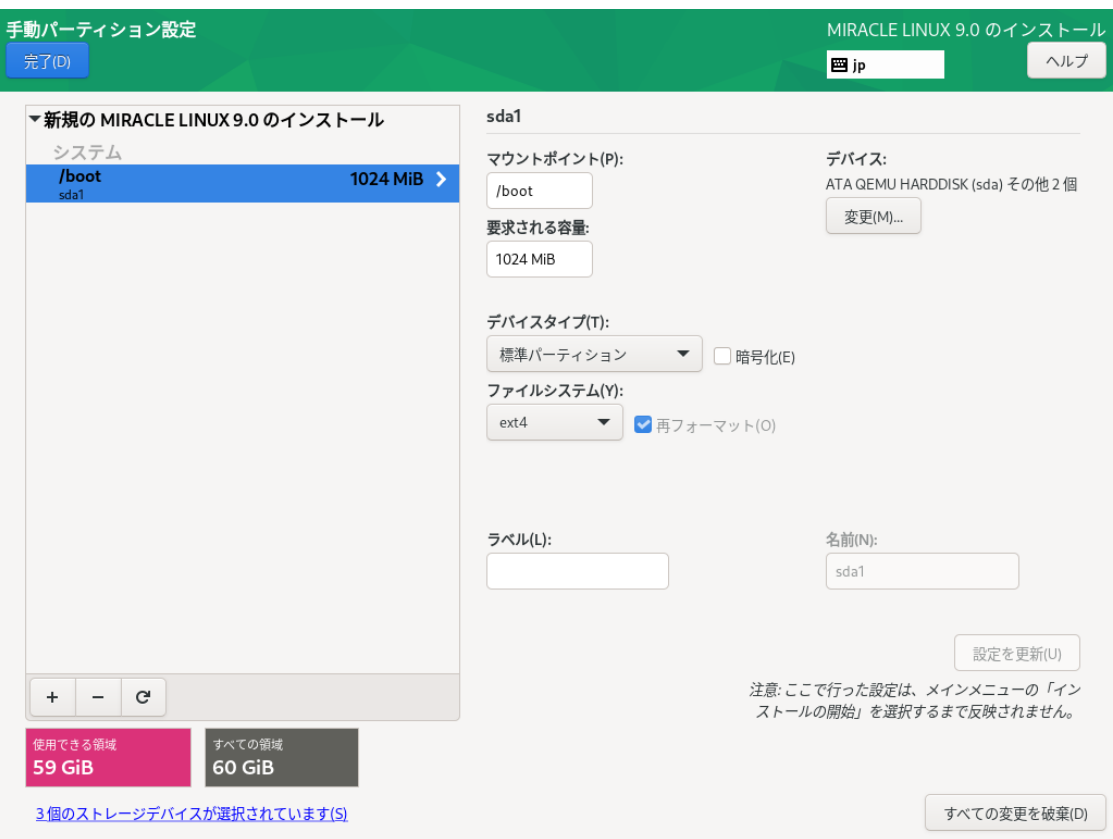

図 4-27 LVM による構成例 (/boot)

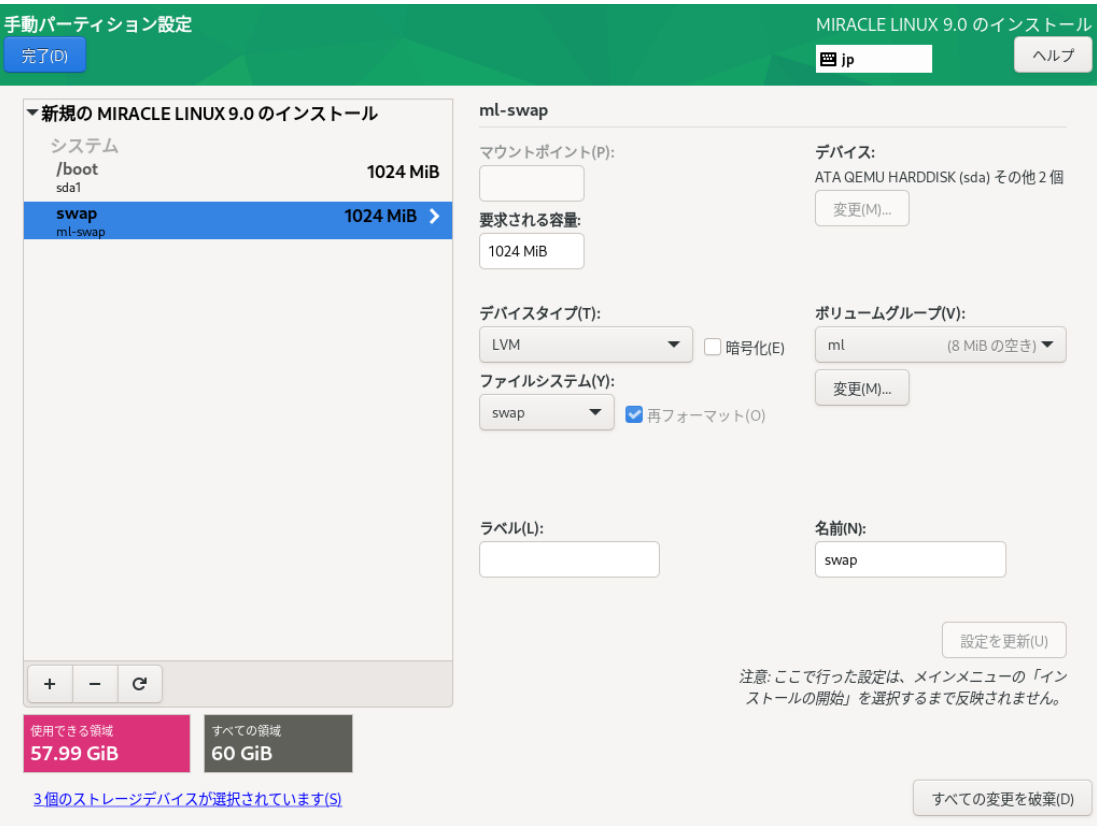

図 4-28 LVM による構成例 (swap)

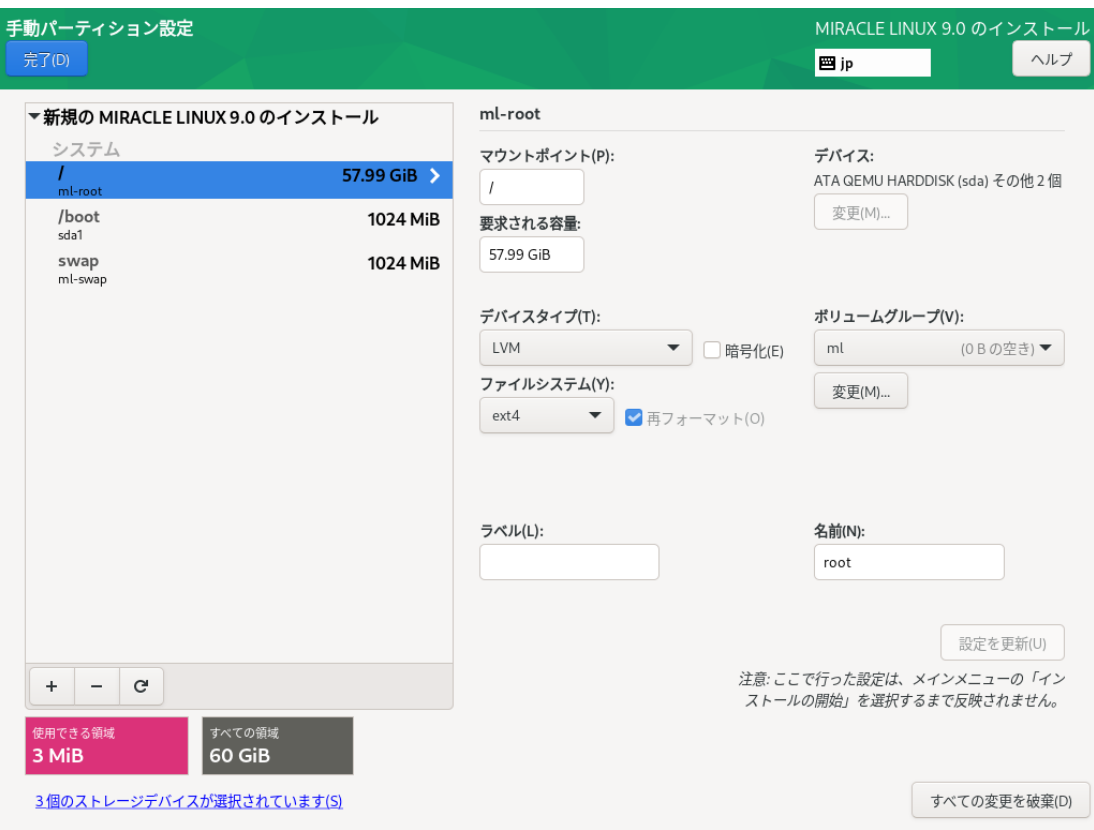

図 4-29 LVM による構成例 (/)

RAID は複数のストレージを利用して、データに冗長性を持たせたり読み書きを高速化したりしま す。

RAID にはファームウェア RAID (Intel Matrix RAID など)、ハードウェア RAID、ソフトウェア RAID がありますが、インストーラで設定が可能なのはソフトウェア RAID です。ソフトウェア RAID は、マシンに RAIDコントローラと呼ばれるデバイスが搭載されていなくても、複数のディス クがあれば RAID を構築できます。

RAID はさらに、RAID レベルと呼ばれる種類があり、RAID レベルにより構成や動作が異なりま す。

| RAID <sub>0</sub>  | 複数のディスクに分散して読み書きすることでパフォーマンスを向上させます。       |
|--------------------|--------------------------------------------|
| RAID1              | 複数のディスクに同一の内容を書き込むことで冗長化と復元をします。           |
| RAID4              | パリティを用いたエラーチェックを行うことができます。                 |
| RAID <sub>5</sub>  | パリティを分散させてエラーチェックを行うことができます。               |
| RAID6              | パリティを冗長化させてエラーチェックを行うことができます。              |
| RAID <sub>10</sub> | 分散した同一の内容を書き込むことでパフォーマンスを向上させつつ冗長化しま<br>す。 |

表 4-6 RAID レベル

ここでは、20GiB のストレージ3 台でマウントポイント / (rootfs)に RAID5 を構築します。LVM は利用せず、ファイルシステムは ext4 とします。

まずは、以下の手順で 3 つのパーティションを作成します。

- 1. 「デバイスの選択」で、3 つのディスクを選択し、「完了(D)」をクリックする(図 4-30)。
- 2. 「新しいマウントポイントに次のパーティション設定スキームを使用する(N)」が「標準パー ティ ション」であることを確認する。
- 3. 「+」をクリックして、「マウントポイント(P)」に「/boot」、「割り当てる容量(D)」に 「1024」と入力し「マウントポイントの追加(A)」をクリックする。
- 4. 「+」をクリックして、「マウントポイント(P)」に「swap」、「割り当てる容量(D)」に「 1024」と入力し「マウントポイントの追加(A)」をクリックする。
- 5. 「+」をクリックして、「マウントポイント(P)」に「/」、「割り当てる容量(D)」は空欄の まま「マウントポイントの追加(A)」をクリックする 。

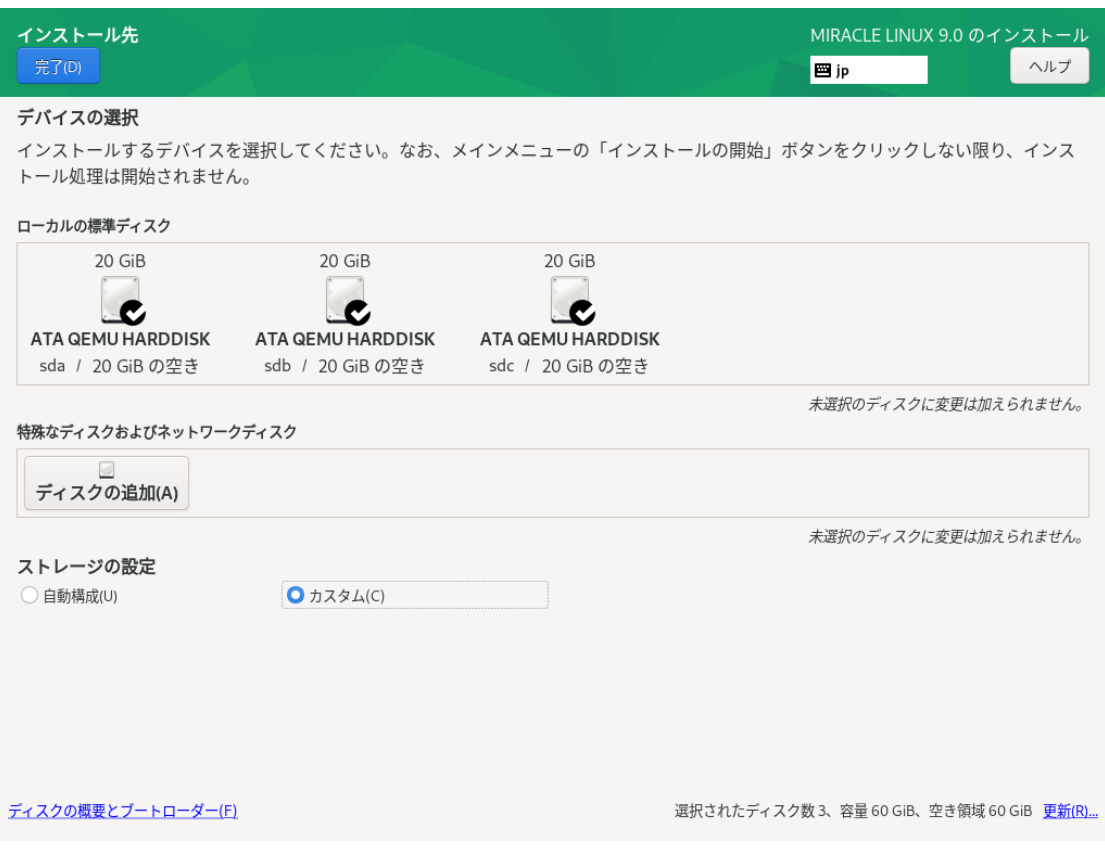

図 4-30 3 つのディスクを選択

ここまで設定すると、図 4-31 のようになります。

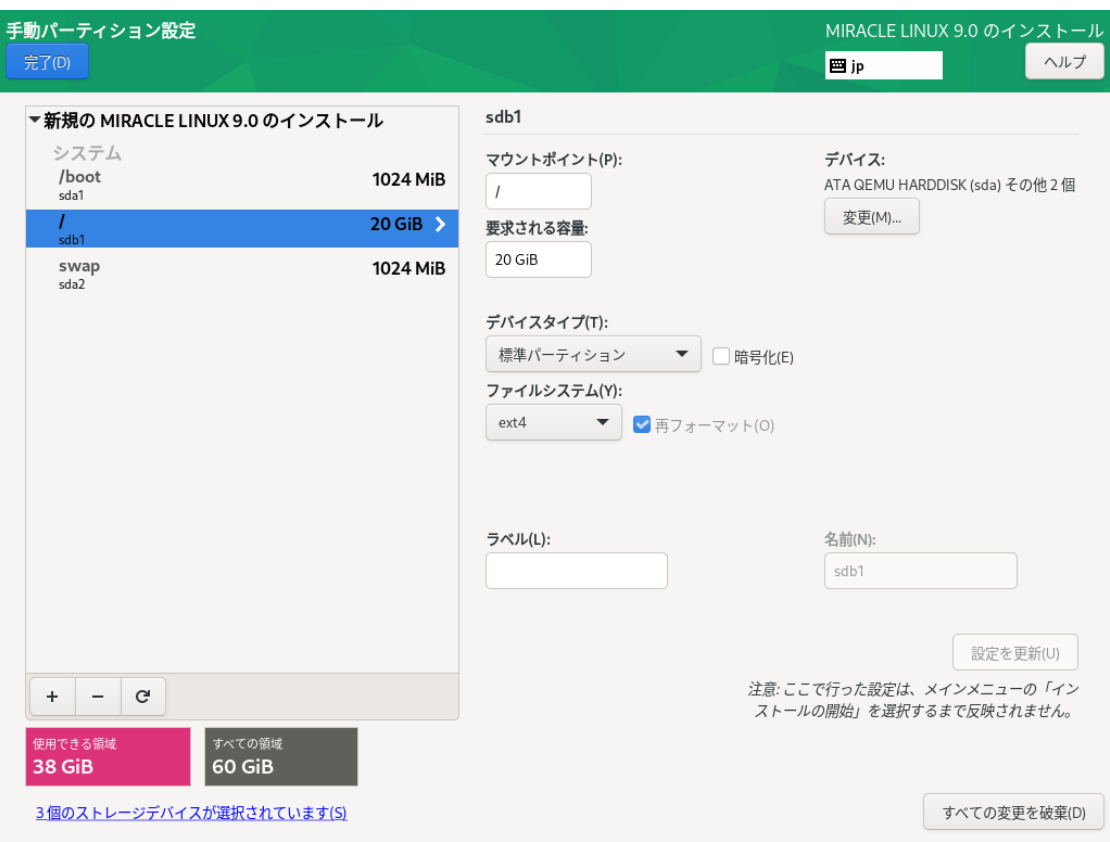

図 4-31 3 つのパーティションが作成された状態

ここから ハードディスク 3 台で RAID5 を構築します。

- 6. 左の⼀覧で「/」を選択する。
- 7. 「デバイスタイプ(T)」を「RAID」にする。
- 8. 「RAID レベル(I)」を「RAID5」にする。
- 9. 「設定を更新(U)」をクリックする。

ここまで設定すると、図 4-32 のようになります。「設定を更新(U)」が失敗する場合は、ディスク を適切に選択しているかなどを確認してください。「設定を更新(U)」が成功した場合は、「使用で きる領域」などを確認し、「完了(D)」をクリックしてください。「変更の概要」という画面(図 4-33)に遷移しますので、ソフトウェアRAID が対象のデバイスに作成されるかを確認し、問題がなけ れば「変更を許可する(A)」をクリックしてください。

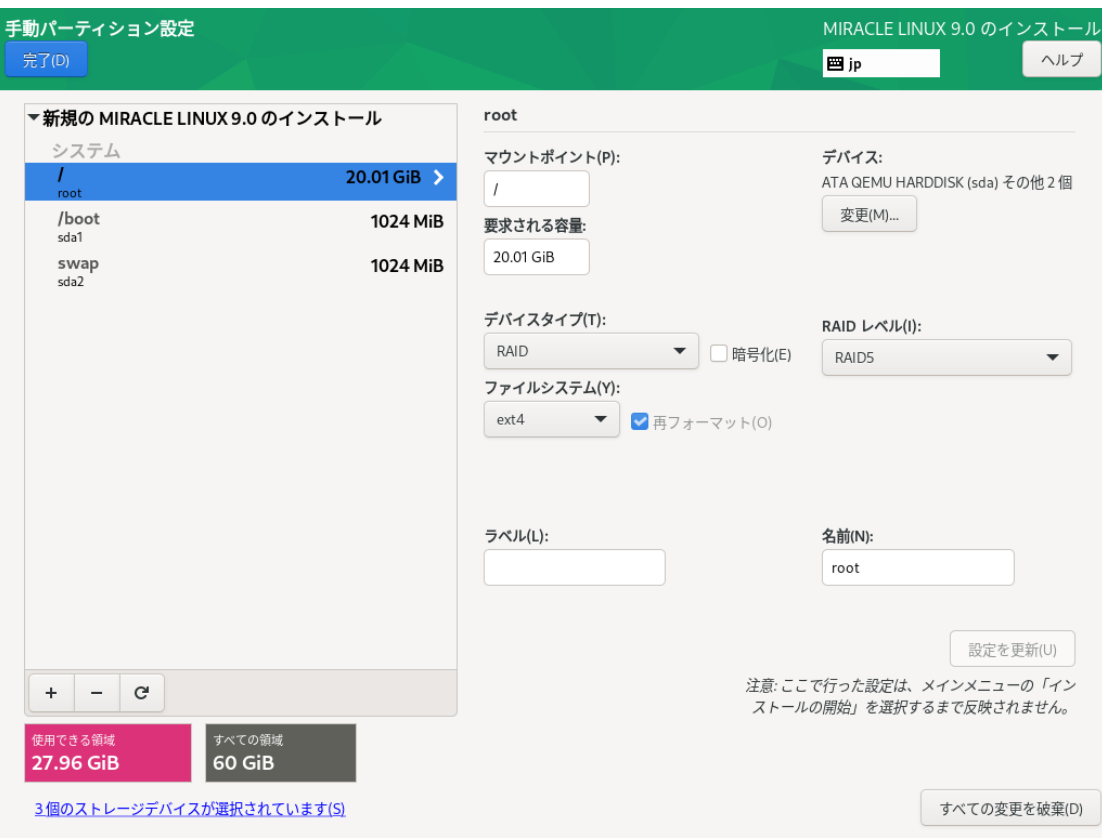

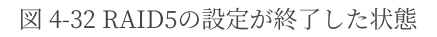

| 手動パーティション設定          |                |                                |                                                                |      |              |                           |          |                                                  | MIRACLE LINUX 9.0 のインストール |
|----------------------|----------------|--------------------------------|----------------------------------------------------------------|------|--------------|---------------------------|----------|--------------------------------------------------|---------------------------|
| 完了(D)                |                |                                |                                                                |      |              |                           |          | 图 jp                                             | ヘルプ                       |
|                      |                | ▼新規の MIRACLE LINUX 9.0 のインストール |                                                                | root |              |                           |          |                                                  |                           |
| システム<br>root         |                |                                | 20.01 GiB >                                                    |      | マウントポイント(P): |                           |          | デバイス:<br>ATA QEMU HARDDISK (sda) その他2個           |                           |
| /boot<br>sda1        |                |                                |                                                                |      | 変更の概要        |                           |          |                                                  |                           |
| swap<br>sda2         |                |                                | このパーティション設定により次の変更が行われます。変更の適用は、メインメニューに戻ってインストールを開始した後に行われます。 |      |              |                           |          |                                                  |                           |
|                      |                | 順序 アクション                       | タイプ                                                            |      | デバイス         |                           | マウントポイント |                                                  |                           |
|                      | 1              | フォーマットの削除 Unknown              |                                                                |      |              | ATA QEMU HARDDISK (sdc)   |          |                                                  |                           |
|                      | $\overline{2}$ | フォーマットの削除 Unknown              |                                                                |      |              | ATA QEMU HARDDISK (sdb)   |          |                                                  |                           |
|                      | 3              | フォーマットの削除 Unknown              |                                                                |      |              | ATA QEMU HARDDISK (sda)   |          |                                                  |                           |
|                      | $\overline{4}$ |                                | フォーマットの作成 パーティションテーブル (MSDOS) ATA QEMU HARDDISK (sdc)          |      |              |                           |          |                                                  |                           |
|                      | 5              | デバイスの作成                        | partition                                                      |      |              | ATA QEMU HARDDISK 上の sdc1 |          |                                                  |                           |
|                      | 6              | フォーマットの作成 software RAID        |                                                                |      |              | ATA QEMU HARDDISK 上の sdc1 |          |                                                  |                           |
|                      | 7              |                                | フォーマットの作成 パーティションテーブル (MSDOS) ATA QEMU HARDDISK (sdb)          |      |              |                           |          |                                                  |                           |
|                      | 8              | デバイスの作成                        | partition                                                      |      |              | ATA QEMU HARDDISK 上の sdb1 |          |                                                  |                           |
|                      | 9              | フォーマットの作成 software RAID        |                                                                |      |              | ATA QEMU HARDDISK 上の sdb1 |          |                                                  |                           |
|                      | 10             |                                | フォーマットの作成 パーティションテーブル (MSDOS) ATA QEMU HARDDISK (sda)          |      |              |                           |          |                                                  |                           |
|                      | 11             | デバイスの作成                        | partition                                                      |      |              | ATA QEMU HARDDISK 上の sda1 |          |                                                  |                           |
|                      |                |                                |                                                                |      |              | 取り消して手動パーティション設定に戻る(C)    |          | 変更を許可する(A)                                       | 更新(U)                     |
| ÷                    | $\mathbf{C}$   |                                |                                                                |      |              |                           |          | 注息: ここ (*行つた設定は、メインメ.<br>ストールの開始」を選択するまで反映されません。 | ニューの「イン                   |
| 使用できる領域<br>27.96 GiB |                | すべての領域<br>60 GiB               |                                                                |      |              |                           |          |                                                  |                           |
|                      |                | 3個のストレージデバイスが選択されています(S)       |                                                                |      |              |                           |          |                                                  | すべての変更を破棄(D)              |

図 4-33 「完了(D)」をクリックした後の「変更の概要」の画面

# 4.9 kdump

このセクションでは、kdump の設定を⾏います。「kdump を有効にする(E)」と書かれたチェッ クボックスにチェックを⼊れることで、kdump を有効にできます。

kdump を有効にするとシステムがクラッシュした場合、クラッシュの原因の特定につながる可能 性のある情報をシステムから取得します(図 4-34)。

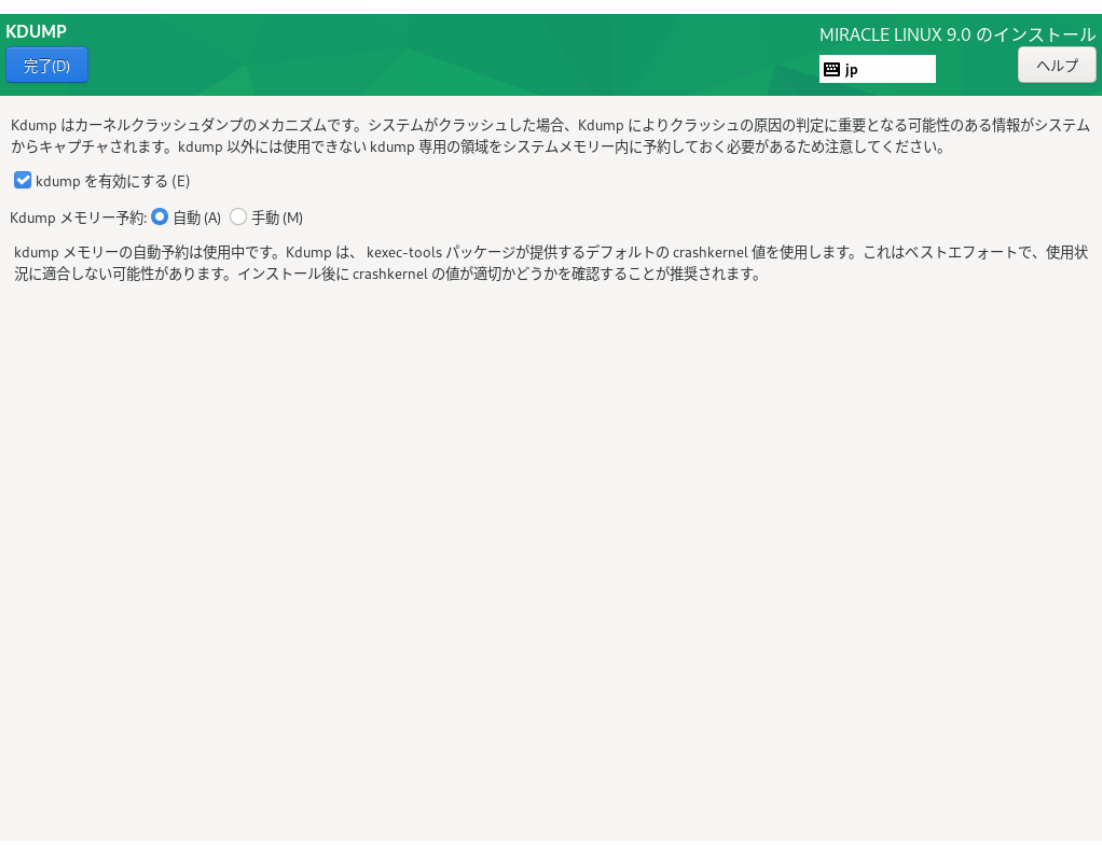

図 4-34 kdumpの設定画面

# 4.10 ネットワークとホスト名

このセクションでは、MIRACLE LINUX 9 でネットワークに関する設定を行います(図 4-35)。

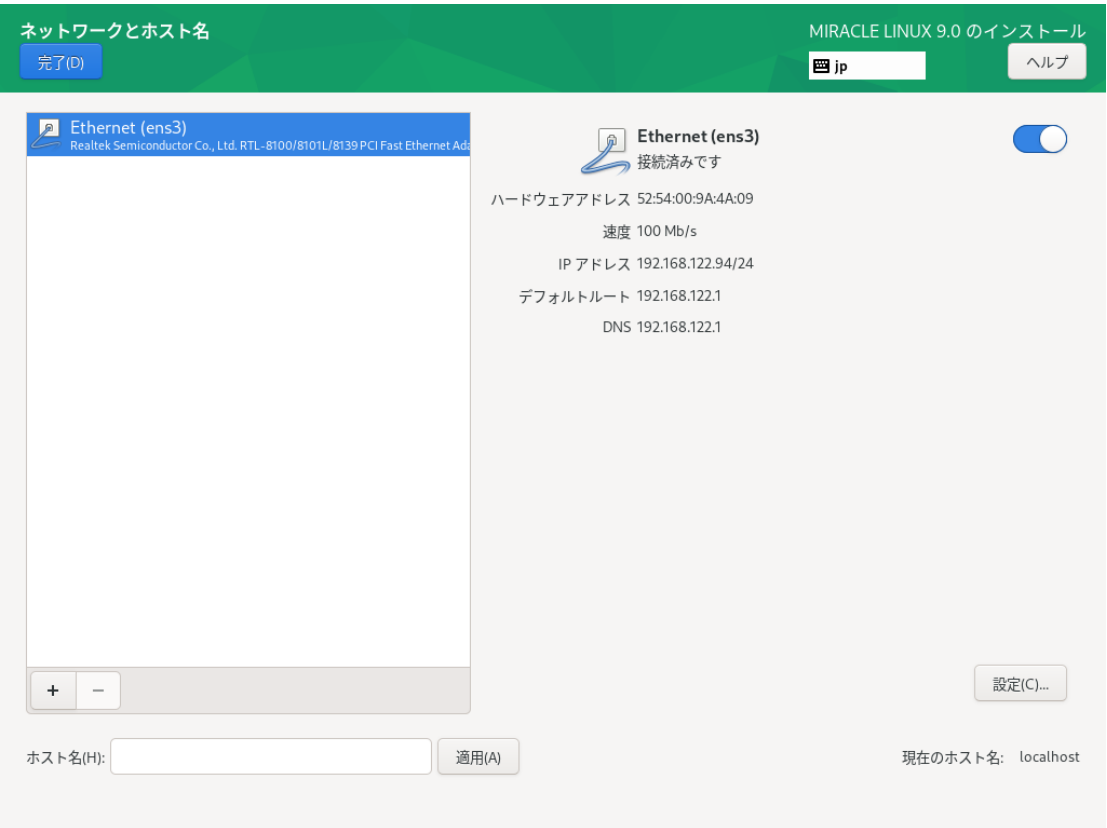

図 4-35 ネットワークとホスト名(ネットワークデバイスの表示はハードウェアにより変わります。)

デフォルトでは DHCP による⾃動設定が有効になっています。ホスト名の設定は「ネットワーク とホスト名」画面の下にある「ホスト名(H)」からできます。ネットワークを利用する一部のプログ ラムが正常に動作しない可能性があるため、ホスト名は FQDN (Fully Qualifed Domain Name) で 指定してください。

#### 注意:

● 使用する環境によってはインターフェース名が画面の例と異なることがあります。

### 4.10.1 ⼿動での詳細設定

手動で固定 IP アドレスを割り当てたい場合は、以下のように設定を行います。

例として、

- 固定 IPv4 アドレスおよび IPv6 アドレスを割り当てる
- IPv4 アドレスは「192.0.2.123」
- IPv4 のネットマスクは「/24 (255.255.255.0)」
- IPv4 のデフォルトゲートウェイおよび DNS サーバーは「192.0.2.1」
- IPv6 アドレスは「2001:db8::123」 IPv6 のプレフィックス は「/64」
- IPv6 のデフォルトゲートウェイおよび DNS サーバーは「2001:db8::1」
- ホスト名解決に使用するドメイン名は「example.com」

となる設定を行う手順を以下に示します。

これらはあくまで例であり、実際にはネットワーク管理者に指定された値を設定してください。

「ネットワークとホスト名」画面より、以下の手順で設定します。

- 1. 画面左側、ネットワークインターフェースの一覧から利用したいデバイスを選ぶ。
- 2. 画⾯右下、「設定(O)」をクリックする。
- 3. 「(デバイス名)の編集」画面が表示されるので、「IPv4設定」タブをクリックする。(図 4-36)
- 4. 「メソッド(M)」を「手動」に設定。
- 5. 「アドレス」欄右の「追加(A)」をクリックする。
- 6. 「アドレス」欄に左から「192.0.2.123」「24」「192.0.2.1」を入力。
- 7. 「DNS サーバー(V)」欄に「192.0.2.1」を入力。
- 8. 「ドメインを検索(E)」欄に「example.com」を入力。
- 9. 「IPv6 設定」タブをクリックする (図 4-37)。
- 10. 「メソッド(M)」を「手動」に設定。
- 11. 「アドレス」欄右の「追加(A)」をクリックする。
- 12. 「アドレス」欄に左から「2001:db8::123」「64」「2001:db8::1」を入力。
- 13. 「DNS サーバー(V)」欄に「2001:db8::1」を入力。
- 14. 「ドメインを検索(E)」欄に「example.com」を入力。
- 15. 「IPv6 アドレス生成モード(G)」の一覧から利用したい形式を選ぶ。
- 16. 「保存(S)」をクリックし設定を保存。
- 17. 画⾯右上のトグルボタンが「オン」になっていることを確認する (なっていなければオンに する)。
- 18. 「完了(D)」をクリックする。

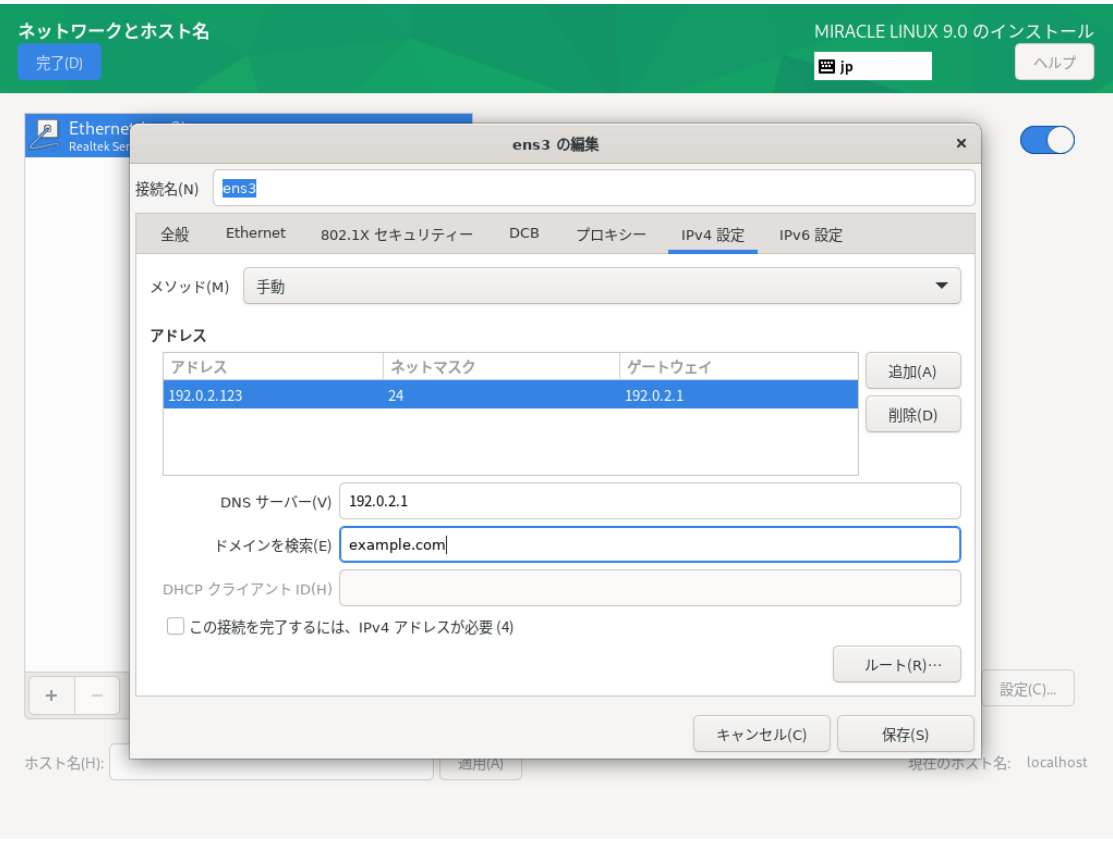

図 4-36 IPv4 手動設定

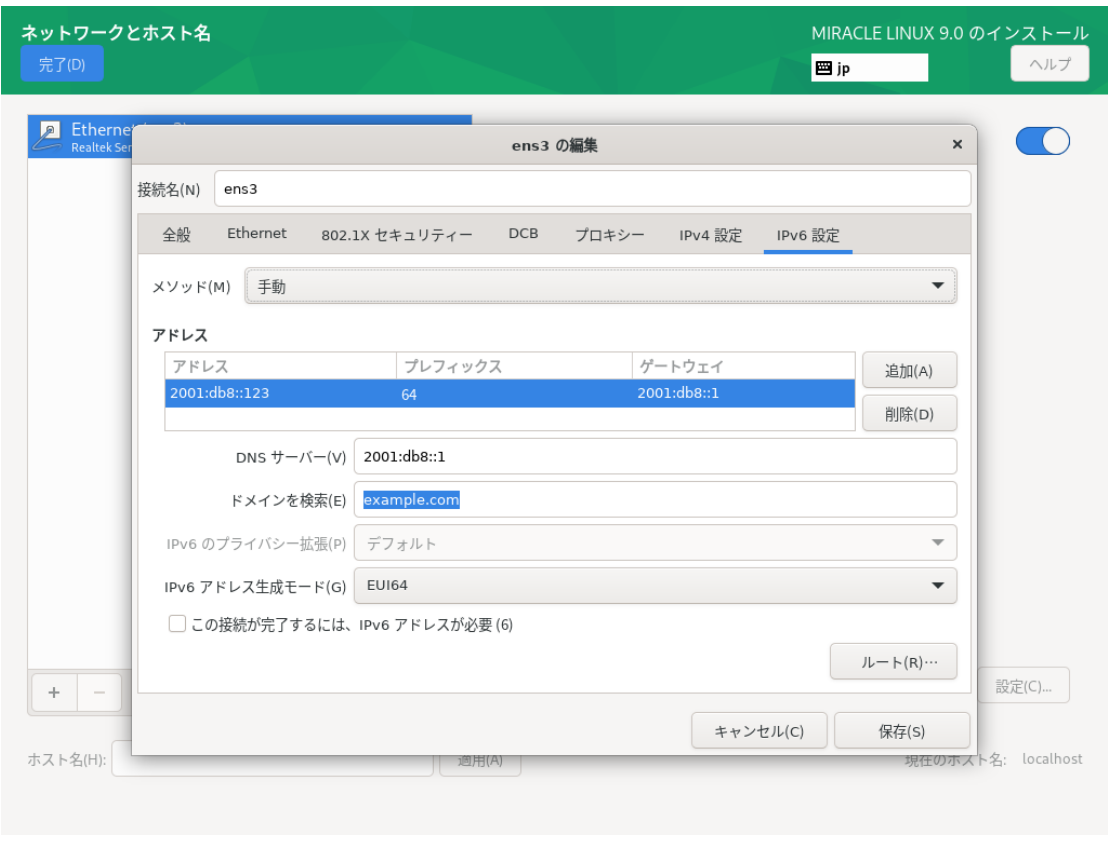

図 4-37 IPv6 手動設定

これら以外にも、以下のメソッドで設定できます。

表 4-7 IPv4 のメソッド一覧

| 自動 (DHCP)        | DHCP で IP アドレスを自動的に割り当てます。                                                           |
|------------------|--------------------------------------------------------------------------------------|
| 自動 (DHCP) アドレス専用 | DHCP で IP アドレスを自動的に割り当てますが DNS サーバーと<br>検索ドメインを手動で設定します。                             |
| 手動               | 固定 IP アドレスを手動で設定します。                                                                 |
| ローカルへのリンク専用      | 169.254.0.0/16 のリンクローカルアドレスを自動的に割り当てま<br>す。                                          |
| 他のコンピュータへ共有      | 他のコンピュータとネットワーク共有を行います。DHCP で<br>10.42.x.1/24 のアドレスを割り当て NAT を用いたネットワークの<br>接続を行います。 |
| 無効               | IPv4 プロトコルでの接続を無効にします。                                                               |

表 4-8 IPv6 のメソッド一覧

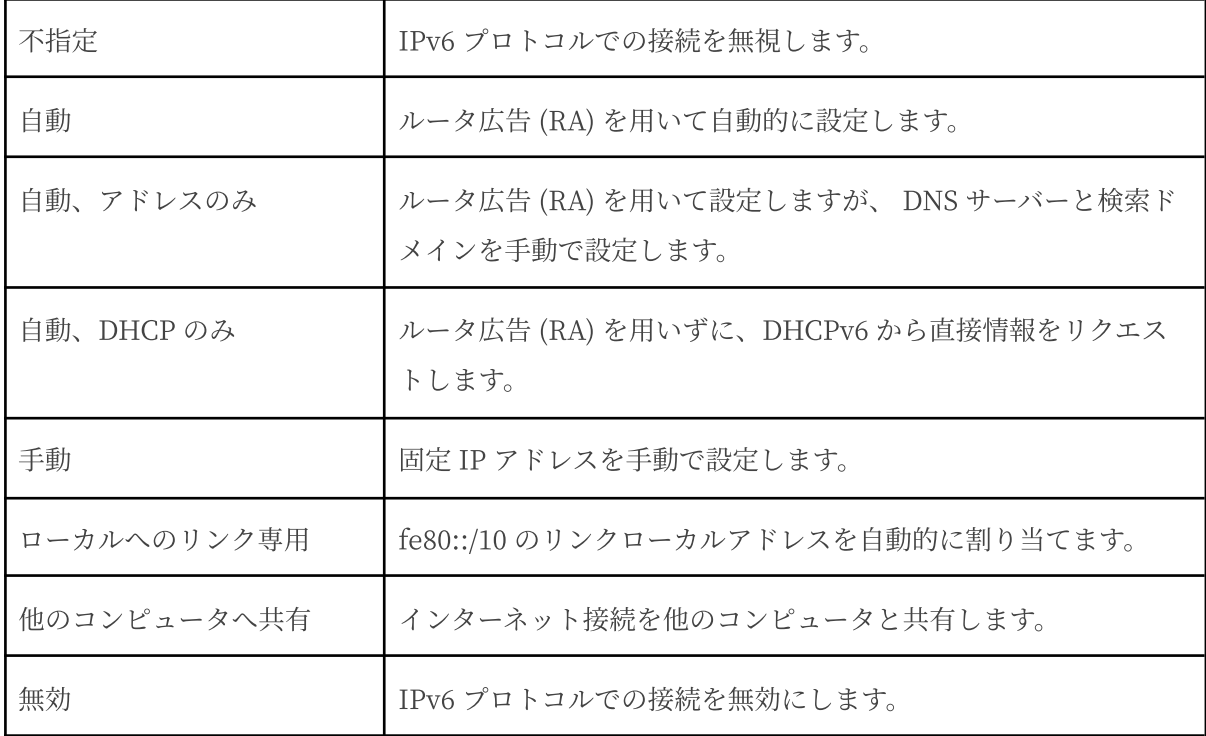

表 4-9 IPv6 のアドレス生成モード一覧

| EUI64          | MAC アドレスを元にインターフェース ID を生成します。 |
|----------------|--------------------------------|
| Stable privacy | ランダムにインターフェース ID を生成します。       |

## 4.10.2 デバイスの追加

「ネットワークとホスト名」画面下の「+」をクリックすることにより、デバイスを追加できます。 Bond デバイスやブリッジデバイスなど、特殊なデバイスを利用する場合はここから追加できま す。

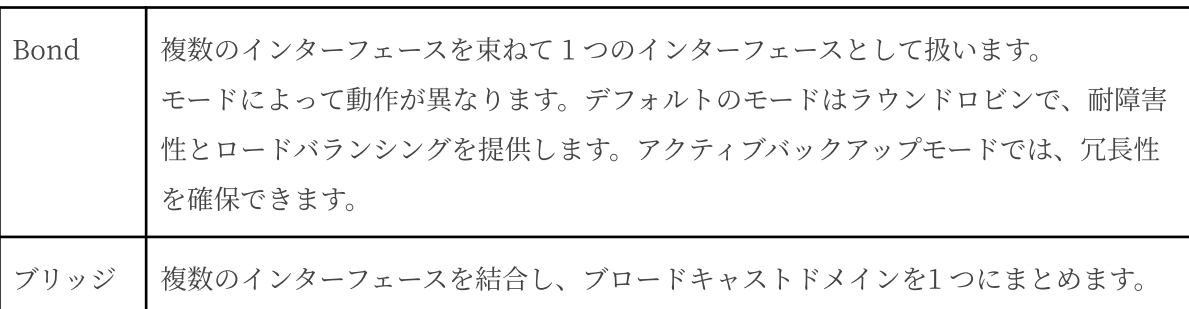

表 4-10 デバイスの追加

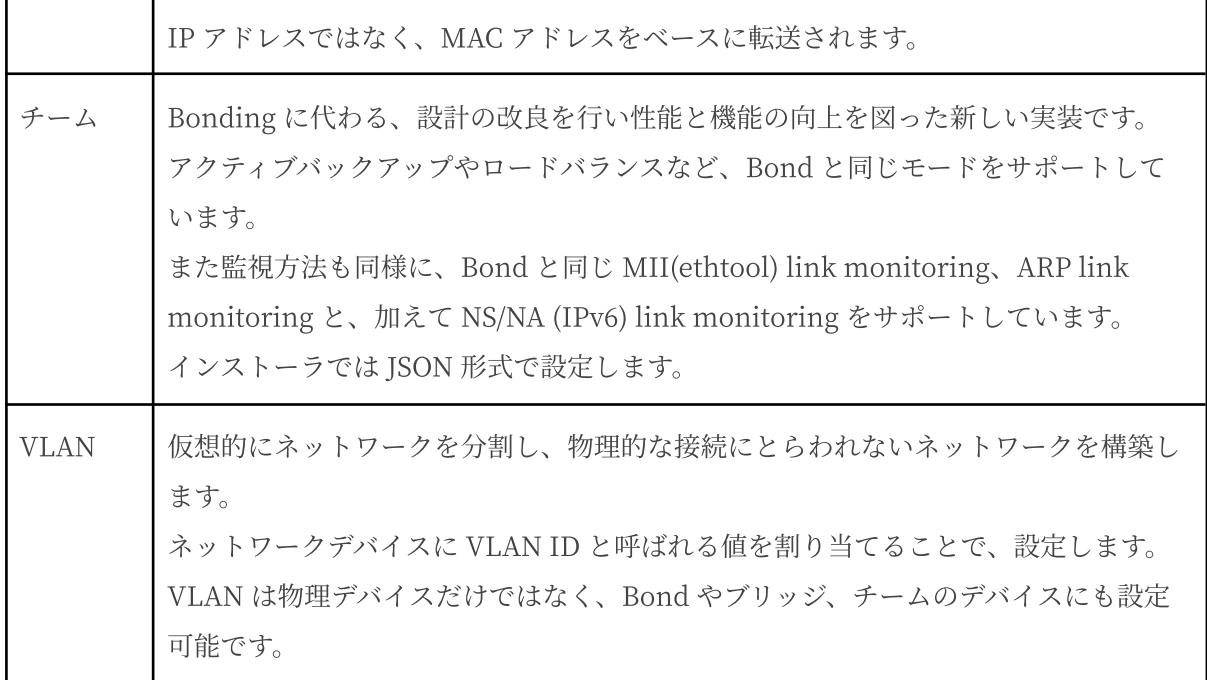

Predictable Network Interface Names

ネットワークインターフェースの命名法が「Predictable Network Interface Names」と呼ばれる ルールに変更されました。

これにより「eth0」から「enp1s0」といった表記になります。

従来はカーネルに認識されたデバイス順に通し番号で命名されていましたが、 物理ロケーション をもとにすることで、表記が予測可能になりました。

以下の順に名前が決まります。

- 1. ファームウェアや BIOS から取得したオンボードデバイスの番号 (例: eno)
- 2. ファームウェアや BIOS から取得した PCI Express ホットプラグスロットの番号 (例: ens)
- 3. デバイスの物理ロケーション (例: enp2s0)
- 4. インターフェースの MAC アドレス、ただし標準で無効 (例: enx78e7d1ea46da)
- 5. 予測できなければ、カーネル本来の古典的な名前 (例: eth0)

二文字の接頭辞はインターフェースの種類を示します。

#### 表 4-11 インターフェースの種類

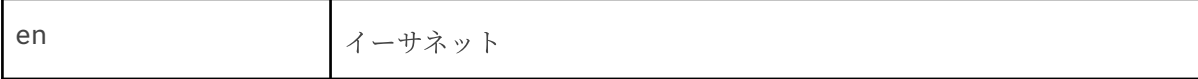

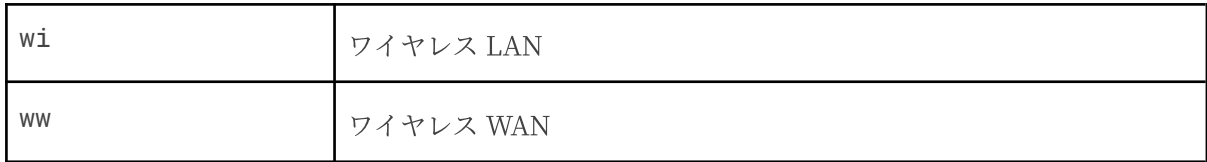

以降の文字はデバイスのタイプと場所を示します。

表 4-12 デバイスのタイプと場所

| o <index></index>           | オンボードデバイス番号              |
|-----------------------------|--------------------------|
| $s$ < $s$ lot >             | PCI Express ホットプラグスロット番号 |
| x < MAC                     | MAC アドレス                 |
| p <bus>s<slot></slot></bus> | PCI デバイスの物理ロケーション        |

例えば「enp1s0」であれば、PCI バス 1、スロット 0 に搭載されたイーサネットインターフェー スとなります。

## 4.11 セキュリティーポリシー

このセクションでは、セキュリティーポリシーの設定を行います。

システムでセキュリティーポリシーを有効にするためには、「セキュリティーポリシーの適⽤」の トグルボタンを「オン」の状態にする必要があります。

プロファイルの⼀覧から使⽤したいプロファイルを選択し、「プロファイルを選択(S)」をクリッ クすることで、プロファイルを使用できます。画面下部にはインストール前に行う必要のある変更が 表⽰されます (図 4-38)。

「コンテンツの変更(C)」をクリックすることで、カスタムプロファイルを使用することもできま す (図 4-39)。入力フォームにカスタムプロファイルのURL を入力してください。カスタムプロファ イルを読み込むには、あらかじめネットワークが有効になっている必要があります。ネットワークが 有効になっていない場合は、4.10 ネットワークとホスト名を参照し、設定を⾏ってください。

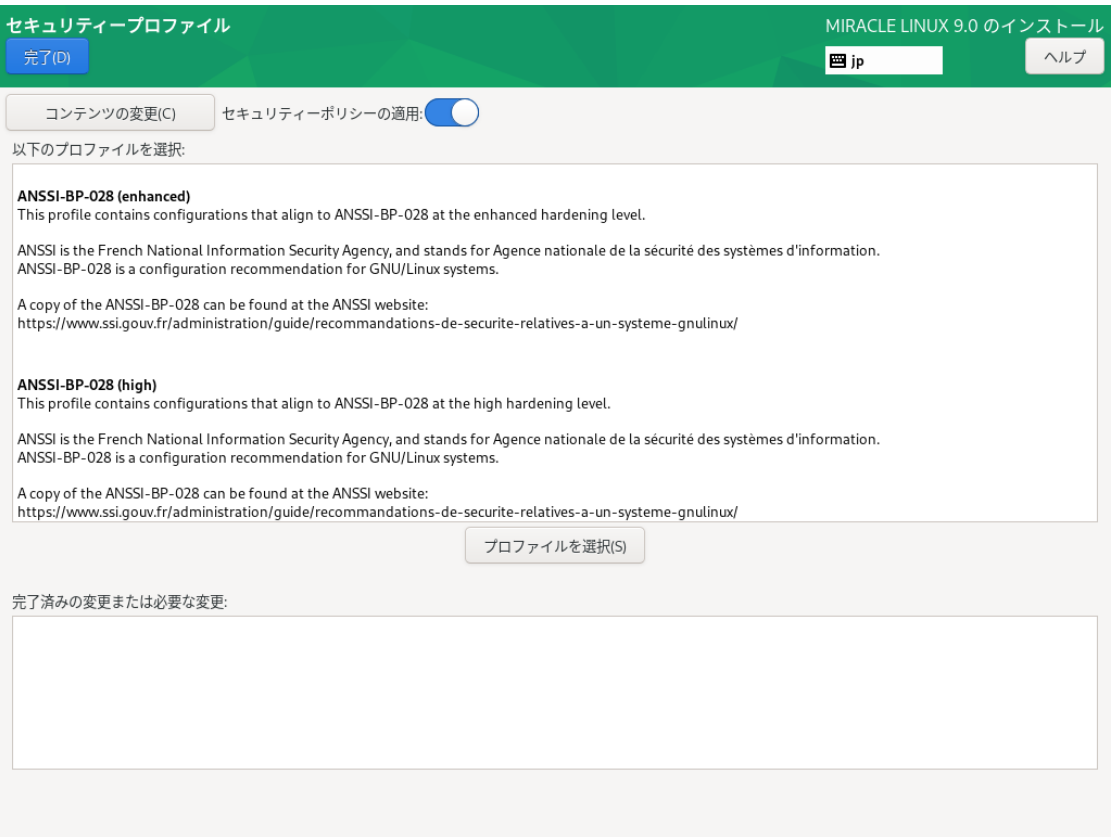

図 4-38 セキュリティーポリシー

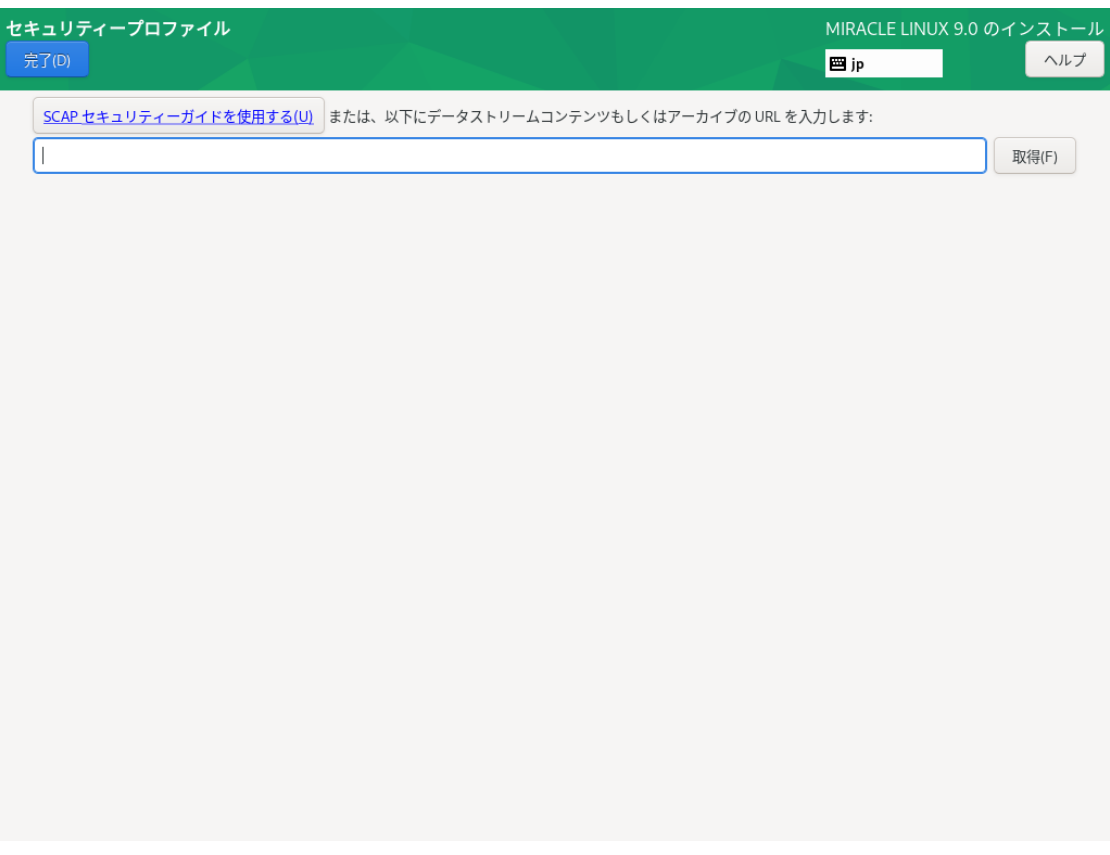

図 4-39 カスタムプロファイル

# 4.12 root パスワード

このセクションでは 、root パスワードや、root アカウントでのログイン可否の設定を⾏います (図 4-40)。root のパスワードが漏れたり弱かったりすると、侵入者にシステムを掌握されるおそれ があります。管理には十分気をつけてください。

「root パスワード(R)」および「確認(C)」の各欄に同じパスワードを入力してください。

各欄の間にあるバーで現在のパスワードの強度を予測できます。ここで脆弱と判定されているパス ワードを利⽤する場合は「完了(D)」を 2 回クリックする必要があります。

root アカウントでのログインを許可しない場合は、「root アカウントをロック」のチェックボッ クスにチェックを⼊れてください。また、root アカウントでの SSH によるパスワード認証を⽤いた リモートからのログインを許可する場合は、「パスワードによる root SSH ログインを許可」の チェックボックスにチェックを入れてください。

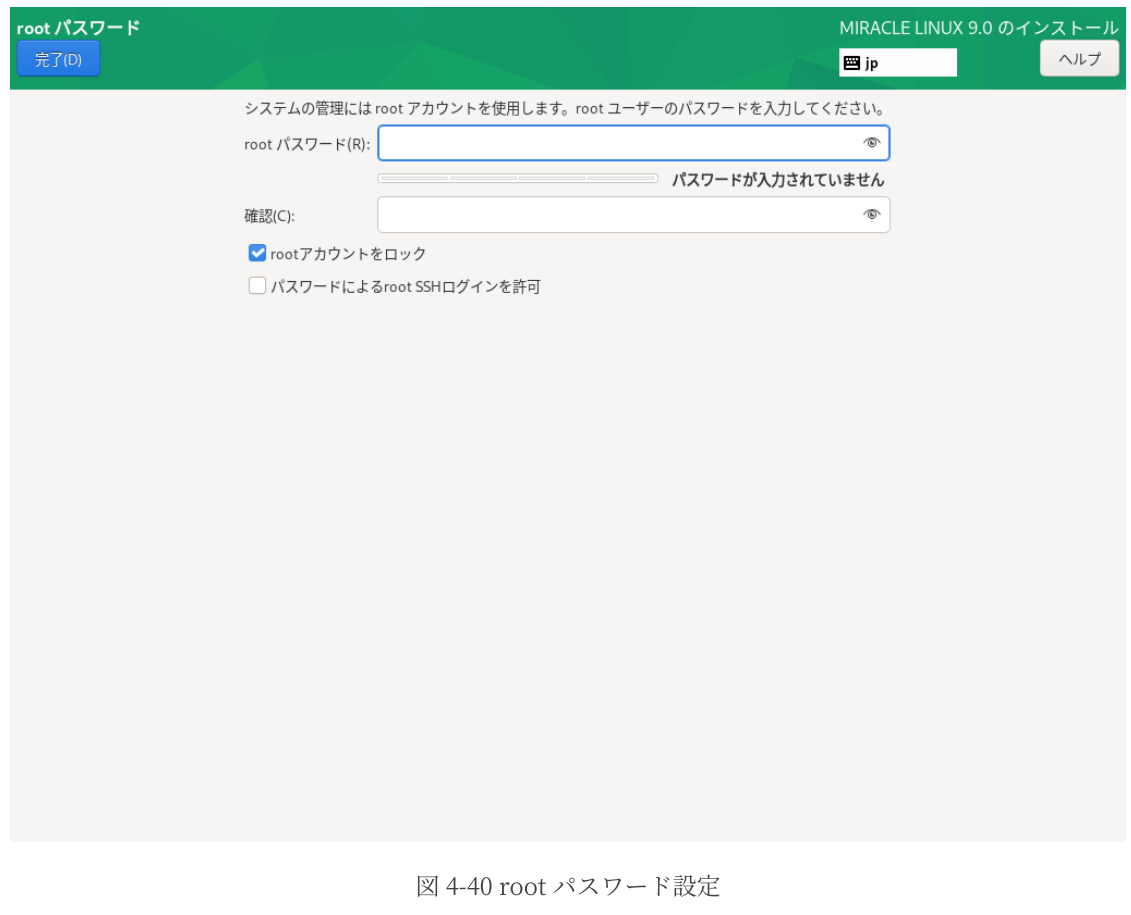

パスワードの強度

特定の単語や個人情報、キーボードの配列をもとにした文字列などは弱いパスワードです。 乱数をもとにした大文字・小文字・数字・記号すべてを含む 9 文字以上のパスワードが強力とさ れます。

## 4.13 ユーザーの作成

このセクションでは、root 以外のユーザーの作成を⾏います (図 4-41)。

「ユーザー名(U)」欄に空白を含まない32 文字未満の名前を入力してください。任意で「フルネー ム(F)」欄に名前を指定してください。「ユーザー名(U)」より先に書くと自動的にユーザー名を生成 します。

「パスワード(P)」および「パスワードの確認(C)」の欄に同じパスワードを入力してください。 root パスワードの設定と同じく、各欄の間にあるバーで現在のパスワードの強度を予測できます。こ こで脆弱と判定されているパスワードを利用する場合は「完了(D)」を2 回クリックする必要があり ます。「このユーザーを管理者にする」にチェックを入れると、sudo による特権コマンドを使用で きるようになります。

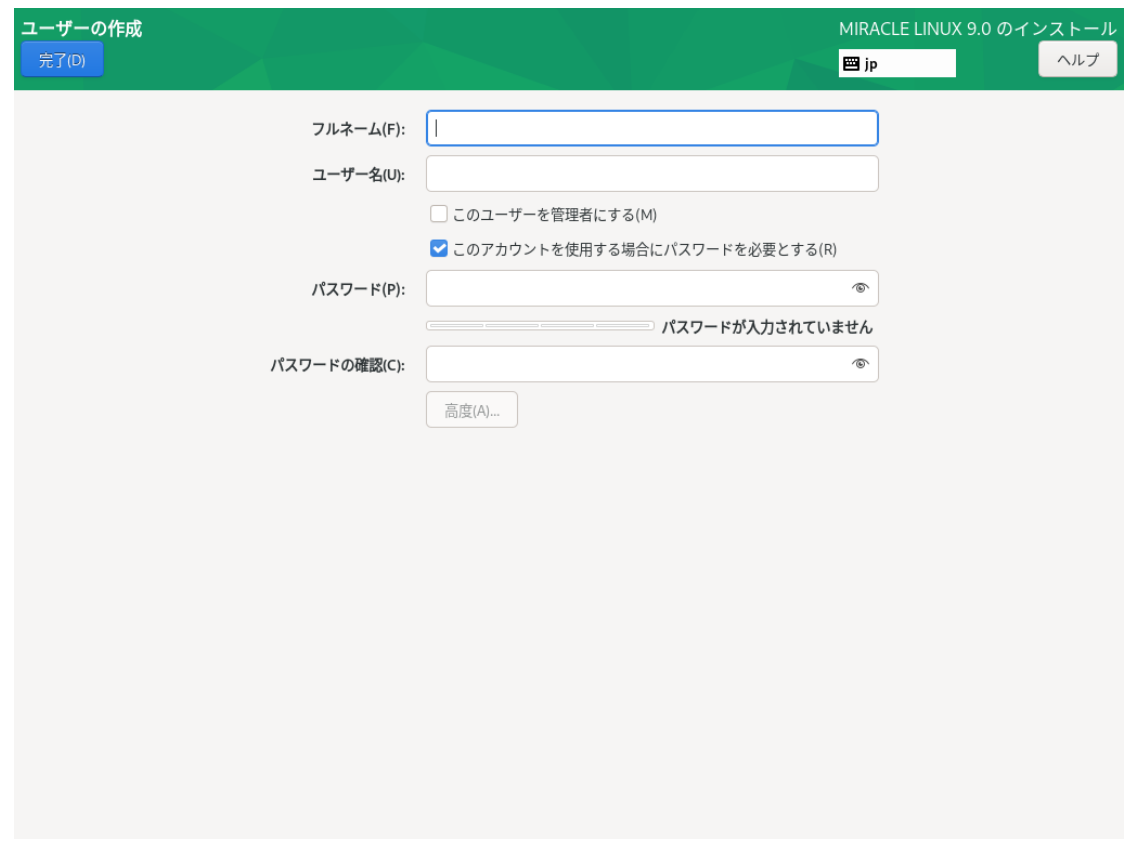

図 4-41 ユーザーの作成

「高度(A)...」をクリックすると、高度なユーザー設定ができます (図 4-42)。

ホームディレクトリのパスや作成の有無、ユーザー ID とグループ ID、追加の所属グループの指定 ができます。各項目の入力が完了したら「変更を保存(S)」をクリックし「完了(D)」をクリックしま す。

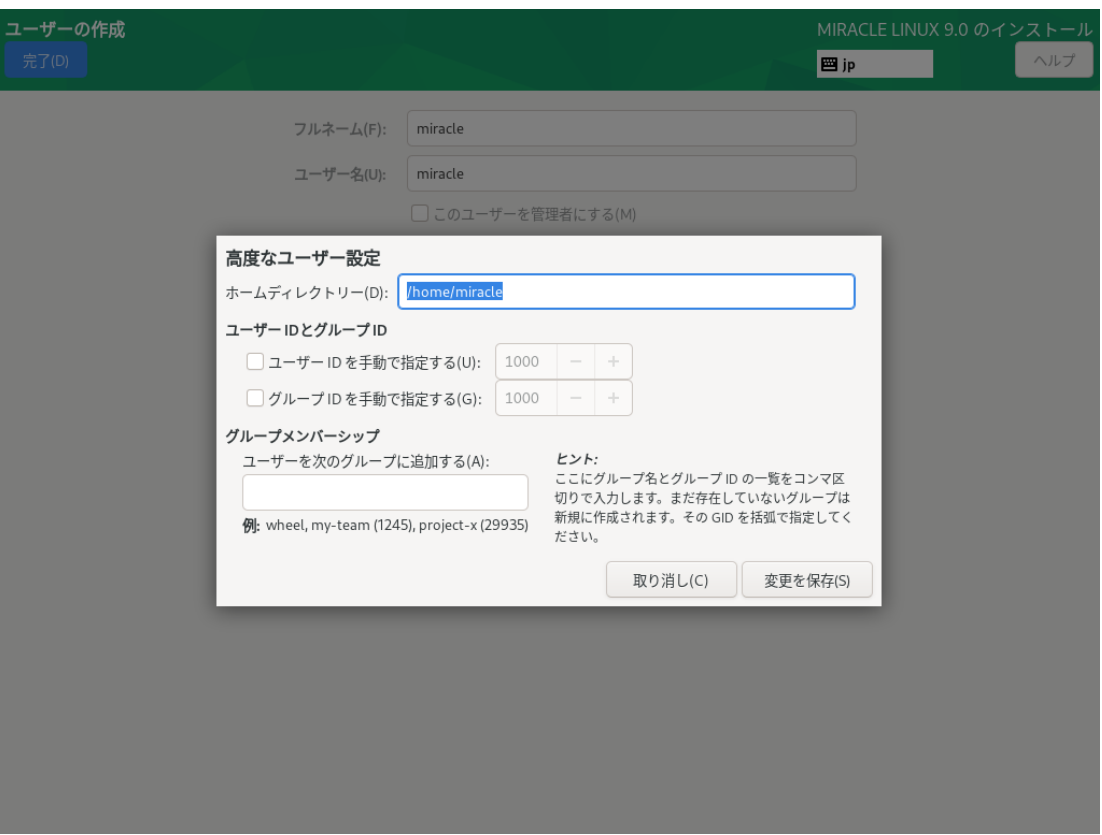

図 4-42 ⾼度なユーザー設定
## 4.14 インストール開始

設定が完了したら、「インストール概要」の右下「インストールの開始(B)」をクリックしてイン ストールを開始します。画面が遷移し (図 4-43)、ファイルのコピーが開始されます。

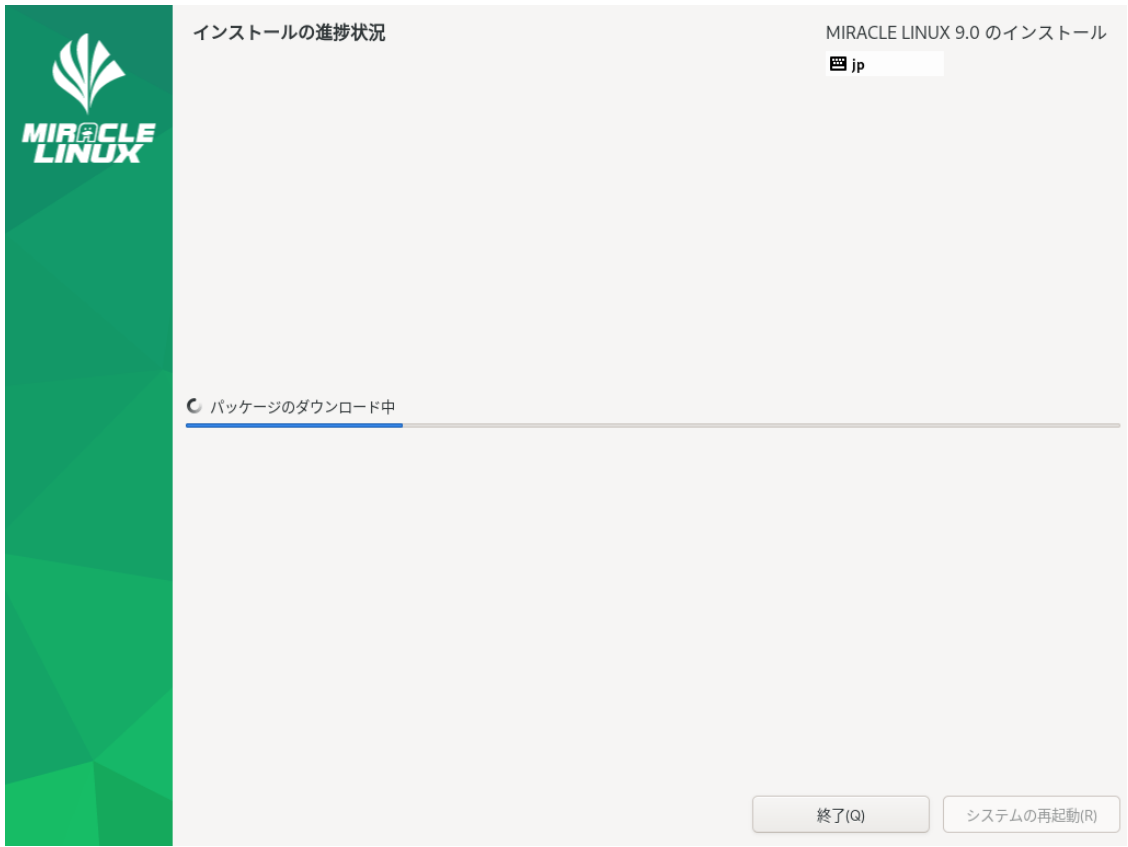

図 4-43 インストール開始

## 4.15 インストールの完了

コピーと最終処理が終了すると再起動を求められます。「システムの再起動(R)」をクリックして システムを再起動してください (図 4-44)。

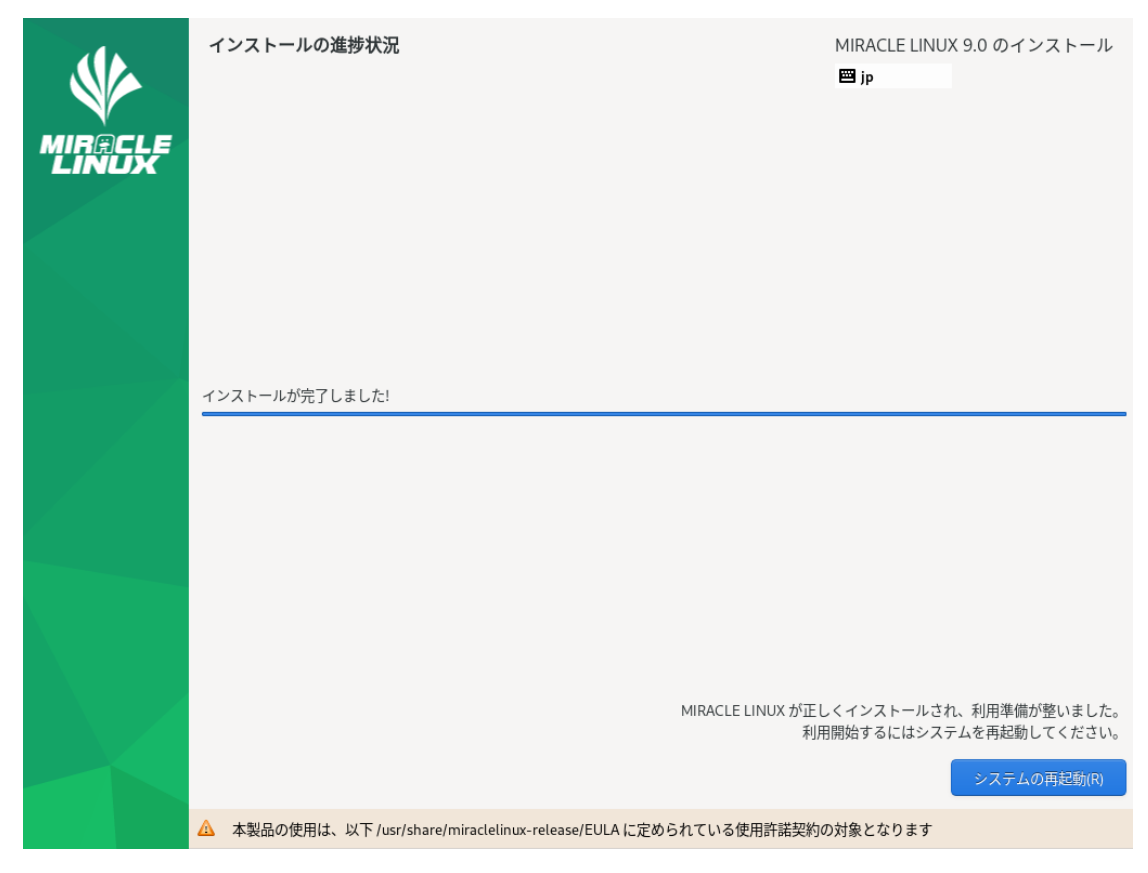

図 4-44 インストール完了

以上でインストール作業は終了です。

## 4.16 インストール後の設定

システムの設定によりインストール後の設定が必要な場合があります。

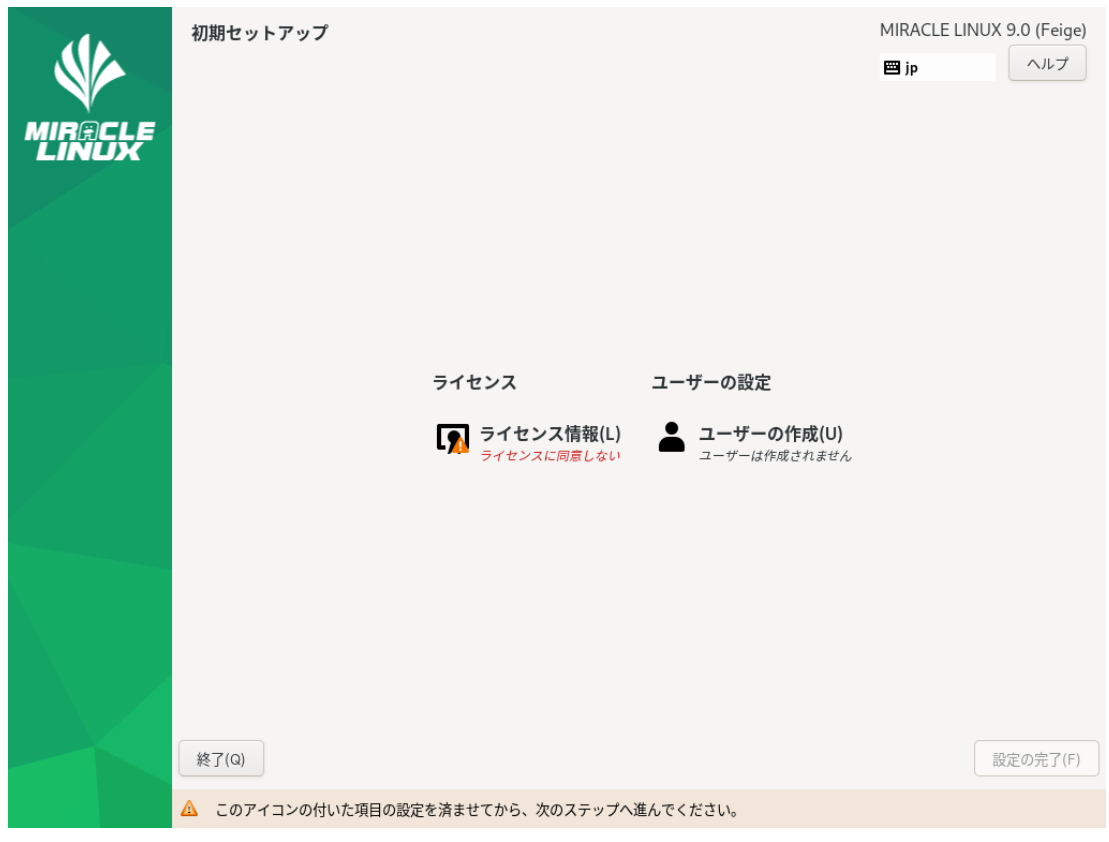

図 4-45 GUI 初期セットアップ

図 4-45 (場合により多少画⾯が異なります) より「ライセンス情報」をクリックしライセンス契約 を確認します。

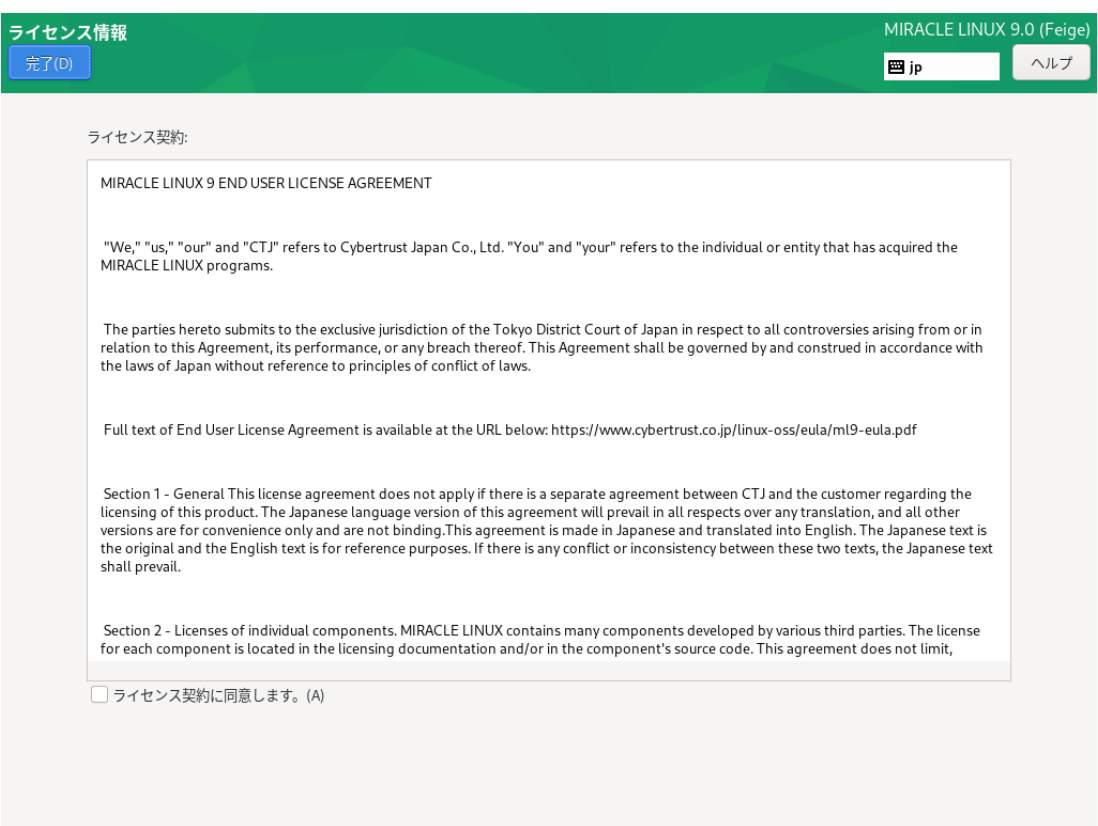

図 4-46 ライセンス同意画面

ライセンスに同意する場合、「ライセンス契約に同意します。(A)」にチェックを入れて

「完了(D)」をクリックします (図 4-46)。

初期セットアップ画⾯に「ユーザーの作成(U)」が表⽰されている場合は「4.13 ユーザーの作成」 を参照し設定してください。

初期セットアップ画⾯より「設定の完了(F)」をクリックします。

## 4.16.1 日本語入力設定

インストール後に以下の設定を行うことで日本語入力が可能になります。

左上の「アクティビティ」をクリックし、下部のメニューから「アプリケーションを表⽰する」を 選択して「設定」をクリックし、「Keyboard」をクリックします (図 4-47)。

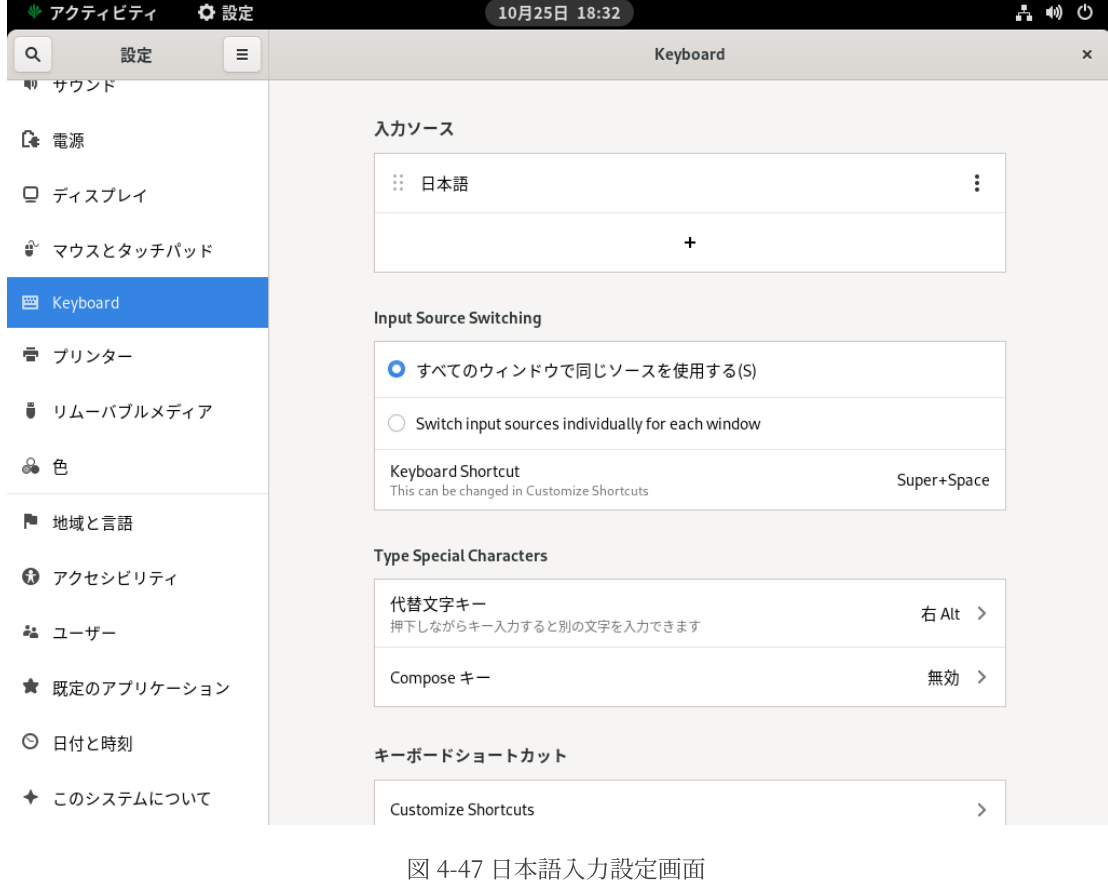

「入力ソース」の「+」ボタンをクリックし「入力ソースの追加」タブで「日本語」→「日本語 (Anthy)」を選択し「追加(A)」をクリックします(図 4-48)。

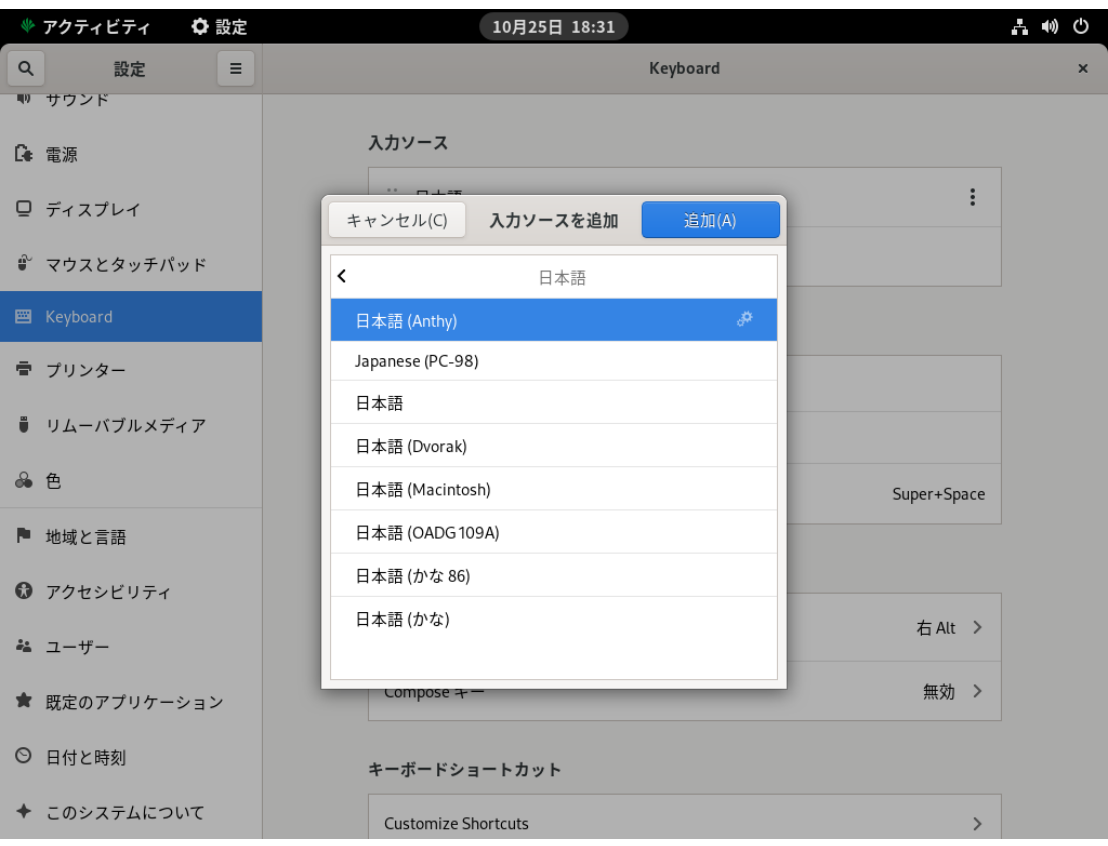

図 4-48 ⼊⼒ソースの追加

「入力ソース」から「日本語」を削除し、日本語 (Anthy) が設定されていることを確認します(図 4-49)。

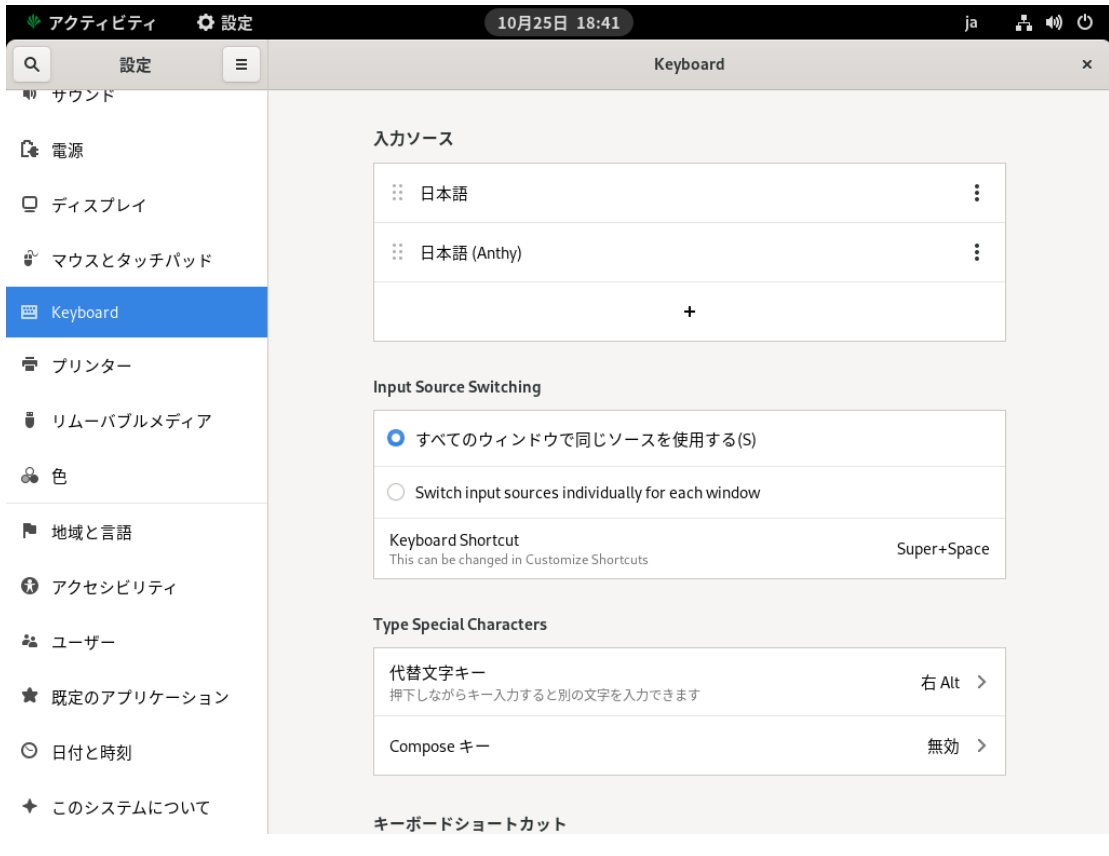

図 4-49 日本語入力設定完了画面

以上の設定が完了すると日本語入力が可能になります。

MIRACLE LINUX インストレーションガイド

2022年11⽉1⽇初版発⾏

発行 サイバートラスト株式会社

Copyright (C) 2022 Cybertrust Japan Co., Ltd. All rights reserved.

落丁、乱丁はお取り替えいたします。

画⾯は開発中のものとなります。実際の表⽰はハードウェアの環境等で異なる場合がございます。